# <span id="page-0-0"></span>*Sony notebook handleiding*

[N](#page-1-0)

**PCG-GRX516SP**

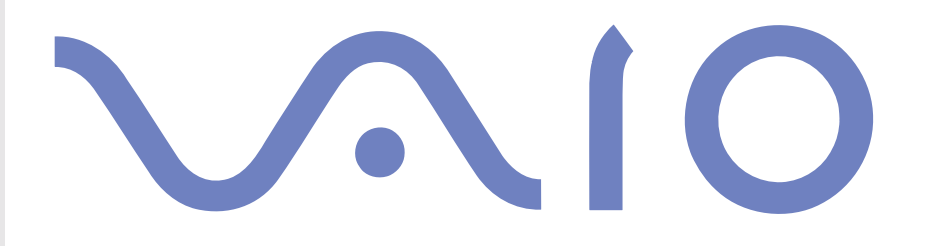

# <span id="page-1-0"></span>*Lees dit eerst*

# *Opmerking*

© 2002 Sony Corporation. Alle rechten voorbehouden.

Deze handleiding en de hierin beschreven software mag noch geheel noch gedeeltelijk worden gereproduceerd, vertaald of omgezet in machinaal leesbare vorm zonder voorafgaande schriftelijke toestemming.

*1*

[N](#page-2-0)

[n](#page-0-0)

Sony Corporation biedt geen garantie met betrekking tot deze handleiding, de software of andere hierin opgenomen informatie en wijst hierbij uitdrukkelijk alle impliciete garanties van de hand betreffende de verkoopbaarheid of de geschiktheid voor een bepaald doel van deze handleiding, de software of andere hierin opgenomen informatie. Sony Corporation is in geen geval aansprakelijk voor incidentele schade, gevolgschade of bijzondere schade, hetzij als gevolg van een onrechtmatige daad, een overeenkomst of om andere redenen, die voortvloeit uit of verband houdt met deze handleiding, de software of andere hierin opgenomen informatie of het gebruik daarvan.

Macrovision: Dit product bevat copyrightbeschermingstechnologie die is beschermd door 'method claims' van bepaalde Amerikaanse patenten en door andere intellectuele-eigendomsrechten die berusten bij Macrovision Corporation en andere houders van rechten. Het gebruik van deze copyrightbeschermingstechnologie is onderworpen aan de goedkeuring van Macrovision Corporation. Deze technologie is uitsluitend bestemd voor gebruik thuis of in beperkte kring, tenzij Macrovision Corporation heeft ingestemd met een ander gebruiksdoel. Terugwerkend ontsleutelen ('reverse engineering') of disassembleren is niet toegestaan.

Sony Corporation behoudt zich het recht voor op elk moment en zonder voorafgaande kennisgeving wijzigingen aan te brengen aan deze handleiding of de hierin opgenomen informatie. Het gebruik van de hierin beschreven software is onderworpen aan de bepalingen van een afzonderlijke gebruiksrechtovereenkomst.

# *Handelsmerken*

Sony, DigitalPrint, DVDit, Drag'n Drop CD/DVD, DVgate, HotKey Utility, i.LINK, Jog Dial Navigator, MovieShaker, Simple DVD Maker, Smart Capture, SonicStage, Sony Notebook Setup, UI Design Selector, VAIO Edit Components, Memory Stick, het Memory Stick-logo, VAIO en het VAIO-logo zijn handelsmerken van Sony Corporation. Windows en Windows XP Professional zijn gedeponeerde handelsmerken van Microsoft Corporation.

WinDVD is een handelsmerk van InterVideo, Inc.

[N](#page-3-0)

[n](#page-1-0)

<span id="page-2-0"></span>i.LINK is een handelsmerk van Sony dat wordt gebruikt om aan te geven dat het product is voorzien van een IEEE1394-aansluiting. Adobe, Adobe Acrobat Reader, Adobe Photoshop Elements en Adobe Premiere zijn handelsmerken van Adobe Systems Incorporated.

QuickTime en het logo van QuickTime zijn in licentie gebruikte handelsmerken. QuickTime is geregistreerd in de Verenigde Staten en andere landen.

RealPlayer is een handelsmerk of een gedeponeerd handelsmerk van RealNetworks, Inc. in de Verenigde Staten en andere landen.

PowerPanel is een handelsmerk van Phoenix Technologies Ltd.

Symantec Norton AntiVirus is een handelsmerk van Symantec Corporation.

Alle andere namen van systemen, producten en diensten zijn handelsmerken van hun respectieve eigenaars. In de handleiding zijn de handelsmerksymbolen ™ en ® weggelaten.Alle andere handelsmerken zijn handelsmerken van hun respectieve eigenaars.

De specificaties kunnen zonder voorafgaande kennisgeving worden gewijzigd.

# *ENERGY STAR®*

Als ENERGY STAR®-partner heeft Sony ervoor gezorgd dat dit product in overeenstemming is met de ENERGY STAR®-richtlijnen voor een zuinig energieverbruik.

Het International ENERGY STAR<sup>®</sup> Office Equipment Program is een internationaal programma dat energiebesparing bij het gebruik van computers en kantoorapparatuur bevordert. Het programma steunt de ontwikkeling en verkoop van producten die voorzien zijn van functies om het energieverbruik effectief te reduceren. Het is een open systeem waaraan handelaars vrijwillig kunnen deelnemen. Het programma richt zich op kantoorapparatuur, zoals computers, beeldschermen, printers, faxapparaten en kopieermachines. De standaarden en logo's van het programma zijn dezelfde voor alle deelnemende landen.

ENERGY STAR is een Amerikaans handelsmerk.

[N](#page-4-0)

[n](#page-2-0)

# <span id="page-3-0"></span>*Veiligheidsinformatie*

## *Gegevens van de eigenaar*

Het serienummer en modelnummer staan vermeld aan de onderkant van uw Sony-notebook. Noteer hieronder het serienummer en modelnummer. Vermeld het model- en serienummer als u contact opneemt met VAIO-Link.

Serienummer:

Modelnummer (modelnaam tussen haakjes): **PCG-8D1M (PCG-GRX516SP)**

### *Waarschuwingen*

#### *Algemeen*

- ❑ Als u de notebook om welke reden dan ook opent, kan dit leiden tot schade die niet wordt gedekt door de garantie.
- ❑ Open de behuizing niet om elektrische schokken te vermijden. De notebook mag enkel worden nagekeken door gekwalificeerd personeel.
- ❑ Stel uw VAIO-notebook niet bloot aan regen of vocht om brand of elektrische schokken te vermijden.
- ❑ Gebruik de modem niet tijdens een zwaar onweer.
- ❑ Maak geen gebruik van de modem of een telefoon om een gaslek te melden als u zich in de nabijheid van het lek bevindt.
- ❑Om de noodstroombatterij te vervangen, contacteert u uw dichtstbijzijnde Sony-servicecentrum.
- ❑Schakel de notebook en alle randapparaten uit vóór u een randapparaat aansluit.
- ❑Steek het netsnoer pas in het stopcontact nadat u alle kabels hebt aangesloten.
- ❑Zet de notebook pas aan nadat u alle randapparaten hebt uitgeschakeld.

<span id="page-4-0"></span>❑ Sommige objecten hebben magnetische eigenschappen die ernstige gevolgen kunnen hebben voor de harde schijf. Ze kunnen de gegevens op de harde schijf wissen en een defect of storing veroorzaken in de notebook. Plaats de notebook niet in de nabijheid van of op voorwerpen die een magnetisch veld uitstralen. Het gaat hier voornamelijk om:

*4*

[N](#page-5-0)

[n](#page-3-0)

- ❑ tv-toestellen
- ❑luidsprekers
- ❑magneten
- ❑magnetische armbanden.

#### *Audio/video*

❑ Als de notebook zich bevindt in de nabijheid van apparatuur die elektromagnetische stralen uitzendt, is het mogelijk dat het geluid en beeld worden vervormd.

#### *Connectiviteit*

- ❑Installeer modem- of telefoonbedrading nooit tijdens een zwaar onweer.
- ❑ Installeer een telefooncontactdoos nooit op een vochtige plaats, tenzij de contactdoos specifiek hiervoor is ontworpen.
- ❑ Wees voorzichtig als u telefoonlijnen installeert of aanpast.
- ❑ Gebruik uw notebook alleen met de bijgeleverde netadapter. Als u de netstroom naar de notebook volledig wilt verbreken, trekt u de netadapter uit.
- ❑ Zorg ervoor dat het stopcontact gemakkelijk toegankelijk is.
- ❑ Raak nooit ongeïsoleerde telefoondraden of aansluitpunten aan, tenzij de stekker van de telefoonkabel niet in de wandcontactdoos van de telefoon zit.

[N](#page-6-0)

[n](#page-4-0)

#### <span id="page-5-0"></span>*Station voor optische schijven*

- ❑ Een verkeerd gebruik van de optische componenten in uw notebook kan oogletsels veroorzaken. Tracht de notebook niet te demonteren, omdat de laserstraal die in de notebook wordt gebruikt schadelijk is voor de ogen. De notebook mag enkel worden nagekeken door gekwalificeerd personeel.
- ❑ Er zijn zichtbare en onzichtbare stralingen als het station voor optische schijven geopend is: vermijd rechtstreekse blootstelling aan de laserstraal.

# *Regulatorische informatie*

Sony verklaart hierbij dat dit product in overeenstemming is met de essentiële voorschriften en andere toepasselijke bepalingen van de Europese Richtlijn 1999/5/EG (richtlijn betreffende radioapparatuur en telecommunicatie-eindapparatuur).

# $\epsilon$

Dit product is in overeenstemming met EN 55022 Klasse B en EN 55024 voor thuisgebruik, voor commercieel gebruik en voor gebruik in de lichte industrie.

Dit product is getest en in overeenstemming bevonden met de beperkingen beschreven in de EMC-richtlijn voor gebruik van aansluitkabels met een lengte van minder dan 3 meter.

Het station voor optische schijven is geclassificeerd als een LASERPRODUCT VAN KLASSE 1 en is in overeenstemming met EN 60825-1, een veiligheidsnorm voor laserproducten. Reparaties en onderhoudswerken mogen alleen worden uitgevoerd door erkende Sonytechnici. Slecht uitgevoerde reparaties en een verkeerd gebruik kunnen veiligheidsrisico's inhouden.

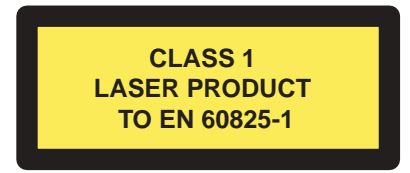

Lees de folder **Modemvoorschriften** voor u de ingebouwde modem activeert.

# <span id="page-6-0"></span>*Lithium-ionbatterij als afval*

- ❑Raak beschadigde of lekkende lithiumionbatterijen niet aan met de blote hand.
- ❑Gooi de batterij niet weg, maar lever deze in als klein chemisch afval (KCA).
- ❑ Er bestaat explosiegevaar als de batterij wordt geplaatst. Vervang de batterij uitsluitend door hetzelfde of een gelijkwaardig type, zoals aanbevolen door de fabrikant. Ontdoe u van gebruikte batterijen volgens de aanwijzigingen van de fabrikant.

*6*

[N](#page-7-0)

[n](#page-5-0)

- ❑ De batterij in dit apparaat kan bij onjuiste behandeling gevaar van brand of chemische ontbranding veroorzaken. De batterij mag niet worden gedemonteerd, verhit boven 60°C (140°F) of verbrand. Ontdoe u onmiddellijk van gebruikte batterijen.
- ❑ Houd batterijen uit de buurt van kinderen.

# *Interne memory back-up batterij als afval*

- ❑ Dit apparaat bevat een interne memory back-up batterij die niet vervangen hoeft te worden tijdens de levensduur van het apparaat. Raadpleeg VAIO-Link indien deze batterij toch vervangen moet worden. De batterij mag alleen vervangen worden door vakbekwaam servicepersoneel.
- ❑ Gooi de batterij niet weg, maar lever deze in als klein chemisch afval (KCA).
- ❑ Lever het apparaat aan het einde van de levensduur in voor recycling, de batterij zal dan op correcte wijze verwerkt worden.

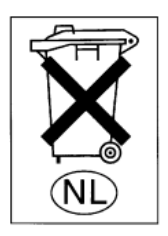

<span id="page-7-0"></span>Gefeliciteerd met de aankoop van uw Sony VAIO notebook. Sony heeft speerpunttechnologie op het vlak van audio, video, computertechnologie en communicatie gecombineerd en geïntegreerd in deze uiterst geavanceerde notebook.

Wat volgt is slechts een greep uit de mogelijkheden, functies en eigenschappen van uw VAIO notebook:

- ❑ **Uitzonderlijke prestaties** Uw notebook is uitgerust met een snelle processor, een snel CD-RW/DVD-RW-station en een interne modem.
- $\Box$ **Mobiliteit** – Dankzij de oplaadbare batterij kunt u urenlang werken zonder netstroom.
- ❑ **Sublieme audio- en videokwaliteit** Dankzij de hoge resolutie van het LCD-scherm kunt u optimaal genieten van geavanceerde multimediatoepassingen, spelletjes en entertainmentsoftware.
- ❑ **Multimediafuncties** U kunt naar hartelust audio- en video-CD's afspelen.
- ❑ **Interconnectiviteit** Uw notebook is voorbereid voor het gebruik van MagicGate Memory Sticks™ en Ethernet- en i.LINK™-apparaten. Memory Stick™ is het universele opslagmedium van Sony. i.LINK™ is een bidirectionele, digitale interface voor gegevensuitwisseling.
- ❑ **Windows®** Uw notebook wordt geleverd met het besturingssysteem Microsoft Windows® XP Professional Edition.
- ❑ **Communicatie** U heeft toegang tot populaire on line diensten, kunt e-mailberichten verzenden en ontvangen, surfen op het Internet, enz.
- ❑ **Uitstekende klantenservice** Als u problemen hebt met uw notebook, kunt u terecht op de website van VAIO-Link voor mogelijke oplossingen:

Vóór u contact opneemt met VAIO-Link, kunt u een oplossing voor het probleem trachten te vinden in de gebruikershandleiding of de handleidingen en Help-bestanden van de randapparaten of software.

[N](#page-8-0)

# <span id="page-8-0"></span>*Documentatiepakket*

Uw documentatiepakket omvat zowel gedrukte handleidingen als online gebruikershandleidingen op de harde schijf van uw notebook.

*8*

[N](#page-9-0)

[n](#page-7-0)

#### *Gedrukte documentatie*

Het gedrukte deel van de documentatie bestaat uit:

- ❑ Een brochure **Getting Started**. Deze brochure bevat een beknopte beschrijving van de items in de doos, evenals enkele specificaties van uw notebook en aanwijzingen over hoe u uw notebook instelt;
- $\Box$  Een **Probleemoplossing** gids. Hierin vindt u alle basisinformatie die u nodig hebt om te beginnen werken met uw notebook, evenals informatie over het oplossen van problemen en over VAIO-Link;
- ❑Uw **Sony-garantiebepalingen**;
- ❑Een brochure **Veiligheidsvoorschriften**;
- ❑Een brochure **Modemvoorschriften**.

## *Online documentatie*

- **1** De Sony notebook handleiding:
	- ❑ **Uw notebook gebruiken** legt u uit hoe u de standaardonderdelen van uw notebook gebruikt. In dit deel van de handleiding komt u ook te weten wat u kunt doen met een **Memory Stick™**.
	- ❑ **Randapparaten aansluiten** verklaart hoe u de functionaliteit van uw notebook kunt uitbreiden door diverse randapparaten aan te sluiten.
	- ❑ **Ondersteuning** beschrijft op welke ondersteuning u een beroep kunt doen en geeft tips in verband met het oplossen van problemen.
	- ❑**Voorzorgsmaatregelen** geeft informatie en advies over het gebruik van uw notebook.
	- ❑**Woordenlijst** bevat een verklaring van termen die in deze handleiding worden gebruikt.

<span id="page-9-0"></span>**Sony notebook handleiding**

- **2** Raadpleeg de **Softwarehandleiding** voor informatie over de bijgeleverde software en de Sonytoepassingen.
	- ❑ **Software op uw Sony computer** bevat een beknopte beschrijving van de functies van de software die vooraf is geïnstalleerd op uw notebook.
	- $\Box$  **Videosoftware gebruiken** verklaart hoe u videosoftware van Sony gebruikt: DVgate, MovieShaker en Smart Capture.
	- ❑ **Audiobestanden beheren met SonicStage** verklaart hoe u MP3-, WMA- en WAV-bestanden converteert naar ATRAC3-bestanden.
	- $\Box$  **DigitalPrint gebruiken** beschrijft hoe u optimaal plezier kunt beleven aan foto's die werden gemaakt met een digitale camera.
	- ❑**Uw computer aanpassen** legt uit hoe u de notebook en het energiebeheer instelt.
	- ❑ **Toepassingen installeren en bijwerken** verklaart hoe u een softwaretoepassing installeert, opstart of de installatie ervan ongedaan maakt.
	- $\Box$  **Stuurprogramma's beheren** verklaart hoe u een stuurprogramma installeert, bijwerkt of de installatie ervan ongedaan maakt.
	- $\Box$ **De herstel-CD-ROM's gebruiken** beschrijft hoe u het systeem en de toepassingen kunt herstellen.
	- ❑**Werken met gepartitioneerde stations** beschrijft wat u kunt doen met gepartitioneerde stations.
- **3** Raadpleeg het on line document **Specificaties** voor gedetailleerde informatie over uw notebook, de stuurprogramma's en het toebehoren.
- **4** In de **VAIO-Link Online Service Gids** vindt u alle informatie over VAIO-Link die u nodig hebt, inclusief telefoonnummers en adressen voor elk land.
- **5** Raadpleeg de **Online Help** van de gebruikte software voor gedetailleerde informatie over de functies en het oplossen van problemen.
- **6**Raadpleeg de handleiding **Snel starten** van Microsoft voor meer informatie over Windows®.
- **7**Surf naar <http://www.club-vaio.sony-europe.com>voor on line interactieve handleidingen over uw favoriete VAIO-software.

[N](#page-10-0)

# <span id="page-10-0"></span>*Uw notebook en het toebehoren*

De doos bevat de volgende hardware items\*:

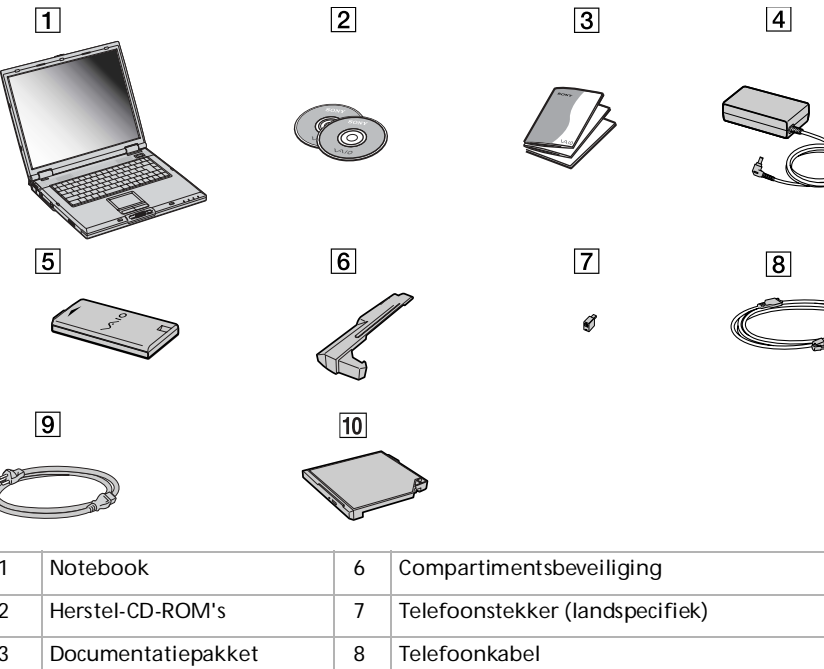

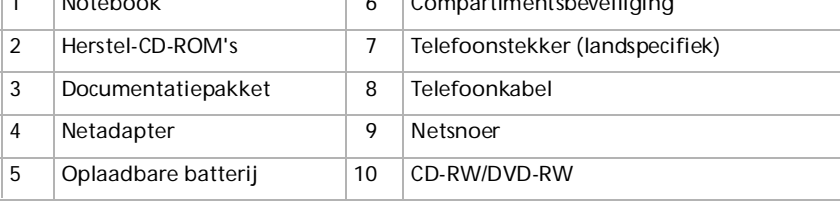

\* Zie het online document **Specificaties**.

*10*

[N](#page-11-0)

# <span id="page-11-0"></span>*Ergonomische overwegingen*

❑ U zult uw notebook waarschijnlijk op verschillende plaatsen gebruiken. Indien mogelijk houdt u het best rekening met de volgende ergonomische overwegingen die zowel betrekking hebben op gewone als draagbare computers:

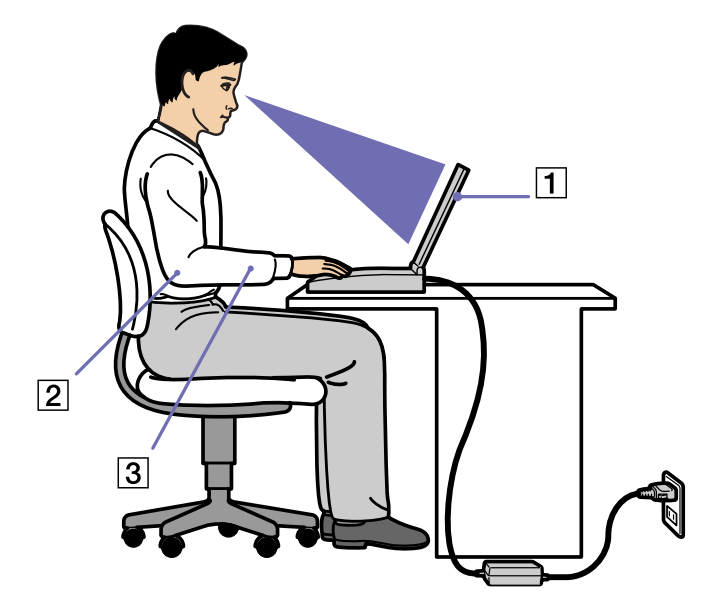

❑ **Positie van de notebook** – Plaats de notebook direct voor u (1). Houd uw onderarmen horizontaal (2), met uw polsen in een neutrale, comfortabele positie (3) als u het toetsenbord, de touchpad of de muis gebruikt. Houd uw bovenarmen ontspannen naast uw bovenlichaam. Las af en toe een pauze in tijdens het gebruik van de notebook. Als u te veel met de notebook werkt, kunt u uw spieren of pezen overbelasten.

[N](#page-12-0)

- <span id="page-12-0"></span>❑ **Meubilair en houding** – Gebruik een stoel met een goede rugsteun. Stel de hoogte van de stoel zo in dat uw voeten plat op de grond staan. Gebruik een voetbankje als u daar comfortabeler mee zit. Neem een ontspannen houding aan, houd uw rug recht en neig niet te ver naar voren (ronde rug) of naar achteren.
- ❑ **Gezichtshoek t.o.v. het scherm** Kantel het scherm tot u de optimale gezichtshoek vindt. Dit is minder belastend voor uw ogen en spieren. Stel ook de helderheid van het scherm optimaal in.
- ❑ **Verlichting** Zorg ervoor dat het zonlicht of kunstlicht niet direct invalt op het scherm om reflectie en schittering te vermijden. Werk met indirecte verlichting om lichtvlakken op het scherm te vermijden. U kunt ook een schermfilter kopen om de schittering te reduceren. Met de juiste verlichting werkt u niet alleen comfortabeler, maar ook efficiënter.
- ❑ **Opstelling van een externe monitor** Als u een externe monitor gebruikt, plaatst u deze op een comfortabele gezichtsafstand. Plaats het scherm op ooghoogte of iets lager als u vlak voor de monitor zit.

[N](#page-13-0)

# <span id="page-13-0"></span>*Uw notebook gebruiken*

Dit deel beschrijft hoe u begint te werken met uw notebook en hoe u de interne en externe apparaten van uw notebook gebruikt.

- ❑[Locatie van besturingselementen en connectors \(pagina](#page-14-1) 14)
- ❑[Aansluiten op een stroombron \(pagina](#page-19-0) 19)
- ❑[Uw notebook starten \(pagina](#page-27-0) 27)
- $\Box$ [Uw notebook afsluiten \(pagina](#page-28-0) 28)
- $\Box$ [Gebruik van het toetsenbord \(pagina](#page-29-0) 29)
- ❑[Gebruik van de touchpad \(pagina](#page-34-0) 34)
- $\Box$ [Gebruik van de Jog Dial™ \(pagina](#page-35-0) 35)
- ❑[Gebruik van PC Cards \(pagina](#page-45-0) 45)
- ❑[Gebruik van Memory Sticks™ \(pagina](#page-48-0) 48)
- ❑[Gebruik van de modem \(pagina](#page-58-0) 58)
- $\Box$ [Gebruik van energiebesparende modi \(pagina](#page-60-0) 60)
- ❑[Het CD-RW/DVD-RW-station gebruiken \(pagina](#page-62-0) 62)
- ❑[De compartimentbeveiliging gebruiken \(pagina](#page-66-0) 66)

[N](#page-14-0)

# <span id="page-14-1"></span><span id="page-14-0"></span>*Locatie van besturingselementen en connectors*

*Rechterkant*

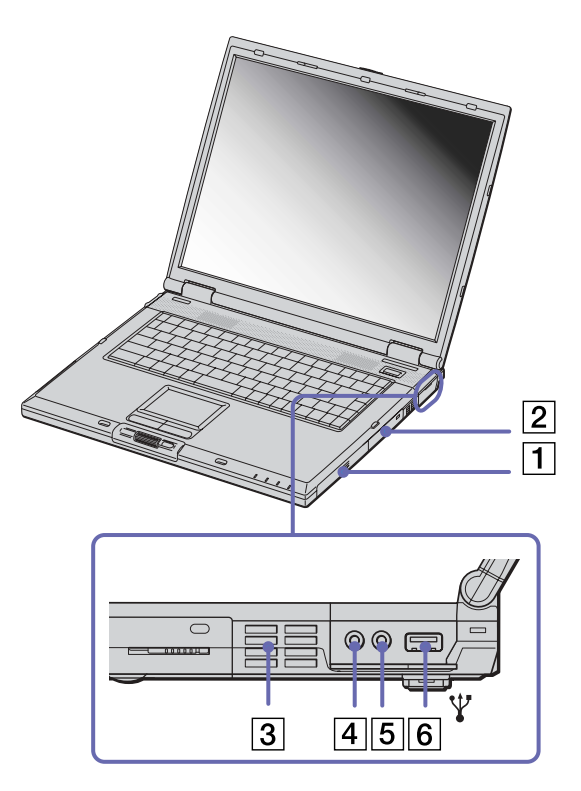

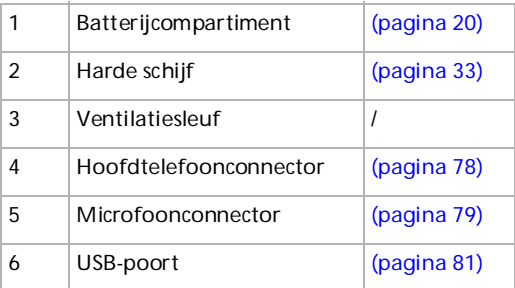

**a** Dek de ventilatiesleuf niet af als u met de notebook werkt.

*14*

[N](#page-15-0)

<span id="page-15-0"></span>*Uw notebook gebruiken*

#### *Linkerkant*

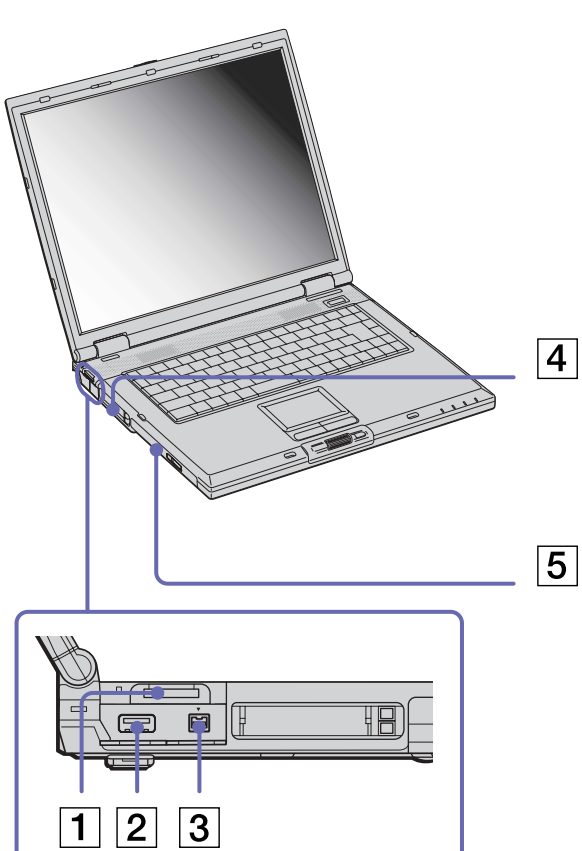

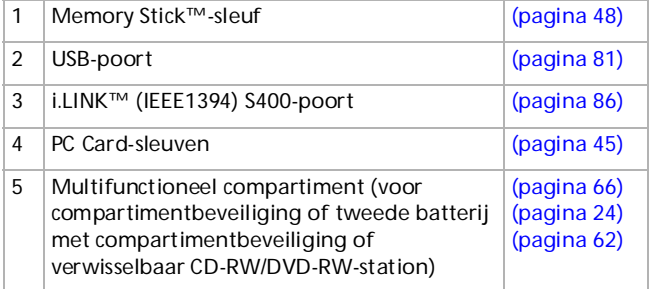

*15*

[N](#page-16-0)

<span id="page-16-0"></span>*Uw notebook gebruiken*

#### *Voorkant*

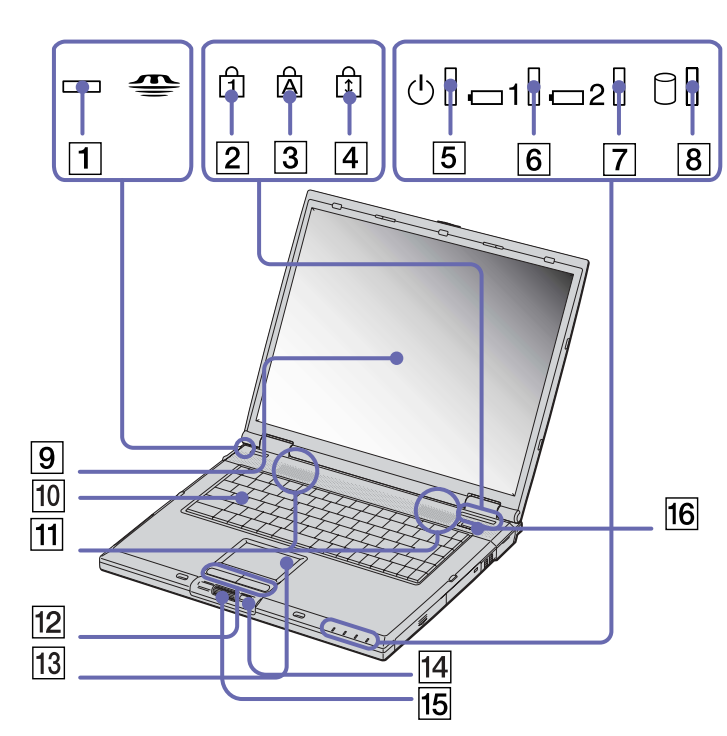

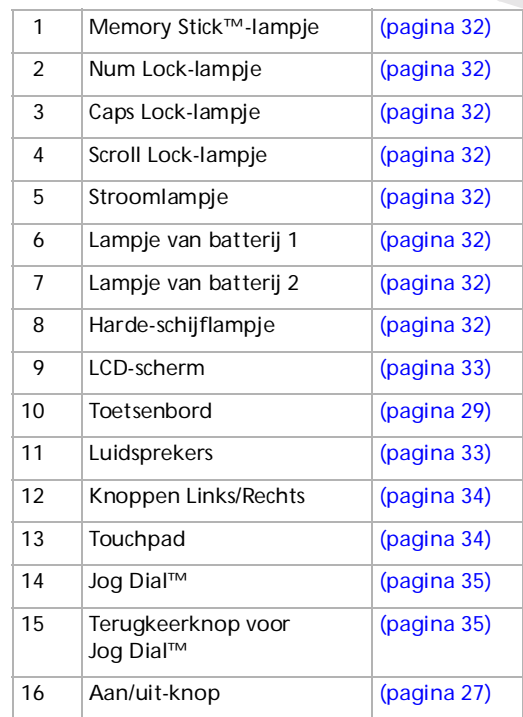

[n](#page-15-0)[N](#page-17-0)

### <span id="page-17-0"></span>*Achterkant*

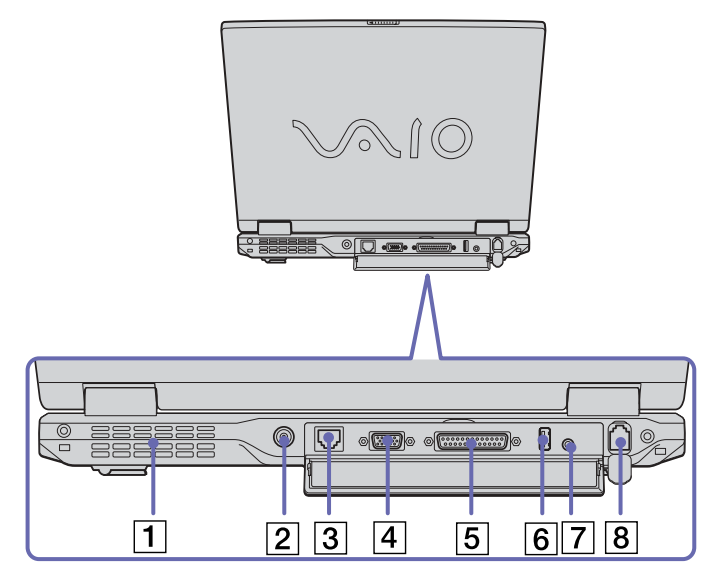

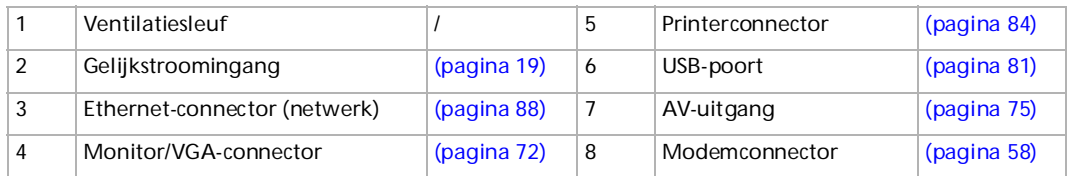

Er bevindt zich een ventilatiesleuf aan de linkerkant van het achterpaneel. Dek de ventilatiesleuf niet af als de notebook aan staat.

*17*

[N](#page-18-0)

#### <span id="page-18-0"></span>*Onderkant*

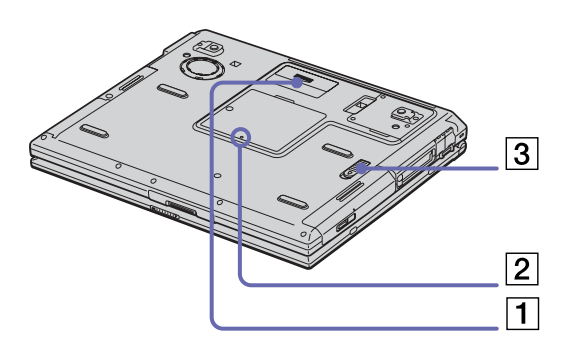

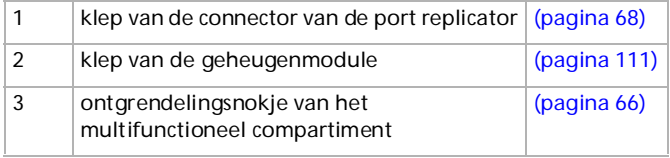

# <span id="page-19-2"></span><span id="page-19-0"></span>*Aansluiten op een stroombron*

De notebook kan werken op netstroom (via een netadapter) of op een oplaadbare batterij.

## <span id="page-19-1"></span>*Gebruik van de netadapter*

Om de netadapter te gebruiken, gaat u als volgt te werk:

- **1**Steek de stekker van de netadapter (1) in de netadapterconnector (2) van de notebook.
- **2**Steek het ene uiteinde van het netsnoer (3) in de netadapter.
- **3**Steek het andere uiteinde van het netsnoer in een stopcontact.

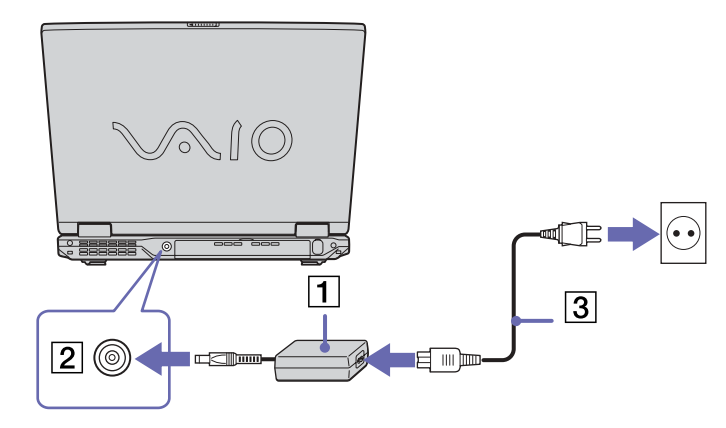

Gebruik uw notebook alleen met de bijgeleverde netadapter. Als u de netstroom naar de notebook volledig wilt verbreken, trekt

u de netadapter uit.

Zorg ervoor dat het stopcontact gemakkelijk toegankelijk is. Sommige modellen worden geleverd met 2 netsnoeren: één voor stopcontacten in het Verenigd Koninkrijk, en één voor stopcontacten op het Europese vasteland. Gebruik in dit geval het netsnoer dat overeenstemt met het type contactdoos dat u gebruikt.

[N](#page-20-1)

[N](#page-21-0)

[n](#page-19-2)

# <span id="page-20-1"></span><span id="page-20-0"></span>*Gebruik van de batterij*

U kunt een of twee batterijen gebruiken als stroombron voor de notebook. U kunt de tweede batterij in het multifunctionele compartiment aan de linkerkant van de notebook plaatsen. Bijkomende batterijen zijn verkrijgbaar als optie. Uw notebook wordt geleverd met een batterij die niet volledig is opgeladen.

#### *De batterij plaatsen*

Om de batterij te plaatsen, gaat u als volgt te werk:

**1**Open de klep van het batterijcompartiment.

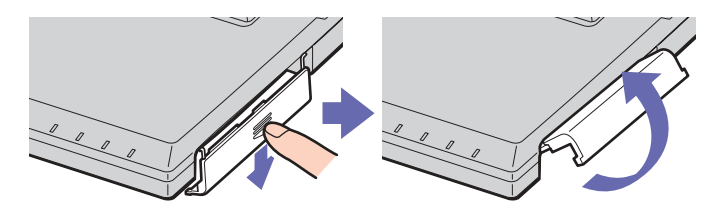

**2** Plaats de batterij met het label naar boven gericht in het batterijcompartiment aan de rechterkant van de notebook.

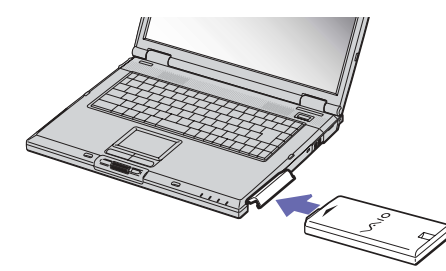

#### **3** Duw de klep van het batterijcompartiment vast tot de klep vastklikt.

Als de notebook via de netadapter is aangesloten op de netstroom en het batterijcompartiment een batterij bevat, werkt de notebook op de netstroom en niet op de batterij.

#### <span id="page-21-0"></span>*De batterij opladen*

Om de batterij op te laden, gaat u als volgt te werk:

- **1**Sluit de netadapter aan op de notebook.
- **2**Plaats de batterij.

De notebook laadt de batterij (1) automatisch op. Het batterijlampje (2) knippert telkens twee keer kort na elkaar terwijl de batterij wordt opgeladen. Als de batterij voor 85% is opgeladen, gaat het batterijlampje uit. Dit duurt 2,5 uren wanneer het systeem aan/uit staat. Als u de batterij volledig (100%) wilt opladen, laat u ze nog een uur langer opladen.

Er zijn twee batterijlampjes op de notebook:

1 **E** geeft de status aan van de batterij in het batterijcompartiment aan de rechterkant van de notebook.

2 **E** geeft de status aan van de batterij in het multifunctionele compartiment aan de linkerkant van de notebook.

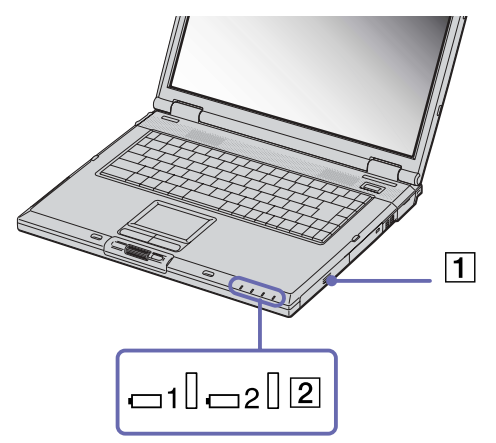

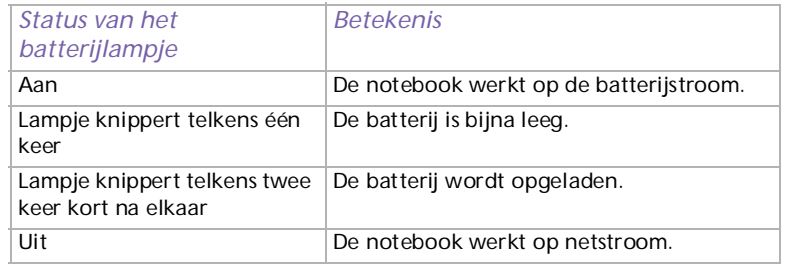

*21*

[N](#page-22-0)

[N](#page-23-0)

[n](#page-21-0)

<span id="page-22-0"></span>✍ Als de batterij bijna leeg is, knippert zowel het batterij- als het stroomlampje.

Laat de batterij zitten terwijl de notebook via de netadapter is aangesloten op de netstroom. De batterij wordt voort opgeladen terwijl u de notebook gebruikt.

Als de batterijlading minder dan 10% bedraagt, moet u de netadapter aansluiten zodat de batterij kan worden opgeladen. U kunt echter ook de notebook uitschakelen en een volle batterij plaatsen.

U kunt ervoor zorgen dat de batterij minder snel leeg raakt door een energiebeheermodus te selecteren in het hulpprogramma PowerPanel.

Uw notebook wordt geleverd met een oplaadbare lithiumionbatterij. Als u een batterij oplaadt die niet volledig leeg is, heeft dit geen invloed op de levensduur van de batterij.

Het batterijlampje brandt als de notebook op de batterijstroom werkt. Als de batterij bijna leeg is, beginnen het batterijlampje en stroomlampje te knipperen.

Bij sommige toepassingen en randapparaten is het mogelijk dat uw notebook niet overschakelt op de **Slaap**-modus, zelfs niet als de batterij bijna leeg is. Om te vermijden dat u gegevens verliest als uw notebook op batterijstroom werkt, moet u uw gegevens geregeld opslaan en handmatig een energiebeheermodus activeren, bijvoorbeeld **Standby** of **Slaap**.

Als de notebook via de netadapter is aangesloten op de netstroom en het batterijcompartiment een batterij bevat, werkt de notebook op de netstroom en niet op de batterij.

#### <span id="page-23-0"></span>*De batterij verwijderen*

Om de batterij te verwijderen, gaat u als volgt te werk:

- **1**Schakel de notebook uit.
- **2**Open de klep van het batterijcompartiment.
- **3**Verwijder de batterij uit het compartiment.

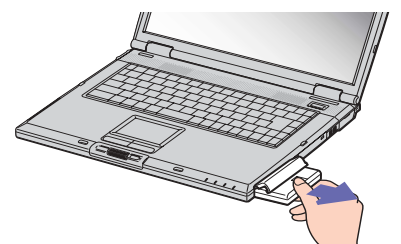

- **4**Sluit de klep van het batterijcompartiment.
- ✍ U kunt gegevens verliezen als u de batterij verwijdert terwijl de notebook aan staat en niet is aangesloten op de netstroom, of terwijl de notebook in de **Stand-by-modus** staat.

*23*

[N](#page-24-1)

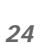

[N](#page-25-0)

[n](#page-23-0)

# <span id="page-24-1"></span><span id="page-24-0"></span>*Gebruik van de tweede batterij*

U kunt een tweede oplaadbare batterij kopen. Met twee batterijen kunt u langer werken op de batterijstroom. Als u twee batterijen gebruikt, wordt de batterij die u eerst plaatst ook het eerst opgeladen. De batterij die u vervolgens plaatst, wordt opgeladen zodra de eerste batterij voor 85 procent opgeladen is. De batterijlampjes geven aan welke batterij wordt opgeladen.

#### *De tweede batterij plaatsen*

Om een tweede batterij te plaatsen, gaat u als volgt te werk:

- **1** Als de compartimentbeveiliging of het station voor optische schijven zich in het multifunctionele compartiment (1) bevindt, dient u de module of het station te verwijderen.
- **2** Plaats de batterij (2) in het multifunctionele compartiment. Het lampje van batterij 2 licht op.

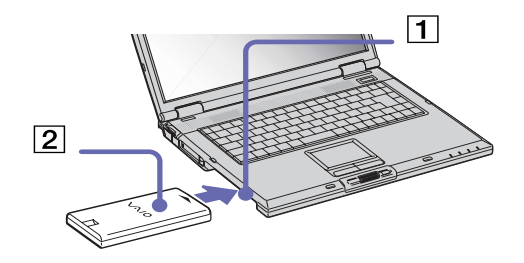

**3**Plaats de compartimentbeveiliging (3) in de notebook om de batterij te stabiliseren.

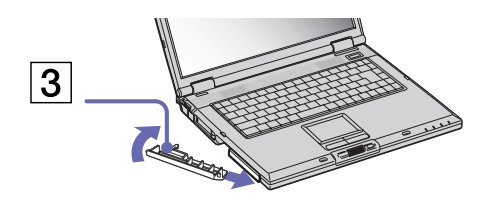

- <span id="page-25-0"></span>**4** Schuif het uitwerpnokje aan de onderkant van de compartimentbeveiliging naar de voorkant van de notebook om de module te vergrendelen.
- ✍ Als u twee batterijen plaatst, kunt u één van beide verwijderen zonder de notebook af te sluiten. Als u één van de twee batterijen verwijdert, controleert u of het lampje van de andere batterij brandt. Als het lampje van de batterij die u gaat verwijderen brandt, klikt u met de rechtermuisknop op het batterijpictogram in het systeemvak en selecteert u de optie **Switch Battery**.

#### *De tweede batterij opladen*

Om de tweede batterij op te laden, gaat u als volgt te werk:

**1** Laat de batterij (1-3) in het batterijcompartiment terwijl de notebook via de netadapter is aangesloten op de netstroom. Het batterijlampje (2) knippert terwijl de batterij wordt opgeladen.

**2**Als het batterijlampje niet meer knippert, is de batterij 85% opgeladen.

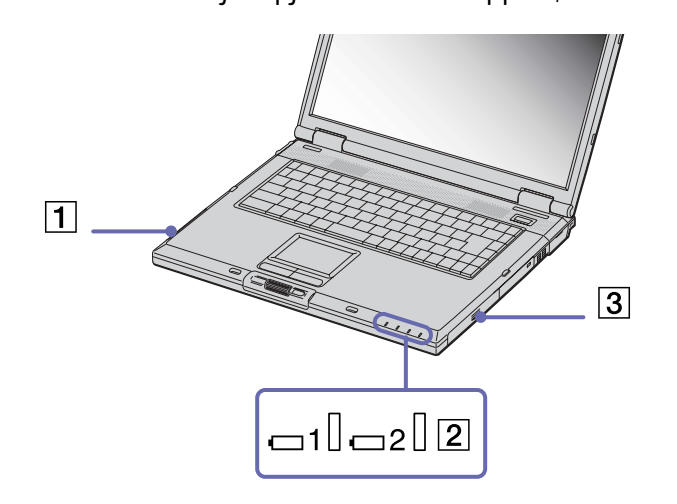

*25*

[N](#page-26-0)

#### *26*

[N](#page-27-1)

[n](#page-25-0)

#### <span id="page-26-0"></span>*De tweede batterij verwijderen*

Om de tweede batterij te verwijderen, gaat u als volgt te werk:

**1** Schuif het ontgrendelingsnokje van het multifunctionele compartiment aan de onderkant van de notebook in de richting van de pijl.

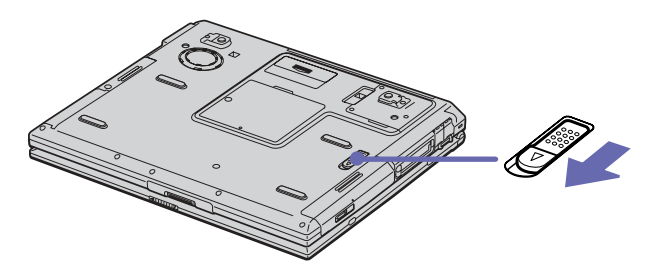

- **2**Verwijder de compartimentbeveiliging.
- **3**Verwijder de batterij uit het compartiment.
- **4**Plaats de compartimentbeveiliging opnieuw in de notebook.

## <span id="page-27-1"></span><span id="page-27-0"></span>*Uw notebook starten*

Om de notebook op te starten, gaat u als volgt te werk:

**1**Schuif het LCD-vergrendelingsnokje (1) in de richting van de pijl en open de klep van de notebook.

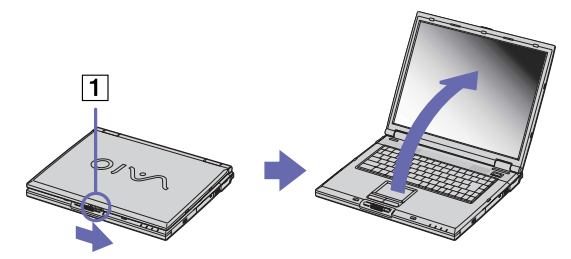

**2**Houd de aan/uit-knop (2) van de notebook ingedrukt tot het groene stroomlampje (3) oplicht.

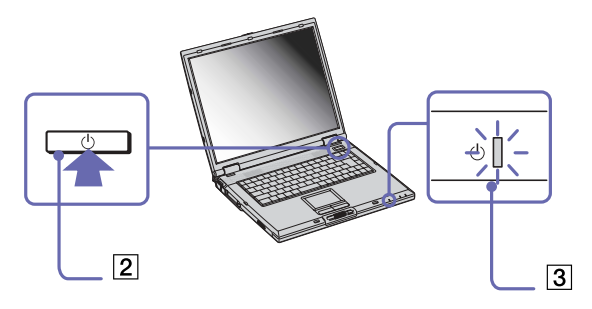

**3** Indien nodig drukt u op **<Fn>+<F5>** om de helderheid van het LCD-scherm aan te passen. Als u een lichter beeld wenst, drukt u op de pijl-omhoog of de pijl-rechts. Als u een donkerder beeld wenst, drukt u op de pijl-omlaag of de pijl-links.

✍ Als u de aan/uit-knop langer dan vier seconden ingedrukt houdt, wordt de notebook uitgeschakeld.

*27*

[N](#page-28-1)

#### *28*

[N](#page-29-1)

[n](#page-27-1)

# <span id="page-28-1"></span><span id="page-28-0"></span>*Uw notebook afsluiten*

Het is belangrijk dat u de notebook op de juiste manier afsluit om te vermijden dat u niet-opgeslagen gegevens verliest.

Om de notebook af te sluiten, gaat u als volgt te werk:

- **1**Klik op de knop **Start**.
- **2** Klik op **Turn Off Computer**. Het venster **Turn off computer** verschijnt.
- **3** Klik op **Turn Off**. Wacht tot de notebook zichzelf heeft uitgeschakeld. Het stroomlampje gaat uit.
- **4**Schakel alle op de notebook aangesloten randapparaten uit.

✍ Antwoord op alle waarschuwingen om documenten op te slaan of rekening te houden met andere gebruikers.

Als u er niet in slaagt de computer uit te schakelen:

- Sluit alle geopende programma's af.

- Indien van toepassing, verwijdert u de PC Card. Hiervoor dubbelklikt u op het pictogram **Safely Remove Hardware** op de taakbalk. Selecteer de hardware die u wilt ontkoppelen en klik op **Stop**.

- Koppel alle USB-apparaten los.

Druk op **<Alt>+<F4>** en selecteer **Turn Off** in het venster dat verschijnt.

Als dit niet werkt, houdt u de aan/uit-knop langer dan vier seconden ingedrukt. De notebook wordt nu uitgeschakeld. Bij deze laatste methode bestaat de kans dat u gegevens verliest.

Als u de notebook korte tijd niet gebruikt, kunt u stroom besparen door de **Standby**-modus te activeren. Om de **Standby**-modus te activeren, drukt u tegelijk op de **<Fn>**- en **<Esc>**-toets. Of ga naar het menu **Start**, selecteer **Turn Off Computer** en klik op **Stand By**. Voor meer informatie over energiebeheer verwijzen we naar **[Gebruik van energiebesparende modi \(pagina](#page-60-0) 60)**.

# <span id="page-29-1"></span><span id="page-29-0"></span>*Gebruik van het toetsenbord*

Het toetsenbord van uw notebook is vergelijkbaar met dat van een gewone computer, maar is voorzien van extra toetsen waarmee u specifieke taken voor een notebook kunt uitvoeren.

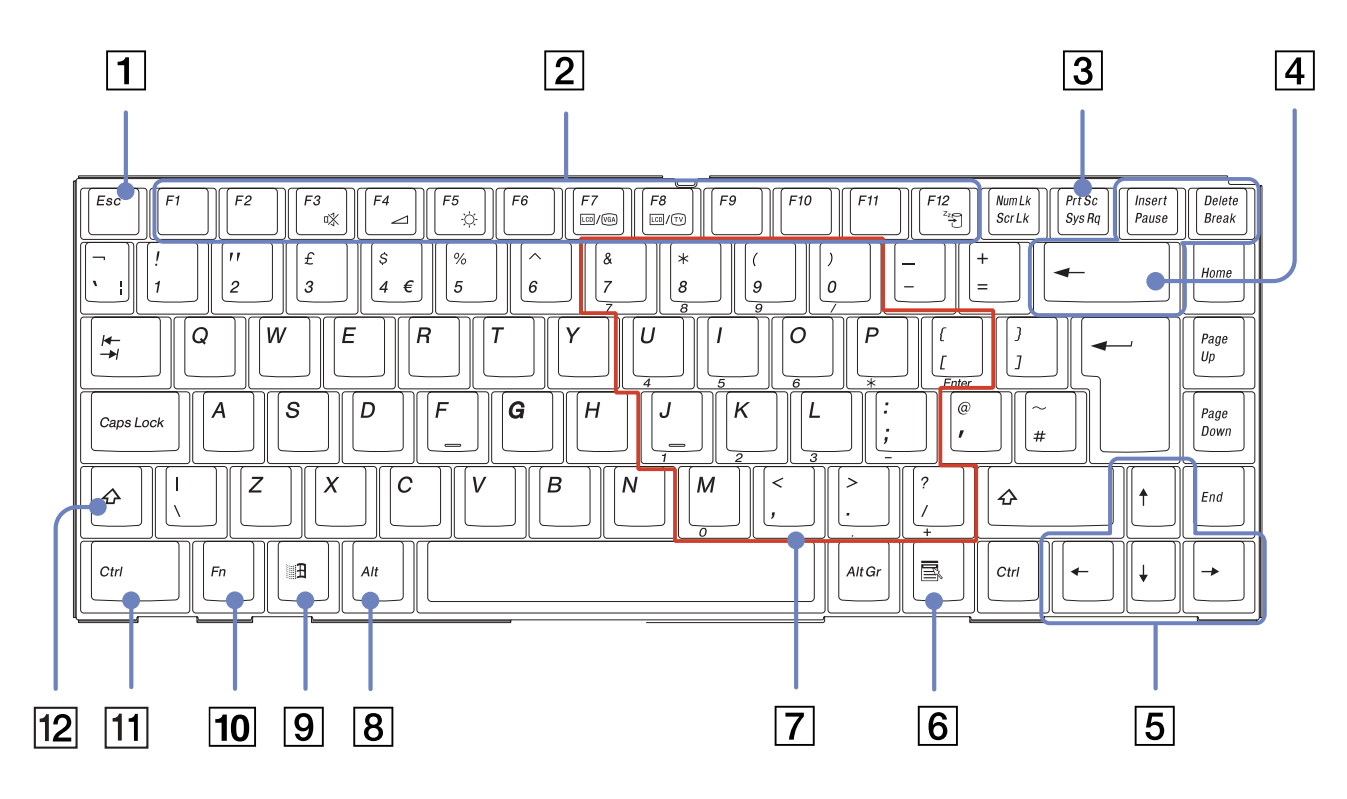

*29*

[N](#page-30-0)

[n](#page-29-1)[N](#page-31-0)

<span id="page-30-0"></span>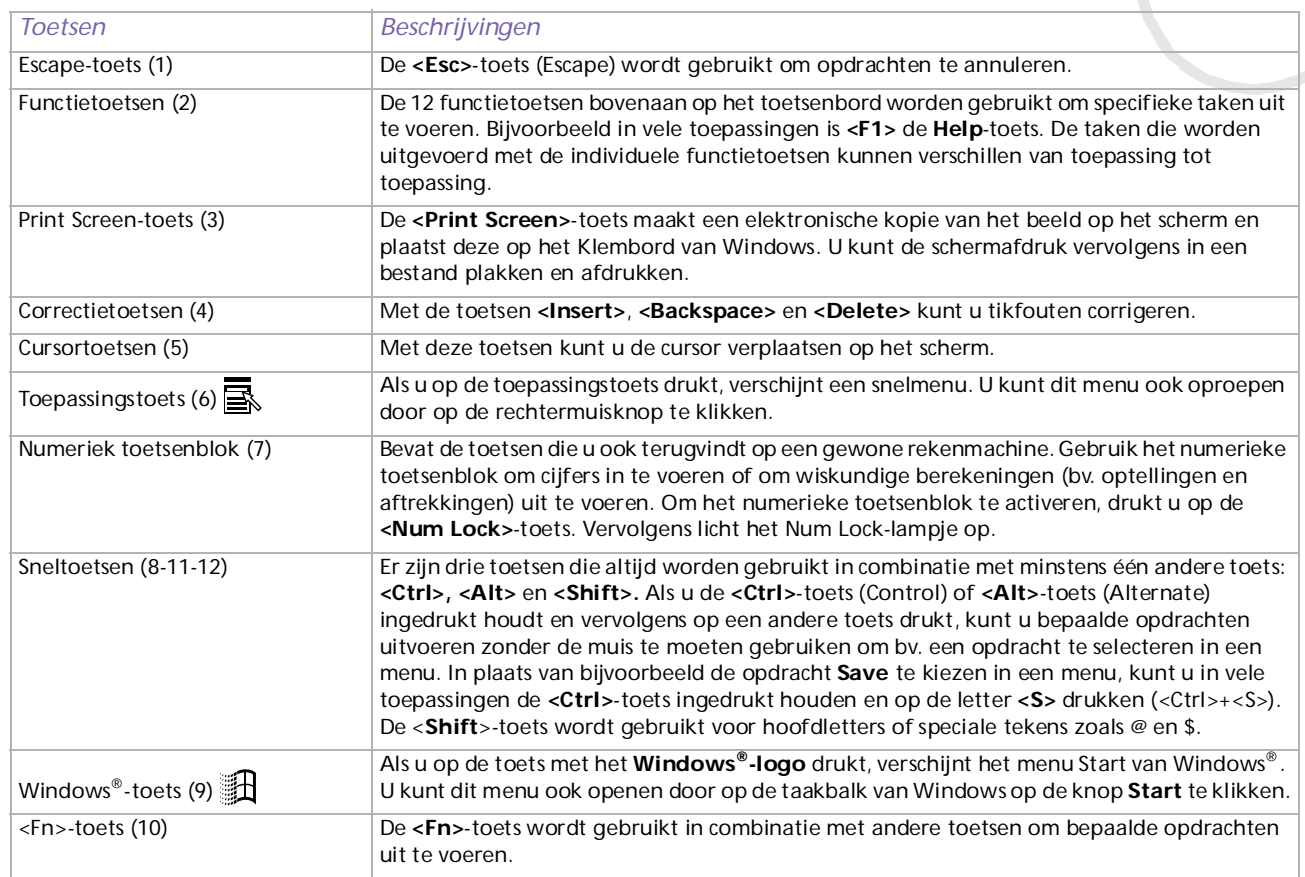

## <span id="page-31-0"></span>*Combinaties en functies met de <Windows>-toets*

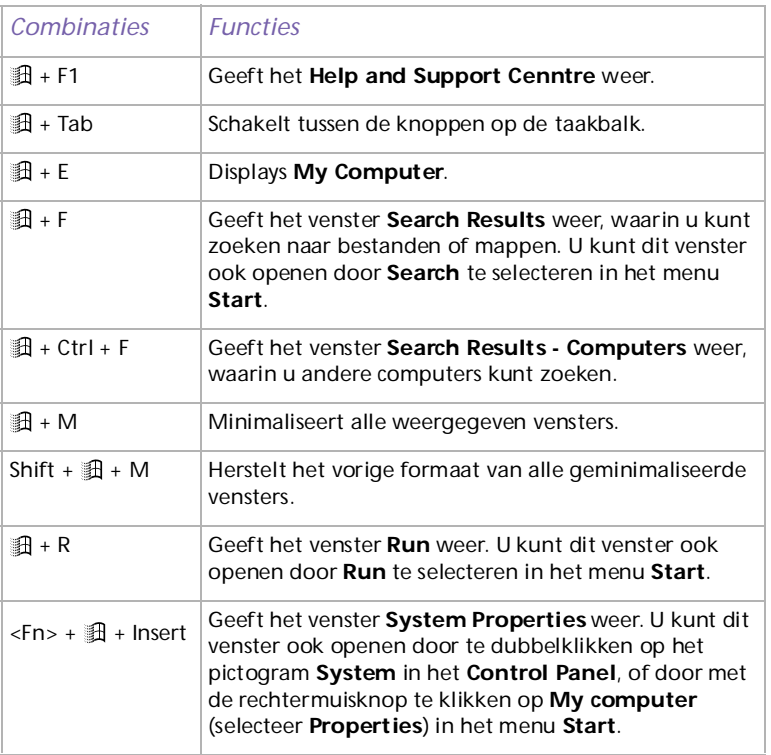

*31*

[N](#page-32-1)

# <span id="page-32-1"></span><span id="page-32-0"></span>*Lampjes*

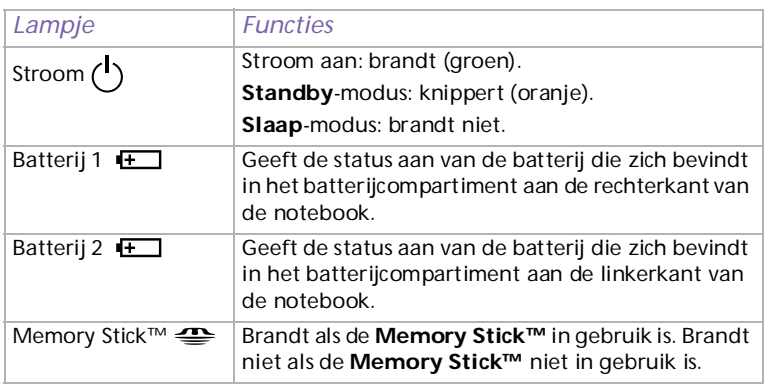

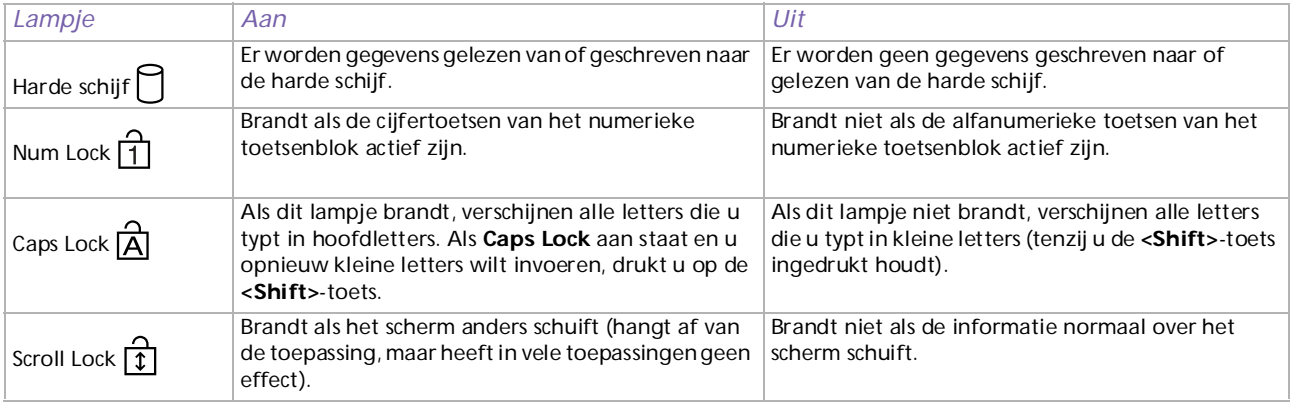

[n](#page-31-0)[N](#page-33-1)

# <span id="page-33-1"></span><span id="page-33-0"></span>*Combinaties en functies met de <Fn>-toets*

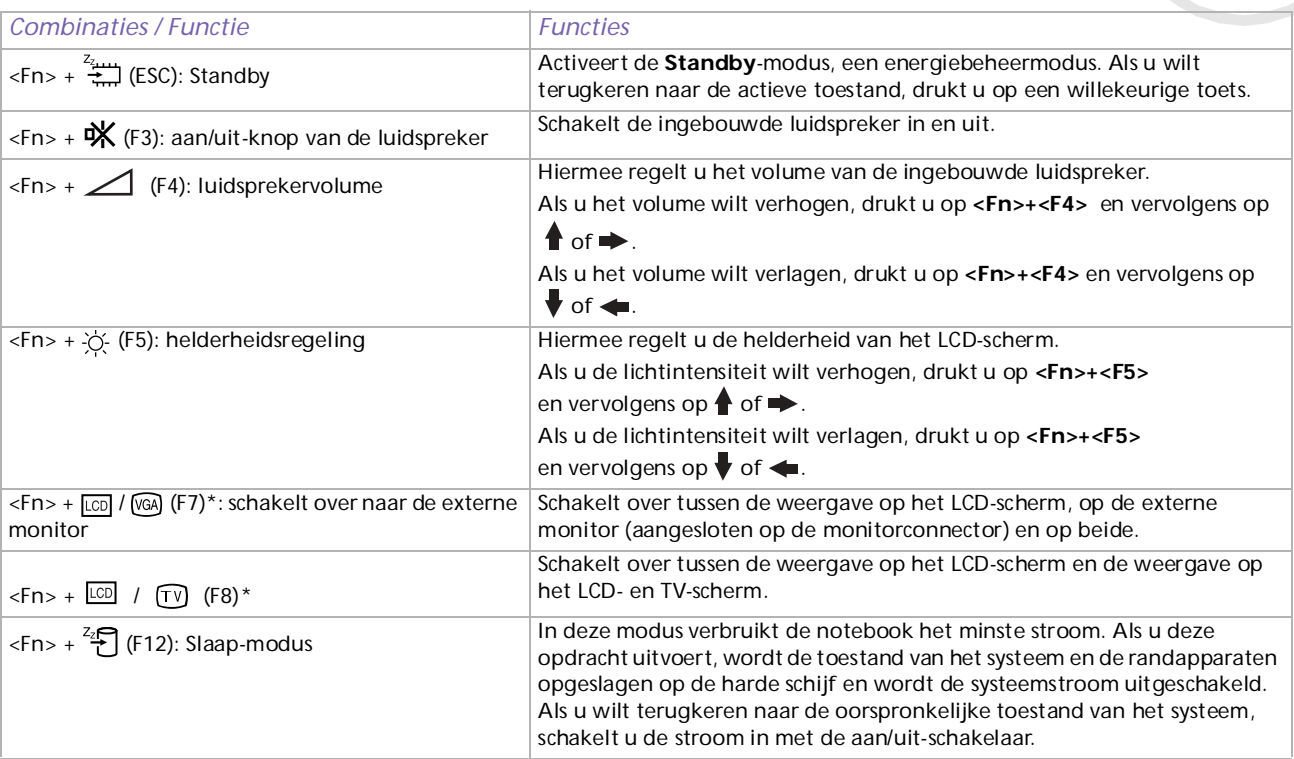

\* Deze functie kan alleen worden gebruikt door de eerste gebruiker die zich aanmeldt en zal niet werken nadat u bent overgeschakeld op een andere gebruikersaccount.

[N](#page-34-1)

<span id="page-34-1"></span>*Uw notebook gebruiken*

# <span id="page-34-0"></span>*Gebruik van de touchpad*

Het toetsenbord is voorzien van een touchpad (1), waarmee u de cursor kunt verplaatsen. U kunt objecten op het scherm aanwijzen, selecteren en slepen en u kunt door een lijst van items schuiven met behulp van het ingebouwde touchpad.

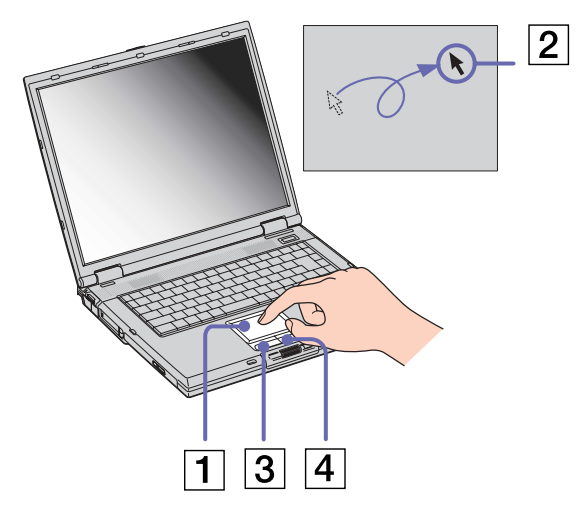

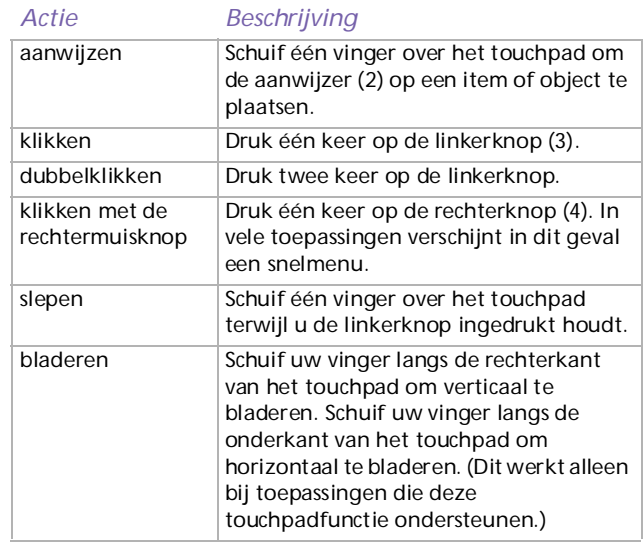

*34*

[N](#page-35-1)

<span id="page-35-1"></span>*Uw notebook gebruiken*

# <span id="page-35-0"></span>*Gebruik van de Jog Dial™*

Uw notebook is voorzien van een Jog Dial™ (1). U kunt de Jog Dial™ draaien (2) en indrukken (3) om te schuiven door een venster, een programma te selecteren, het volume van de ingebouwde luidspreker te regelen, ....

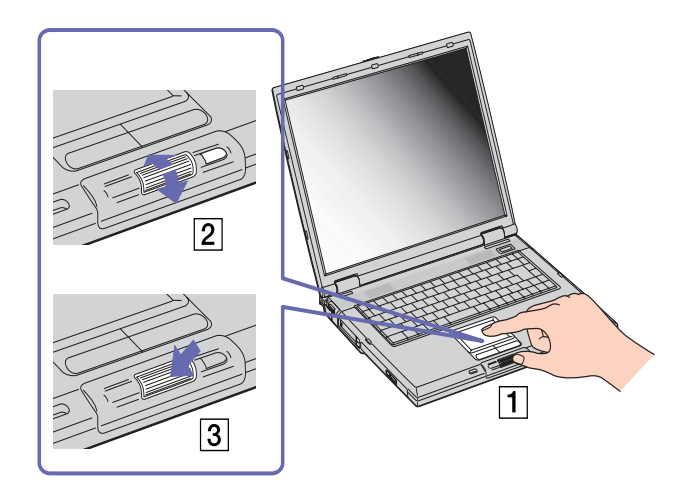

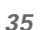

[N](#page-36-0)
<span id="page-36-0"></span>Om de toepassing Jog Dial Navigator te starten, klikt u achtereenvolgens op **Start**, **All Programs** en **Jog Dial Navigator**, waarna u de gewenste functie kiest.

De toepassing Jog Dial Navigator omvat de volgende functies:

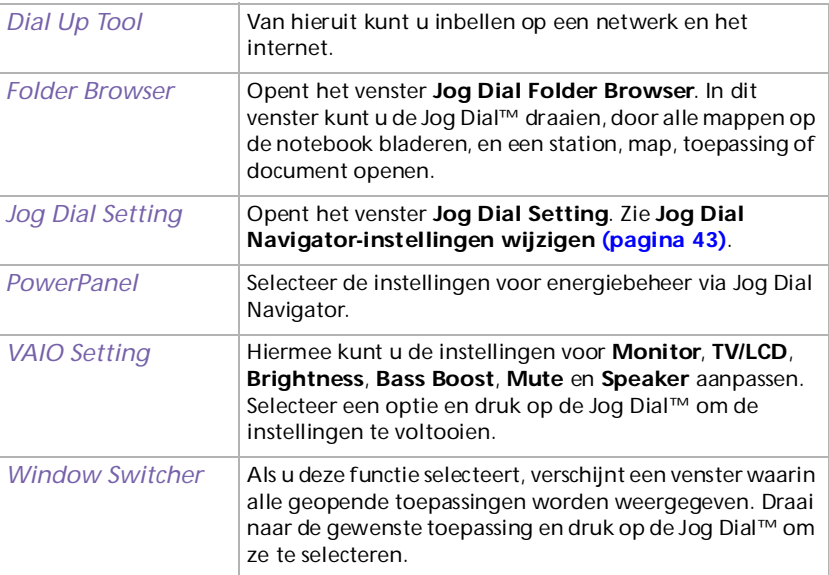

### <span id="page-37-0"></span>*Jog Dial Navigator starten*

Om Jog Dial Navigator te starten, gaat u als volgt te werk:

❑Druk de Jog Dial™ in.

#### OF

❑ Dubbelklik op het taakbalkpictogram van **Jog Dial Navigator** . Het venster **Jog Dial Indicator** verschijnt bovenaan op het scherm.

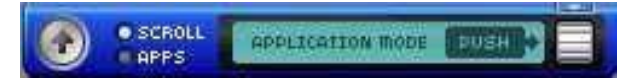

**a Als u met de rechtermuisknop op het taakbalkpictogram van Jog Dial Navigator klikt, verschijnt een snelmenu met bijkomende opties.** 

### *Het venster Indicator gebruiken*

Dit venster is het startvenster van Jog Dial Navigator en kan op elk moment worden weergegeven op het bureaublad. U kunt kiezen om dit venster weer te geven op de taakbalk of volledig te verbergen.

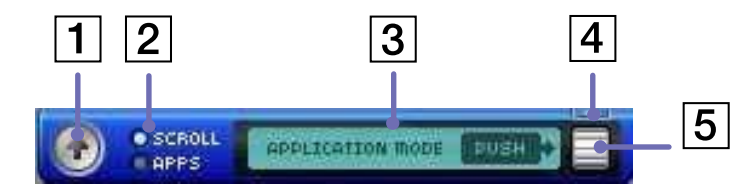

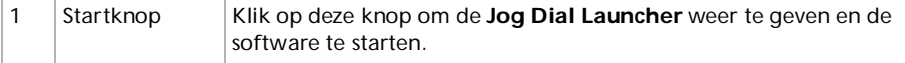

*37*

[N](#page-38-0)

<span id="page-38-0"></span>*Uw notebook gebruiken*

*38*

[N](#page-39-0)

[n](#page-37-0)

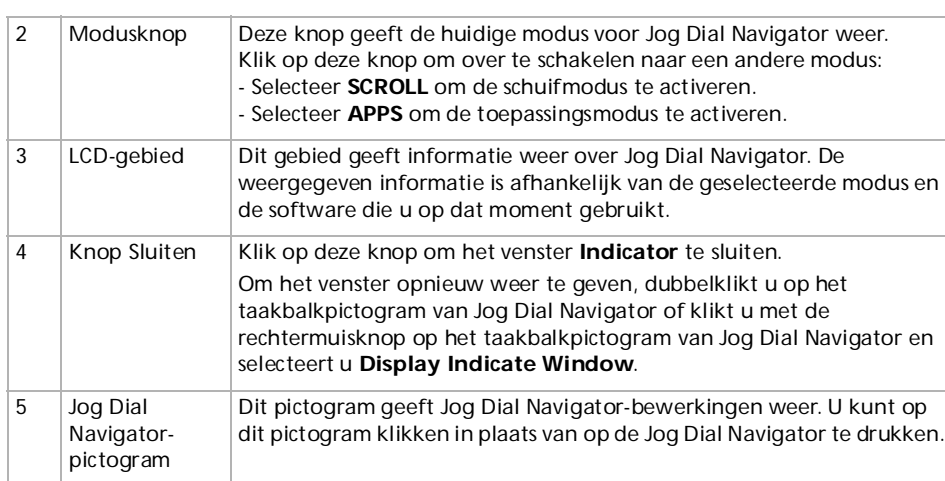

### *Schakelmodi*

Als u werkt in een toepassing die de functies van de Jog Dial Navigator ondersteunt, kunt u de **schuifmodus** of **toepassingsmodus** gebruiken. Door een andere modus te selecteren, kunt u de functies wijzigen die kunnen worden uitgevoerd met behulp van de Jog Dial™.

✍ Welke functies u kunt uitvoeren met de Jog Dial™, is afhankelijk van de software die u gebruikt.

#### *Bladermodus*

### U kunt deze modus gebruiken om te schuiven in de geopende toepassing. U kunt ook schuiven in het menu **Start**.

Om over te schakelen van de toepassingsmodus naar de schuifmodus, gaat u als volgt te werk:

 $\Box$ Selecteer **SCROLL** in het venster **Indicator**.

#### <span id="page-39-0"></span>OF

❑ Selecteer met behulp van de Jog Dial Navigator **SCROLL MODE** in het menu dat verschijnt in het venster **Jog Dial Navigator**.

*39*

[N](#page-40-0)

[n](#page-38-0)

✍ U kunt zelfs schuiven in softwaretoepassingen die geen andere functies van de Jog Dial Navigator ondersteunen.

#### <span id="page-40-0"></span>*Toepassingsmodus*

Om over te schakelen van de schuifmodus naar de toepassingsmodus, gaat u als volgt te werk:

❑Druk op de Jog Dial™.

### OF

#### ❑Klik op **APPS** in het venster **Indicator**.

Deze modus wordt gebruikt voor andere bewerkingen dan schuiven.

Afhankelijk van de toepassing waarin u werkt, verschijnt rechts ofwel de **Jog Dial Navigator**, ofwel de **Jog Dial Guide**.

**Jog Dial Navigator:** Geeft items weer zoals menu's en bestandsnamen, die u kunt selecteren met de Jog Dial Navigator.

**Jog Dial Guide:** Geeft de gebruikshandleiding van de Jog Dial Navigator weer.

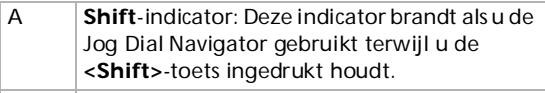

- B Knop **Sluiten**: Klik op deze knop om het venster **Jog Dial Navigator** te sluiten en de **schuifmodus** te activeren.
- ✍ Als de software de twee weergave-indelingen ondersteunt, kunt u schakelen tussen beide. Als u het mappictogram links in het venster **Jog Dial Navigator** selecteert, kunt u een niveau omlaag gaan of overschakelen naar de weergave-indeling **Guide**.

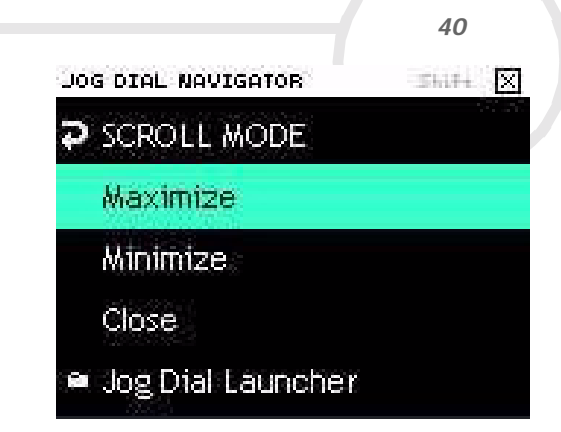

[n](#page-39-0)

[N](#page-41-0)

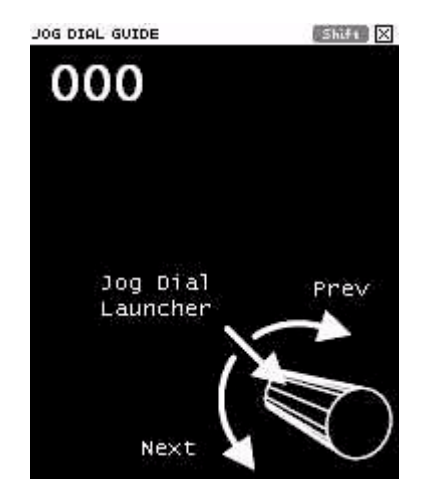

#### *41*

[N](#page-42-0)

[n](#page-40-0)

### <span id="page-41-0"></span>*Software die de Jog Dial Navigator niet ondersteunt*

Zelfs als de toepassing die u gebruikt de functie Jog Dial Navigator niet ondersteunt, kunt u door het venster schuiven of het vensterformaat wijzigen.

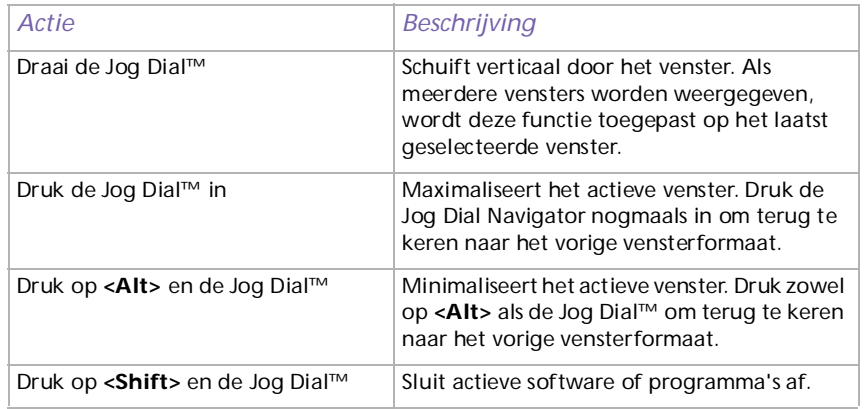

### <span id="page-42-0"></span>*De Jog Dial Launcher gebruiken*

Om de Jog Dial Launcher te starten, gaat u als volgt te werk:

- ❑Klik in het venster **Indicator** op het pijlpictogram aan de linkerkant .
- OF

*42*

[N](#page-43-1)

[n](#page-41-0)

❑ Klik op het Jog Dial Navigator-symbool aan de rechterkant . Het venster **Jog Dial Launcher** verschijnt.

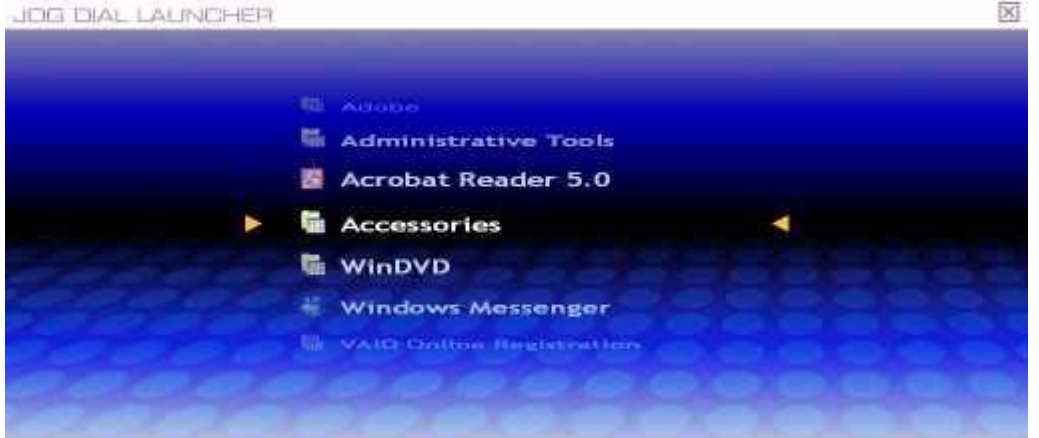

Draai de Jog Dial™ naar voor en naar achter om de softwaretoepassingen en hulpprogramma op uw notebook weer te geven. Om een toepassing te starten, selecteert u ze en drukt u de Jog Dial™ in.

Bij sommige mappen verschijnt dan een vervolgmenu. Draai de Jog Dial™ om een item te selecteren en druk de Jog Dial™ vervolgens in om het item te starten.

Klik op de knop **Back** om terug te keren naar het vorige menu of om de **Jog Dial Launcher** te sluiten. U kunt ook schuiven en **Return** selecteren.

### <span id="page-43-1"></span><span id="page-43-0"></span>*Jog Dial Navigator-instellingen wijzigen*

U kunt de werking en weergave van de Jog Dial Navigator wijzigen via de opties onder **Jog Dial Setting**.

Om het dialoogvenster **Jog Dial Setting** weer te geven, gaat u als volgt te werk:

❑ Klik met de rechtermuisknop in het venster **Indicator** of op het taakbalkpictogram van **Jog Dial Navigator** en selecteer **Jog Dial Setting** in het snelmenu.

OF

❑Dubbelklik op **Jog Dial Navigator** in het **Control Panel** (klassieke weergave).

OF

❑ Klik achtereenvolgens op **Start**, **All Programs**, **Jog Dial Navigator** en **Jog Dial Setting**. Het venster **Jog Dial Setting** verschijnt.

*43*

[N](#page-44-0)

*44*

[N](#page-45-0)

[n](#page-43-1)

### <span id="page-44-0"></span>Klik op een tabblad om de instellingen weer te geven.

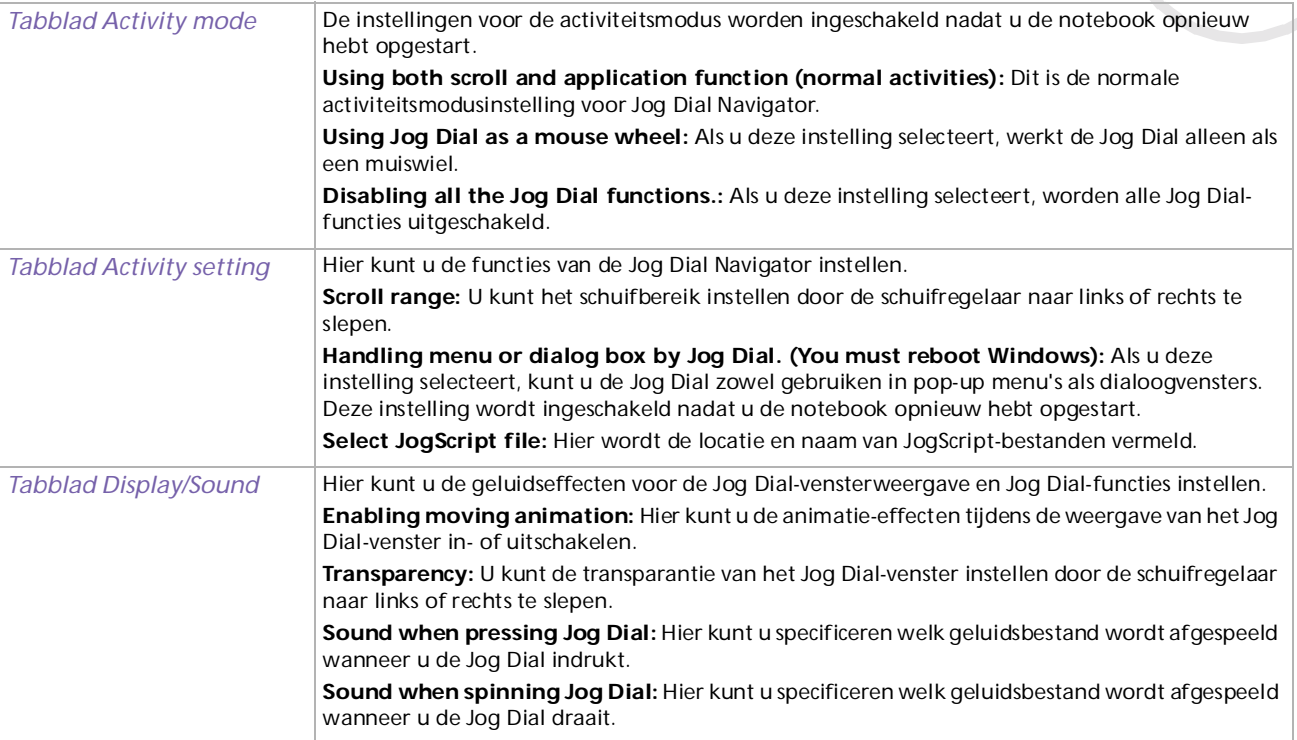

[n](#page-44-0)

## <span id="page-45-0"></span>*Gebruik van PC Cards*

Uw notebook is uitgerust met twee PC Card-sleuven. Een PC Card laat u toe draagbare externe apparaten aan te sluiten.

### *Een PC Card plaatsen*

Om een PC Card te plaatsen, gaat u als volgt te werk:

**1**Steek de PC Card met het voorste label naar boven gericht in een van de PC Card-sleuven.

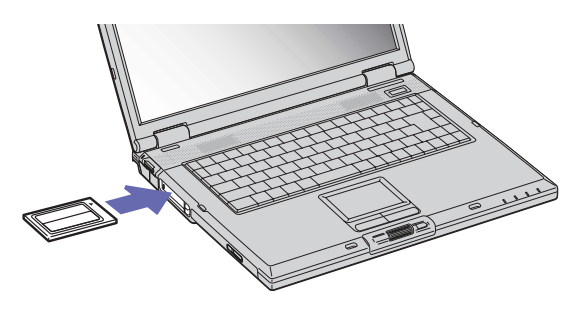

**2** Duw de PC Card voorzichtig in de connector. De PC Card wordt automatisch gedetecteerd door het systeem. Het pictogram **Safely Remove Hardware** verschijnt in het systeemvak.

✍ Mogelijk werken sommige apparaten niet behoorlijk als u **Returning to Normal mode** herhaalt vanuit de **Standby-modus** of **Slaap-modus**.

De notebook zal terugkeren naar zijn oorspronkelijke toestand als u de notebook opnieuw opstart.

De PC Card-sleuven kunnen (tegelijkertijd) twee PC Cards van type I, twee PC Cards van type II of één PC Card van type III bevatten. Deze sleuven zijn compatibel met Card Bus-poorten.

Gebruik de onderste sleuf voor PC Cards van type III.

[n](#page-45-0)

<span id="page-46-0"></span>Bij sommige PC Cards moet u niet-actieve apparaten uitschakelen als u de PC Card gebruikt. U kunt apparaten uitschakelen met het hulpprogramma Sony Notebook Setup.

Gebruik het recentste softwarestuurprogramma van de fabrikant van de PC Card.

Als op het tabblad **Device Manager** van het dialoogvenster **System Properties** een uitroepteken verschijnt, verwijdert u het softwarestuurprogramma en installeert u het opnieuw.

U hoeft de notebook niet uit te schakelen vóór u een PC Card plaatst of verwijdert.

Forceer een PC Card nooit in de sleuf. Dit zou immers de connectorpinnen kunnen beschadigen. Als u problemen hebt om een PC Card te plaatsen, controleert u of u de kaart wel met de juiste kant in de sleuf steekt. Raadpleeg de handleiding van uw PC Card voor meer informatie over het gebruik van de kaart.

Als de PC Card zich in de notebook bevindt en u overschakelt van de **normale stroommodus** naar de **Standby-modus** of **Slaap-modus** (of omgekeerd), is het bij sommige PC Cards mogelijk dat een op de notebook aangesloten apparaat niet wordt herkend. Start de notebook opnieuw op om dit probleem op te lossen.

Draag uw notebook niet terwijl de PC Card-sleuf een PC Card bevat, omdat druk en schokken de connectorpinnen kunnen beschadigen.

### *47*

[N](#page-48-0)

[n](#page-46-0)

### <span id="page-47-0"></span>*Een PC Card verwijderen*

Volg de onderstaande stappen om de PC Card te verwijderen terwijl de notebook aan staat. Als u de kaart niet juist verwijdert, zal uw systeem mogelijk niet meer behoorlijk werken. Als u een PC Card wilt verwijderen terwijl de notebook uit staat, slaat u stap 1 tot en met 7 over.

Om een PC Card te verwijderen, gaat u als volgt te werk:

- **1** Dubbelklik op het pictogram **Safely Remove Hardware** in het systeemvak. Het dialoogvenster **Safely Remove Hardware** verschijnt.
- **2**Selecteer de hardware die u wilt ontkoppelen.
- **3**Klik op **Stop**.
- **4** Controleer in het dialoogvenster **Stop a Hardware Device** of het apparaat veilig kan worden losgekoppeld van het systeem.
- **5**Klik op **OK**.

Er verschijnt een dialoogvenster met de melding dat het apparaat veilig kan worden verwijderd.

- **6**Klik op **OK**.
- **7**Klik op **Close**.
- **8**Duw de ontgrendelingsknop van de PC Card in zodat de ontgrendelingsknop uitspringt.
- **9**Duw de ontgrendelingsknop van de PC Card nogmaals in zodat de PC Card uit de sleuf springt.
- **10** Neem de kaart voorzichtig vast en trek ze uit de sleuf.
- ✍ Als u de PC Card verwijdert terwijl de notebook aan staat, kan het systeem vastlopen en kunt u niet-opgeslagen gegevens verliezen.

Vóór u de PC Card verwijdert, klikt u op het PC Card-pictogram op de taakbalk en sluit u de kaart. Sluit alle toepassingen die de PC Card gebruiken af vóór u de kaart verwijdert. Doet u dit niet, kunt u gegevens verliezen.

Als de kaart in de sleuf zit, mag de notebook niet overschakelen op de **Slaap**-modus. De notebook mag echter wel overschakelen op de **Standbymodus**. Het verdient aanbeveling de kaart te verwijderen (i) als de notebook overschakelt op de **Slaap-modus** via **<Fn>+<F12>** of via het hulpprogramma PowerPanel, en (ii) als de notebook is ingesteld om automatisch over te schakelen op de **Slaap-modus** als de notebook op de batterijstroom werkt.

Het is mogelijk dat bepaalde PC Cards of hun functies niet compatibel zijn met deze notebook.

[n](#page-47-0)

## <span id="page-48-0"></span>*Gebruik van Memory Sticks™*

Uw VAIO-notebook ondersteunt Memory Sticks™. Een Memory Stick™ is een compact, draagbaar en veelzijdig opslagmedium dat specifiek is ontworpen om digitale gegevens uit te wisselen en te delen met compatibele producten. Omdat de Memory Stick™ verwisselbaar is, kan hij worden gebruikt om gegevens extern op te slaan.

Met de flashgeheugentechnologie kunt u alles downloaden wat kan worden omgezet in digitale gegevens, zoals beelden, muziek, woorden, geluiden, films en foto's.

De Memory Stick™ wordt gezien als het universele gegevensopslagapparaat van de toekomst, en kan al worden gebruikt met een steeds groter aantal compatibele producten, waaronder:

- ❑audiosystemen
- ❑visuele apparaten
- ❑VAIO-producten
- ❑CLIE-handhelds
- ❑GSM's.

Er zijn momenteel twee verschillende soorten Memory Sticks™:

- ❑De blauwe generieke Memory Stick™.
- ❑De witte MagicGate Memory Stick™.
- ✍ U kunt Memory Sticks™ kopen op de Sony Style-website [\(http://www.sonystyle-europe.com\)](http://www.sonystyle-europe.com) of bij uw lokale Sony-dealer.

[n](#page-48-0)

## <span id="page-49-0"></span>*Waarom Memory Sticks™?*

Sony streeft ernaar de wereld van communicatie uit te breiden door de portabiliteit van digitale gegevens te bevorderen. Dit streven heeft geleid tot de ontwikkeling van de Memory Stick™, waarmee digitale apparaten onmiddellijk met elkaar kunnen worden verbonden. Met een Memory Stick™ kunt u gegevens downloaden van elk compatibel apparaat, en ze vervolgens in één keer en onmiddellijk overdragen naar een ander compatibel apparaat.

De voornaamste voordelen van de Memory Stick™ zijn:

- ❑ **Compactheid:** met afmetingen van slechts 21,5 mm (B) x 2,8 mm (H) x 50 mm (D) kunnen compatibele producten ook klein en licht zijn met een aantrekkelijk design.
- ❑ **Capaciteit:** de opslagcapaciteit is veel groter dan die van een diskette.
- ❑**Beveiliging:** met het wispreventienokje kunt u voorkomen dat u uw gegevens per ongeluk zou wissen.
- ❑**Veelzijdigheid:** de opslagcapaciteit gaat van 4 MB tot 128 MB (dezelfde capaciteit als 88 diskettes).
- ❑ **Betrouwbaarheid:** om de hardware en de gegevens op de Memory Stick™ te beschermen, werd het aantal terminals beperkt tot slechts 10 pinnen. Dit en de algemene robuuste structuur maken dat de Memory Stick™ langer meegaat dan andere opslagapparaten.
- ❑ **Duurzaamheid:** een Memory Stick™ kan duizenden keren worden gebruikt.
- ❑ **Voorwaartse compatibiliteit:** de huidige Memory Sticks™ zijn ontworpen om compatibel te zijn met toekomstige producten en Memory Sticks™ met een grotere opslagcapaciteit.

#### *De toekomst van de Memory Stick™*

Het potentieel van de Memory Stick™ is vrijwel onbeperkt, en het aantal **compatibele producten** neemt snel toe, zowel in persoonlijke als professionele kringen.

<span id="page-50-0"></span>*Uw notebook gebruiken*

*50*

[N](#page-51-0)

[n](#page-49-0)

De introductie van de 256 MB en 512 MB Memory Stick™ wordt verwacht in 2002, en een Memory Stick™ met een **capaciteit** van 1 gigabyte wordt verwacht in 2003. Bovendien zal de transmissiesnelheid van de Memory Stick™ worden verhoogd om de toenemende capaciteit aan te kunnen. Tegen eind 2002 zal de **transmissiesnelheid** van de Memory Stick™ met 800% gestegen zijn tot een maximale snelheid van 20MB/sec.

### *Generieke Memory Stick™*

De oorspronkelijke blauwe of paarse Memory Stick™ kan worden gebruikt om beeldgegevens van een digitaal fototoestel, ... of gegevens van de PC op te nemen. Met een Memory Stick™ kunt u op elk moment verschillende soorten gegevens opnemen, afspelen en overdragen.

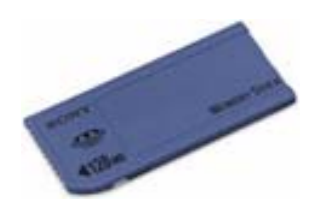

Omdat Memory Sticks™ gemakkelijk kunnen worden verwijderd en veilig kunnen worden vervoerd, kunt u ze overal gebruiken door ze in een compatibel apparaat te steken om de opgeslagen informatie over te dragen en te delen.

Dit betekent dat u de capaciteit van uw VAIO-notebook kunt uitbreiden in de volgende scenario's:

- ❑U kunt vakantiefoto's gemaakt met een digitaal fototoestel onmiddellijk doorsturen via e-mail.
- ❑ U kunt opgenomen beelden (bv. met een handycam) bewerken met de filmbewerkingsprogramma's van VAIO.
- ❑ U kunt afbeeldingen meenemen door afbeeldingsbestanden van het Internet te kopiëren naar uw VAIOnotebook en vervolgens naar uw CLIE-handheld.

<span id="page-51-0"></span>❑ U kunt met een spraakopnameapparaat spraakberichten toevoegen aan e-mailberichten, zodat uw toon nooit verkeerd wordt begrepen.

De blauwe Memory Stick™ is momenteel verkrijgbaar met een geheugen van 4, 8, 16, 32, 64 of 128 MB (dezelfde opslagcapaciteit als 88 diskettes).

✍ Generieke Memory Sticks™ kunnen niet worden gebruikt met de Memory Stick™ Walkman of met auteursrechtelijk beschermde gegevens.

[N](#page-52-0)

### <span id="page-52-0"></span>*MagicGate Memory Stick™*

De witte MagicGate Memory Stick™ neemt PC-en beeldgegevens op net zoals zijn blauwe broertje; het verschil is dat de MagicGate Memory Stick™ werkt met de MagicGate-copyrightbeschermingstechnologie.

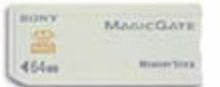

Met dit type Memory Stick™, ook de MG Memory Stick™ genoemd, beschikt u over de volgende mogelijkheden:

- ❑Opslagcapaciteit van 32, 64 of 128 MB.
- ❑Opslag van maximum 120 minuten audiogegevens.
- ❑U kunt digitale muziek, foto's (afbeeldingen), films en nog veel meer downloaden en opslaan.
- $\Box$  U kunt gegevensbestanden combineren om bijvoorbeeld muziek toe te voegen aan uw eigen films (home video's).
- ❑U kunt gegevens overdragen en delen tussen diverse digitale producten.
- ❑MagicGate-copyrightbeschermingstechnologie.
- ❑Conform SDMI (Secure Digital Music Initiative).
- ❑SonicStage-software.

U kunt een MagicGate Memory Stick™ ook onderscheiden van een generieke Memory Stick™ via:

- ❑het logo op de MagicGate Memory Stick™ en een uitstekende punt aan de achterkant.
- **A** MagicGate is een copyrightbeschermingstechnologie die in overeenstemming is met de standaarden van het SDMI (Secure Digital Music Initiative, een organisatie die industrienormspecificaties opstelt om auteursrechten van digitale muziek te beschermen).

Het **Logo** wijst op het door Sony ontworpen copyrightbeschermingssysteem. Het is niet bedoeld om compatibiliteit met andere media te garanderen.

*52*

[N](#page-53-0)

### <span id="page-53-0"></span>*MagicGate*

MagicGate verwijst naar de copyrightbeschermingstechnologie die wordt gebruikt door de MagicGate Memory Stick™ en andere apparaten die compatibel zijn met de MagicGate Memory Stick™. De Memory Stick™ Walkman en MagicGate Memory Stick™ werken samen om de gegevens te controleren en te verzekeren dat ze voldoen aan de copyrightbescherming.

Als geen problemen worden gedetecteerd, worden de gegevens uitgewisseld in gecodeerde vorm. Als de gegevens de verificatie niet doorstaan, kunnen ze niet worden uitgewisseld of afgespeeld.

#### *SonicStage*

Dit is een copyrightbeschermingstechnologie die wordt gebruikt om digitale muziek te beheren die wordt gedownload naar een computer vanaf een CD, het Internet en/of andere bronnen.

Software die is geïnstalleerd op de computer neemt de muziek in gecodeerde vorm op op de harde schijf. Deze technologie laat u niet alleen toe muziek af te spelen op een computer, maar beschermt ook tegen onrechtmatige verdeling van de muziek op het Internet. Aangezien deze technologie compatibel is met MagicGate, kunt u SonicStage gebruiken om muziek die u hebt gedownload naar uw computer over te dragen naar een MG Memory Stick™ en af te spelen op andere MagicGate-compatibele apparaten en media.

#### *Copyrightbescherming*

Mensen die artistieke werken maken, zoals muziek, hebben recht op een 'copyright', wat betekent dat ze exclusieve rechten hebben om te bepalen hoe hun werk wordt gebruikt. Artistieke werken worden automatisch beschermd door een copyright zonder dat de maker een kennisgeving of registratie moet indienen, en mogen niet worden gebruikt zonder de toestemming van de persoon die het werk maakte. Recent echter neemt in de muziekwereld de onwettige distributie van muziek zonder de toestemming van de artiest toe, met name via het het Internet. Dat is de reden waarom de Recording Industry Association of America (RIAA) het initiatief nam om een forum te organiseren, Secure Music Digital Initiative (SDMI) genoemd, met de bedoeling technologieën te ontwikkelen voor de bescherming van auteursrechten bij de

[N](#page-54-0)

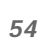

[n](#page-53-0)

<span id="page-54-0"></span>elektronische distributie van muziek.

Sony biedt de MagicGate Memory Stick™ en Memory Stick™ Walkman aan met een copyrightbeschermingsfunctie die in overeenstemming is met de SDMI-standaarden, en maakt het hierdoor mogelijk om muziek van derden op te nemen en af te spelen zonder zich zorgen te moeten maken over een schending van de auteursrechten.

✍ Artistieke werken die zijn opgenomen door individuen zijn enkel toegestaan voor privé-gebruik.

### *Compatibele apparaten*

Er zijn bijna 80 Memory Stick™-compatibele producten die al op de markt zijn of waarvan de wereldwijde lancering werd aangekondigd, gaande van camcorders en draagbare muziekspelers tot spraakopnameapparaten en vele andere elektronisch apparaten.

U kunt Memory Sticks™ momenteel gebruiken met de volgende producten van Sony:

#### **Visueel:**

- ❑Cybershot digitale camera
- ❑Mavica digitale camera
- ❑Digitale videocamera's van de PC-, TRV- en VX-serie
- ❑LC-dataprojector

#### **Audio:**

- ❑ MS Walkman
- $\Box$ MS Hi-fi-systeem
- ❑Network Walkmans
- ❑Spraakopnameapparaten

#### <span id="page-55-0"></span>**Andere:**

- ❑VAIO-notebooks
- $\Box$ VAIO-desktops
- ❑CLIE Handheld Entertainment Organiser
- ❑Sony-GSM's
- $\Box$ Digitale printers
- ❑AIBO, de Sony Entertainment Robot

Meer informatie over de producten die verkrijgbaar zijn in uw land vindt u op de volgende website:

<http://www.sonystyle-europe.com>

### *De schrijfbeveiliging van een Memory Stick™ inschakelen*

**Memory Sticks™** zijn voorzien van een wispreventienokje om te vermijden dat u waardevolle gegevens per ongeluk zou wissen of overschrijven.

Schuif het nokje naar rechts of links om de schrijfbeveiliging in te stellen of op te heffen. Als het wispreventienokje in de ontgrendelde stand staat, kunt u gegevens opslaan op de Memory Stick™. Als het wispreventienokje in de vergrendelde stand staat, kunt u enkel gegevens aflezen van maar niet opslaan op de Memory Stick™.

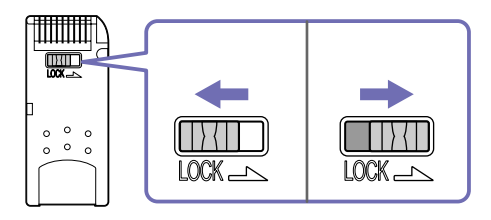

\* De 128 MB Memory Stick™ heeft een verticale schrijfbeveiliging.

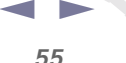

#### *56*

[N](#page-57-0)

[n](#page-55-0)

### <span id="page-56-0"></span>*Een Memory Stick™ plaatsen*

Om een Memory Stick™ te plaatsen, gaat u als volgt te werk:

- **1** Nadat u de gegevens van een digitaal apparaat hebt opgeslagen, steekt u de Memory Stick™ in de Memory Stick™-sleuf (de pijl op de Memory Stick™ moet naar boven en in de richting van de sleuf wijzen!).
- **2** Schuif de Memory Stick™ voorzichtig in de sleuf tot hij vastklikt. De Memory Stick™ wordt automatisch gedetecteerd door het systeem en verschijnt in het venster **My Computer** als een lokaal station onder de respectieve letter (afhankelijk van de configuratie van uw notebook).

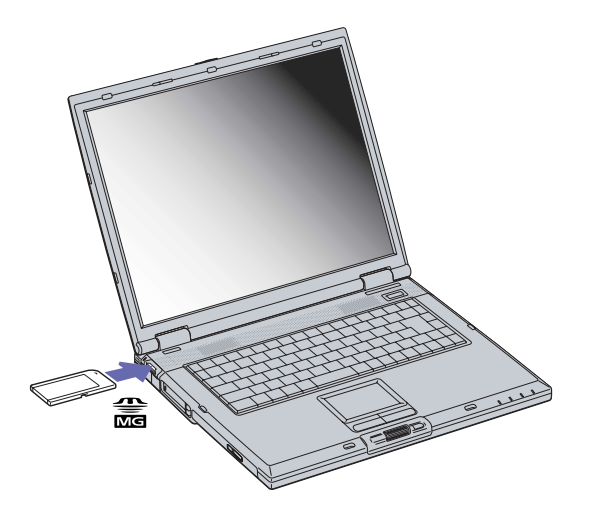

✍ Als u de Memory Stick™ in de sleuf steekt, moet u erop letten dat de pijl in de juiste richting wijst. Forceer de Memory Stick™ nooit in de sleuf om beschadiging van de notebook of Memory Stick™ te vermijden.

### <span id="page-57-0"></span>*Een Memory Stick™ verwijderen*

Om een Memory Stick™ te verwijderen, gaat u als volgt te werk:

- **1**Controleer of het toegangslampje uit is.
- **2** Duw de Memory Stick™ in de sleuf. De Memory Stick™ wordt uitgeworpen.
- **3**Trek de Memory Stick™ uit de sleuf.
- ✍ Ga steeds voorzichtig te werk als u de Memory Stick™ verwijdert om te vermijden dat de kaart onverwachts uit de sleuf springt. Het verdient aanbeveling de Memory Stick™ te verwijderen vóór u de notebook afsluit.

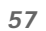

[N](#page-58-0)

## <span id="page-58-0"></span>*Gebruik van de modem*

Uw notebook is uitgerust met een interne modem.

U moet de notebook aansluiten op een telefoonlijn om toegang te krijgen tot on line diensten en het Internet, om uw notebook en software on line te registreren en om VAIO-Link te contacteren. Om de notebook aan te sluiten op een telefoonlijn, gaat u als volgt te werk:

- **1**Steek het ene uiteinde van de telefoonkabel (1) in de telefoonconnector van de notebook.
- **2**Steek het andere uiteinde van de telefoonkabel in een telefooncontactdoos (2).

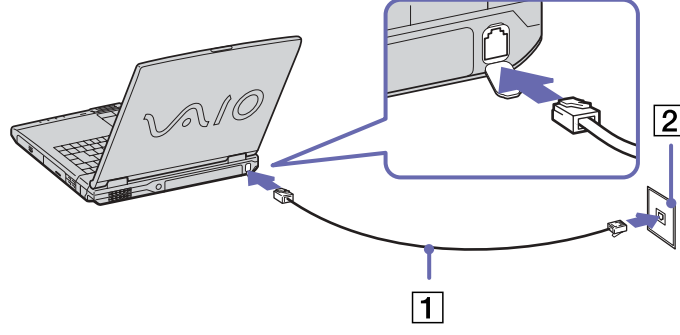

#### Trek niet te hard aan de flexibele afscherming.

Uw VAIO notebook wordt geleverd met een telefoonstekker voor uw land, zodat u de telefoonkabel in een telefooncontactdoos kunt steken. Het verdient aanbeveling de bijgeleverde stekker te gebruiken, omdat het gebruik van een andere telefoonstekker de kwaliteit van de verbinding negatief kan beïnvloeden.

U kunt uw notebook niet aansluiten op een telefoontoestel dat met munten werkt. Mogelijk werkt uw notebook niet met meerdere telefoonlijnen of met een huistelefooncentrale (PBX). Als u de modem aansluit op een telefoonlijn waarop ook een ander apparaat is aangesloten, is het mogelijk dat de modem of het andere apparaat niet behoorlijk functioneert. Sommige van deze aansluitingen kunnen leiden tot een te hoge elektrische stroom en kunnen de interne modem beschadigen.

Alleen DTMF-signalering (Dual Tone Multi Frequency, of toonkeuze) wordt ondersteund.

Vóór u de modem gebruikt, moet u het land selecteren waarin u de modem gebruikt. De werkwijze voor het selecteren van het land staat in detail beschreven onder **Uw modem configureren** in de Softwarehandleiding.

[N](#page-59-0)

## <span id="page-59-0"></span>*De juiste telefoonstekker gebruiken*

In de doos vindt u twee telefoonstekkers. Zorg ervoor dat u de stekker gebruikt die bestemd is voor het land waarin u zich bevindt:

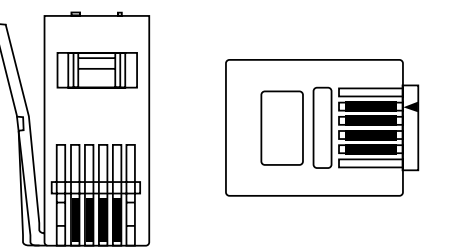

**Verenigd Koninkrijk:** Gebruik de stekker die al aan de telefoonkabel bevestigd is. U herkent de connector aan zijn rechthoekige vorm en de platte stekker.

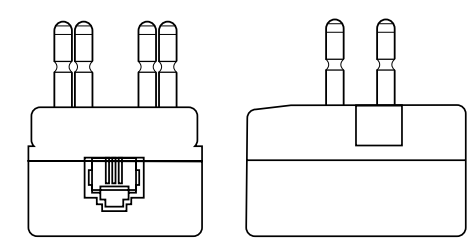

**Nederland:** Neem de bijgeleverde plug met de uitstekende stekkers en bevestig deze aan de telefoonkabel.

[N](#page-60-0)

## <span id="page-60-0"></span>*Gebruik van energiebesparende modi*

Als u een batterij gebruikt als stroombron voor de notebook, kunt u via de instellingen voor energiebeheer ervoor zorgen dat de batterij minder snel leeg raakt. Naast de normale werkingsmodus, die u in staat stelt specifieke apparaten uit te schakelen, heeft uw notebook twee andere energiebesparende modi: **De Standby-modus** en **Slaap-modus**. Als de notebook werkt op de batterijstroom, schakelt hij automatisch over op de **Slaap-modus** als de batterijlading minder dan 7% van de capaciteit bedraagt, ongeacht de geselecteerde energiebeheerinstelling.

✍ Als de batterijlading minder dan 10% bedraagt, moet u de netadapter aansluiten zodat de batterij kan worden opgeladen, of moet u de notebook uitschakelen en een volle batterij plaatsen.

### *Gebruik van de Normaal-modus*

Dit is de normale toestand als de notebook in gebruik is. In deze modus brandt het groene stroomlampje. Om stroom te besparen als u de notebook niet gebruikt, kunt u een specifiek apparaat (bv. het LCD-scherm of de harde schijf) uitschakelen.

### *Gebruik van de Standby-modus*

De notebook slaat de huidige toestand van het systeem op in het RAM-geheugen en schakelt de stroom naar de processor uit. In deze modus knippert het stroomlampje (oranje).

Om de Standby-modus te activeren, gaat u als volgt te werk:

#### Druk tegelijk op **<Fn>** en **<Esc>**.

#### Of,

- **1**Klik op **Start** en selecteer **Turn Off Computer**.
- **2** Klik in het venster **Turn off computer** op **Standby**. De computer wordt in de Standby-modus geschakeld.

*60*

[N](#page-61-0)

<span id="page-61-0"></span>Om terug te keren naar de Normaal-modus, gaat u als volgt te werk:

Druk op een willekeurige toets.

### *Gebruik van de Slaap-modus*

De toestand van het systeem wordt opgeslagen op de harde schijf en de stroom wordt uitgeschakeld. In deze modus brandt het stroomlampje niet.

Om de Slaap-modus te activeren, gaat u als volgt te werk:

#### Druk op **<Fn>**+**<F12>**.

Het venster **Hibernating** verschijnt en de notebook schakelt over op de Slaap-modus.

#### Of,

Klik op **Start** en selecteer Turn Off Computer. Houd in het venster **Turn off computer** de **<Shift>**-toets ingedrukt en klik op **Hibernate**.

Om terug te keren naar de Normaal-modus, gaat u als volgt te werk:

#### Zet de notebook aan door op de aan/uit-knop te drukken. De notebook keert terug naar zijn vorige toestand.

✍ Als de **Slaap**-modus is geactiveerd, kunt u geen CD of DVD plaatsen.

Het activeren van de **Slaap**-modus duurt langer dan het activeren van de **Standby**-modus. Het duurt langer om terug te keren naar de Normaal-modus vanuit de **Slaap**-modus dan vanuit de **Standby**-modus. In de **Slaap**-modus verbruikt de notebook minder stroom dan in de **Standby**-modus. Verplaats de notebook niet als het stroomlampje nog brandt.

[N](#page-62-0)

## <span id="page-62-0"></span>*Het CD-RW/DVD-RW-station gebruiken*

Uw notebook is uitgerust met een CD-RW/DVD-RW-station.

Om een CD of DVD te plaatsen, gaat u als volgt te werk:

- **1**Zet de notebook aan.
- **2** Druk op de uitwerpknop (1) om het station te openen. De lade schuift uit het station.

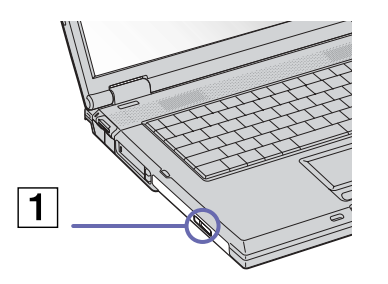

**3** Plaats een CD met het label naar boven gericht in het midden van de lade en duw de CD op de lade tot hij vastklikt.

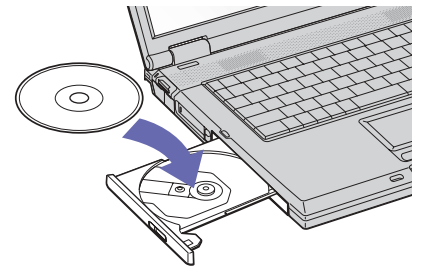

**4**Sluit de lade door ze voorzichtig in het station te duwen. [N](#page-63-0)

[n](#page-62-0)

#### <span id="page-63-0"></span>✍ Als de **Standby**-modus of **Slaap**-modus is geactiveerd, kunt u geen CD plaatsen of verwijderen.

De CD moet goed vastzitten onder de vingers van de lade. Als de CD niet goed vastzit, kan het station worden beschadigd en is het mogelijk dat de lade niet meer kan worden geopend.

Als u een CD wilt verwijderen, wacht u tot het LED-lampje uitgaat, waarna u op de uitwerpknop drukt.

Als de CD niet wordt uitgeworpen wanneer u op de uitwerpknop drukt, opent u **My Computer** of **Windows Explorer**. Selecteer het station, klik op de rechtermuisknop en selecteer **Eject** of druk de **<Fn>**+**<E>** toetsen om het station te openen. Als ook dit niet helpt, zet u de notebook uit en steekt u de manuele-uitwerppin (die aan de onderkant van het station zit) in het manuele-uitwerpgaatje.

### *Gebruik van de DVD-functie*

Voor optimale prestaties bij het afspelen van **DVD-ROM**'s, volgt u de onderstaande aanbevelingen.

- ❑ U kunt DVD's afspelen met behulp van het CD-RW/DVD-RW-station en het programma WinDVD. Raadpleeg het Help-bestand van WinDVD voor meer informatie.
- ❑ Uw notebook mag niet zijn aangesloten op de port replicator tijdens het afspelen van DVD-films of het gebruik van DVD-toepassingen.
- ❑ Sluit alle geopende toepassingen vóór u een DVD-ROM-film afspeelt.
- ❑ Als u een DVD-film afspeelt op de batterijstroom, stelt u het energiebeheerprofiel in op DVD. Als u een ander profiel instelt, is het mogelijk dat de film niet vloeiend wordt weergegeven.
- ❑ Schakel niet over op een andere energiebesparende modus tijdens het afspelen van een DVD-video.
- ❑ Gebruik geen residente schijfhulpprogramma's of residente hulpprogramma's om de toegang tot schijven te versnellen, omdat het systeem hierdoor onstabiel kan worden.
- ❑ Zorg ervoor dat de schermbeveiliging is uitgeschakeld.
- ❑ Afhankelijk van de geselecteerde beeldschermeigenschappen kunt u de opdracht **<Fn>+<F>** gebruiken om het beeld weer te geven over het volledige scherm.
- <span id="page-64-0"></span>❑ Op elke DVD staat een regiocode vermeld om aan te geven in welke regio en op welk type speler u de DVD kunt afspelen. Tenzij een **2** (Europa behoort tot regio '2') of **ALL** (dit betekent dat u de DVD overal ter wereld kunt afspelen) vermeld staat op uw DVD of op de verpakking, kunt u de DVD niet afspelen op deze speler.
- ❑ Probeer de regiocode-instellingen van het CD-RW/DVD-RW-station niet te wijzigen. Problemen als gevolg van het wijzigen van de regiocode-instellingen van het CD-RW/DVD-RW-station vallen niet onder de garantie.
- ❑ Als het CD-RW/DVD-RW-station een DVD bevat, kunt u niet met **<Fn>+<F8>** overschakelen tussen de weergave op het LCD-scherm en op het TV-scherm.
- ❑ Als een TV is aangesloten op de notebook, zal een deel van het beeld niet zichtbaar zijn met de fabrieksinstellingen. Stel de beeldschermresolutie in op 640x480.

### *Gebruik van de CD-RW/DVD-RW-functie*

Afhankelijk van het model is uw notebook uitgerust met een CD-RW/DVD-RW-station.

U kunt zowel herschrijfbare als beschrijfbare CD's/DVD's gebruiken voor het branden van CD's/DVD's:

- ❑ Een **CD/DVD-RW** (herschrijfbare CD/DVD) is een opslagmedium dat kan worden gebruikt om een programma of andere gegevens te schrijven, te wissen en te overschrijven.
- ❑ Een **CD/DVD-R** (beschrijfbare CD/DVD) is een opslagmedium dat kan worden gebruikt om een programma of andere gegevens eenmalig te schrijven.

Volg de onderstaande aanbevelingen voor optimale prestaties bij het schrijven van gegevens op een CD-RWDVD/RW:

- ❑ Om ervoor te zorgen dat een CD-RW/DVD-RW-station de gegevens op een CD/DVD-R kan lezen, moet u de sessie afsluiten vóór u de CD uitwerpt. Hoe u daarbij te werk gaat, leest u in de aanwijzingen bij de software.
- ❑ Gebruik alleen ronde CD's. Gebruik geen CD's met een andere vorm (ster, hart, kaart, ...) omdat deze het CD-RW/DVD-RW-station kunnen beschadigen.

[N](#page-65-0)

- <span id="page-65-0"></span>❑De notebook mag niet worden blootgesteld aan schokken tijdens het beschrijven van een CD.
- ❑ Voor een optimale schrijfsnelheid schakelt u de schermbeveiliging uit vóór u gegevens naar een CD schrijft.
- ❑ Geheugenresidente schijfhulpprogramma's kunnen een onstabiele werking of gegevensverlies veroorzaken. Schakel deze hulpprogramma's uit vóór u gegevens naar een CD schrijft.
- ❑ Voor optimale resultaten gebruikt u CD/DVD-R's die compatibel zijn met 4x snelheid, omdat de software die vooraf is geïnstalleerd op uw notebook standaard is ingesteld op deze snelheid. Uw VAIO notebook biedt geen ondersteuning voor 1x schrijfsnelheid.
- ❑ Als u een toepassing gebruikt om CD/DVD's te branden, moet u alle andere toepassingen afsluiten.
- ❑ Raak nooit het oppervlak van een CD aan. Vingerafdrukken en stof op het oppervlak van een CD kunnen schrijffouten veroorzaken.
- ❑Activeer geen energiebesparende modus terwijl u de vooraf geïnstalleerde software gebruikt.

[n](#page-65-0)

## <span id="page-66-0"></span>*De compartimentbeveiliging gebruiken*

De compartimentbeveiliging beschermt het multifunctionele compartiment als het leeg is, en houdt de tweede batterij, het CD-RW/DVD-RW-station vast als deze zich in het multifunctionele compartiment bevinden.

Om de compartimentbeveiliging te plaatsen, gaat u als volgt te werk:

- **1**Als het multifunctionele compartiment een ander apparaat bevat, verwijdert u dit apparaat.
- **2**Schuif de compartimentbeveiliging in de richting van de pijl tot de module vastklikt.

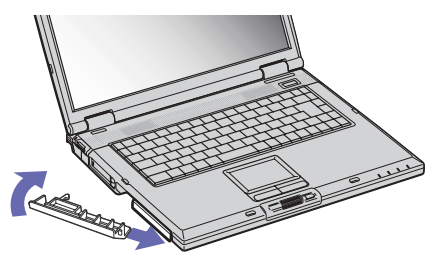

Om de compartimentbeveiliging te verwijderen, gaat u als volgt te werk:

**1** Schuif het ontgrendelingsnokje van het multifunctionele compartiment aan de onderkant van de notebook in de richting van de pijl.

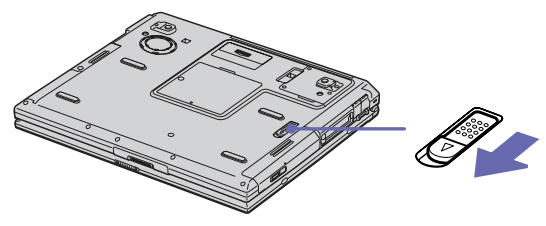

**2**Verwijder de compartimentbeveiliging.

# <span id="page-67-0"></span>*Randapparaten aansluiten*

U kunt de functionaliteit van uw notebook uitbreiden door één of meer van deze randapparaten aan te sluiten of te gebruiken.

Schakel de notebook en alle randapparaten uit vóór u een randapparaat aansluit.

Steek de stekker van de netadapter pas in de notebook nadat u alle kabels hebt aangesloten.

Zet de notebook pas aan nadat u alle randapparaten hebt ingeschakeld.

- ❑[Een port replicator aansluiten \(pagina](#page-68-1) 68)
- ❑[Een externe monitor aansluiten \(pagina](#page-72-0) 72)
- ❑[Externe luidsprekers aansluiten \(pagina](#page-78-0) 78)
- ❑[Een externe microfoon aansluiten \(pagina](#page-79-0) 79)
- ❑[Een muis of toetsenbord aansluiten \(pagina](#page-80-0) 80)
- ❑[Een USB-apparaat aansluiten \(pagina](#page-81-0) 81)
- ❑[Een printer aansluiten \(pagina](#page-84-0) 84)
- ❑[Een i.LINK™-apparaat aansluiten \(pagina](#page-86-0) 86)
- ❑[Aansluiten op een netwerk \(LAN\) \(pagina](#page-88-0) 88)

✍ Hot pluggable-apparaten moeten worden aangesloten als de computer aan staat.

USB-apparaten zijn hot pluggable-apparaten. U hoeft de notebook niet uit te schakelen vóór u deze apparaten aansluit, tenzij anders vermeld in de handleiding van het apparaat.

[N](#page-68-0)

#### *68*

[N](#page-69-0)

[n](#page-67-0)

## <span id="page-68-1"></span><span id="page-68-0"></span>*Een port replicator aansluiten*

Uw notebook ondersteunt het gebruik van een optionele port replicator. Als u een port replicator aansluit, kunt u bijkomende randapparaten (bv. een printer of een externe monitor) aansluiten op uw notebook.

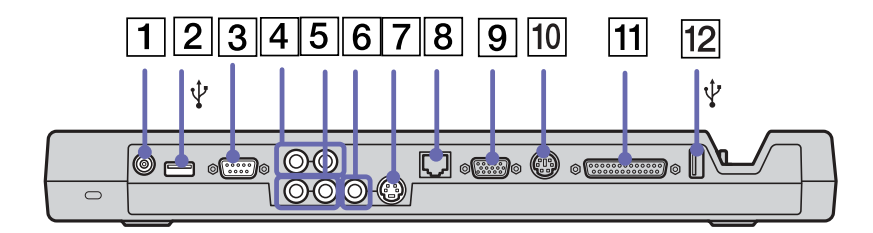

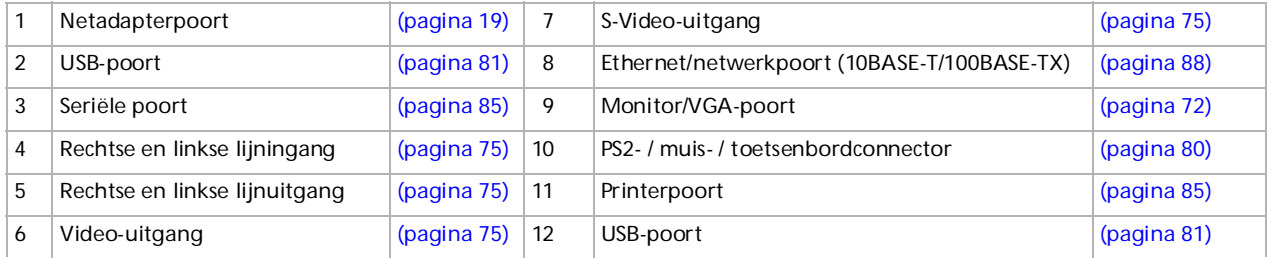

**a** De port replicator werkt enkel op de netadapter die werd meegeleverd met uw notebook. Trek de netadapter niet uit de port replicator of het stopcontact tijdens het gebruik van de port replicator. Dit kan gegevens beschadigen of hardwarestoringen veroorzaken.

Als u videokabels tegelijk op de S-Video-uitgang en video-uitgang aansluit, kan enkel de S-Video-uitgang worden gebruikt.

### <span id="page-69-0"></span>*Uw notebook aansluiten op de port replicator*

Om uw notebook aan te sluiten op de port replicator, gaat u als volgt te werk:

- **1**Koppel alle randapparaten los van de notebook.
- **2**Steek de stekker van de netadapter (1) in de netadapterpoort (2) van de port replicator (3).
- **3** Steek het éne uiteinde van het netsnoer (4) in de netadapter en het andere uiteinde in een stopcontact. Het stroomlampje DC IN van de port replicator brandt groen.

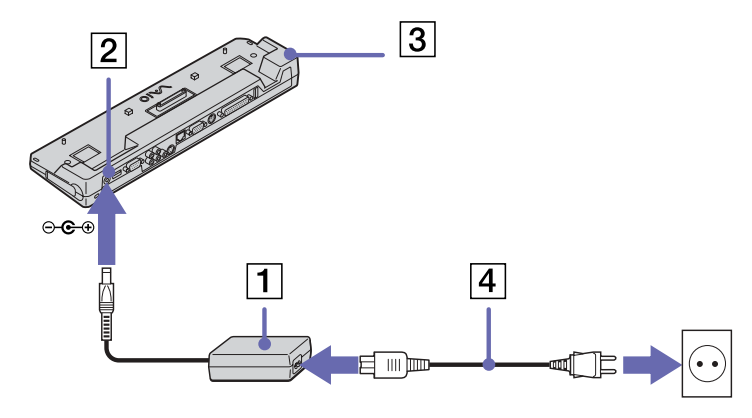

- **4** Sluit de klep van de notebook en houd de connector aan de onderkant van de notebook precies boven de connector op de port replicator.
- **5**Druk de notebook zachtjes naar beneden tot hij vastklikt.

[N](#page-70-0)

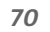

[n](#page-69-0)

<span id="page-70-0"></span>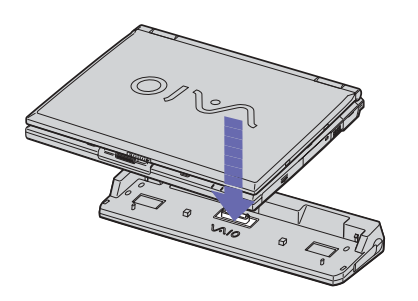

**6**Open de klep van de notebook en zet de notebook aan.

✍ Als u de port replicator voor de eerste keer gebruikt, worden de netwerkstuurprogramma's automatisch geïnstalleerd.

Als u de notebook aansluit op de port replicator, mag u de batterij niet verwijderen of plaatsen. Als u de notebook optilt of draait terwijl deze is aangesloten op de port replicator, kan een tijdelijk stroomverlies optreden.

Gebruik de netadapter die werd geleverd met uw notebook of de optionele Sony-adapter.

### <span id="page-71-0"></span>*Uw notebook loskoppelen van de port replicator*

Om uw notebook los te koppelen van de port replicator, gaat u als volgt te werk:

**1**Stop de aangesloten randapparaten door het **Unplug/Eject** pictogram te gebruiken in de taakbalk.

*71*

[N](#page-72-1)

[n](#page-70-0)

**2** Sluit de klep va de notebook en trek aan de hendels aan beide kanten van de port replicator om de notebook los te koppelen van de port replicator.

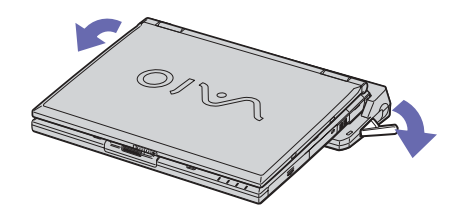

**3**Til de notebook zachtjes op van de port replicator.

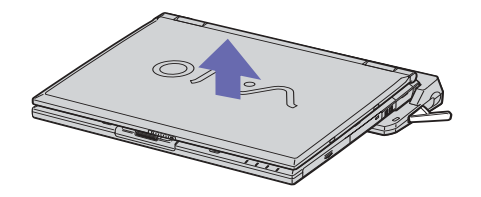

- **4**Sluit de klep van de connector van de port replicator aan de onderkant van de notebook.
- ✍ Het is zeer belangrijk dat u de klep van de connector van de port replicator sluit nadat u de notebook hebt losgekoppeld van de port replicator. Als de klep blijft openstaan, kan stof binnendringen en de notebook beschadigen.

Als u de netstroom naar de port replicator volledig wilt verbreken, trekt u de netadapter uit.
[N](#page-73-0)

[n](#page-71-0)

## <span id="page-72-0"></span>*Een externe monitor aansluiten*

U kunt een externe monitor aansluiten op de notebook. U kunt bijvoorbeeld uw notebook gebruiken met de volgende apparaten:

- ❑Computerscherm (monitor);
- ❑Multimediacomputerscherm;
- ❑TV;
- ❑Projector.
- ✍ Schakel de notebook en de randapparaten uit en trek de netadapter en het netsnoer uit vóór u een externe monitor aansluit.

Steek het netsnoer pas in nadat u alle andere kabels hebt aangesloten.

Schakel de randapparaten in en zet vervolgens de notebook aan.

Een aangesloten externe monitor wordt gebruikt als tweede scherm.

U kunt ook een externe monitor gebruiken om een virtueel bureaublad in te stellen (enkel mogelijk op Windows®-systemen).

[N](#page-74-0)

[n](#page-72-0)

## <span id="page-73-0"></span>*Een monitor aansluiten*

U kunt een computerscherm (monitor) direct op de notebook of via de (optionele) port replicator aansluiten.

Om een monitor aan te sluiten op de notebook, gaat u als volgt te werk:

- **1**Steek de monitorkabel (1) (niet meegeleverd) in de monitor/VGA-connector (2)  $\bigcirc$  van de notebook of de port replicator.
- **2** Indien nodig steekt u het ene uiteinde van het netsnoer (3) van de monitor in de monitor en het andere uiteinde in een stopcontact.

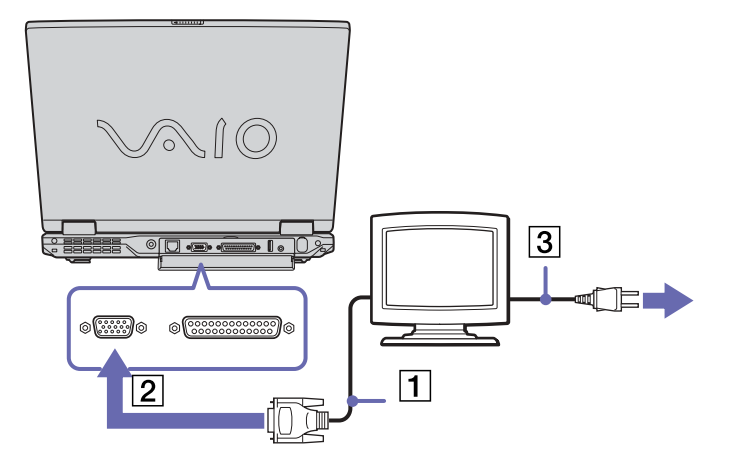

✍ U kunt de monitorconnector van de notebook niet gebruiken als de notebook is aangesloten op de port replicator.

### <span id="page-74-0"></span>*Een multimediacomputerscherm aansluiten*

U kunt de notebook aansluiten op een multimediacomputerscherm met ingebouwde luidsprekers en een microfoon.

Om een multimediacomputerscherm aan te sluiten op de notebook, gaat u als volgt te werk:

- **1**Steek de monitorkabel (1) in de monitor/VGA-connector (2)  $\bigcirc$  van de notebook of de port replicator.
- **2**Steek de luidsprekerkabel (3) in de hoofdtelefoonconnector (4)  $\bigcap$  van de notebook.
- **3**Steek de microfoonkabel (5) in de microfoonconnector (6)  $\rightarrow$  van de notebook.

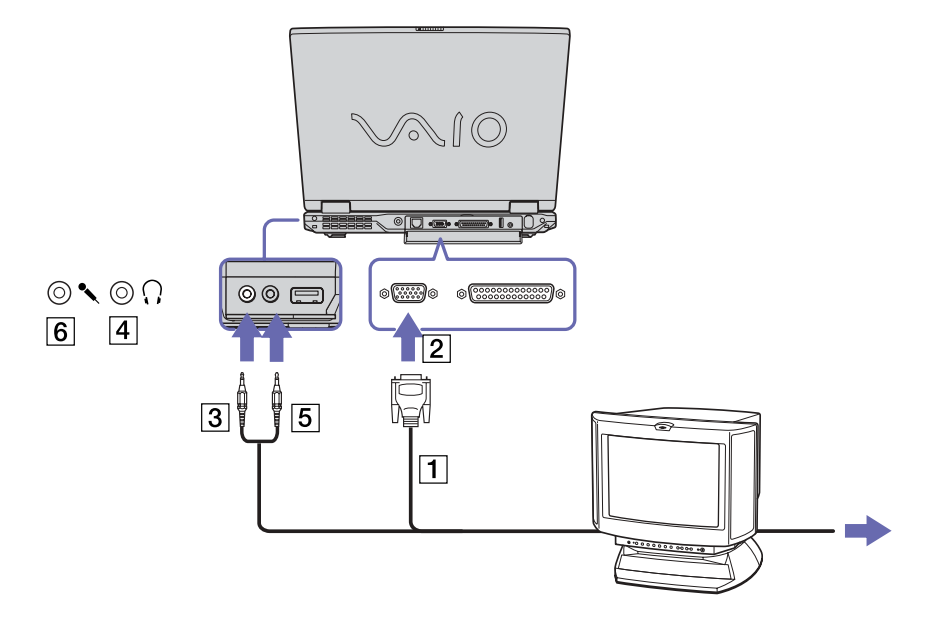

[N](#page-75-0)

## <span id="page-75-0"></span>*Een TV aansluiten*

U kunt een TV aansluiten op de notebook of op de optionele port replicator.

Om een TV aan te sluiten op de notebook, gaat u als volgt te werk:

- **1** Steek het ene uiteinde van de audio/videokabel (1) (optioneel) in de AV-uitgang (2) (geel) en het andere uiteinde in de TV.
- **2**Steek het netsnoer van de TV (3) in een stopcontact.
- **3**Stel het ingangskanaal van de TV in op de externe ingang.
- **4**Stel het TV-configuratiesysteem in.

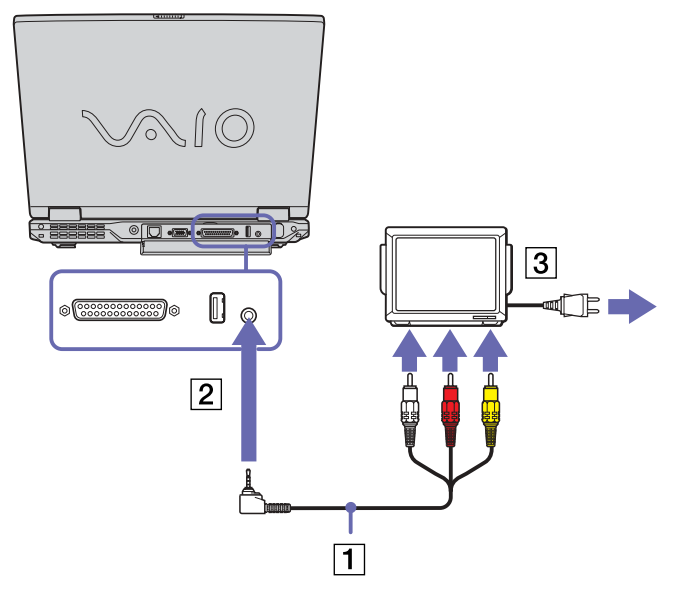

Raadpleeg de handleiding van het randapparaat voor meer informatie over het gebruik en de installatie.

Als u een DVD in het CD-RW/DVD-RW-station plaatst om een video te bekijken op uw TV, is het mogelijk dat u de functie voor het schakelen tussen het LCD-scherm en TV-scherm niet kunt activeren met de toetscombinatie **<Fn>+<F8>**.

#### **Oplossing**:

1. Verwijder de DVD uit het station.

2. Schakel vervolgens tussen het LCD-scherm en TV-scherm met de toetscombinatie **<Fn>+<F8>**.

Het beeld wordt nu zowel weergegeven op het LCD-scherm als op het TV-scherm. Plaats de DVD opnieuw in het station om de DVDsoftware te starten.

Als de beeldschermresolutie van uw notebook is ingesteld op meer dan 800 x 600 pixels, kan een deel van het beeld niet worden weergegeven op het TV-scherm. U kunt het verborgen gebied weergeven op het TV-scherm door de muisaanwijzer te verplaatsen op de notebook. Als u het volledige beeld wilt weergeven, moet u de beeldschermresolutie van de notebook instellen op **640 x 480** pixels.

[N](#page-76-0)

<span id="page-76-0"></span>*Randapparaten aansluiten*

Om een TV aan te sluiten op de port replicator, gaat u als volgt te werk:

- **1**Sluit de port replicator aan op de notebook.
- **2** Steek het ene uiteinde van de (optionele) audio/ videokabel (1) in de rechtse en links lijnuitgang en de video-uitgang (2) en het andere uiteinde in de linkse en rechtse audioconnector en de videoconnector van de TV.
- **3** Steek het ene uiteinde van de (optionele) S-videokabel (3) in de S-Video-uitgang (4) en het andere uiteinde in de S-Videoconnector van de TV.
- **4** Stel het ingangskanaal van de TV in op de externe ingang.
- **5**Stel het TV-configuratiesysteem in.

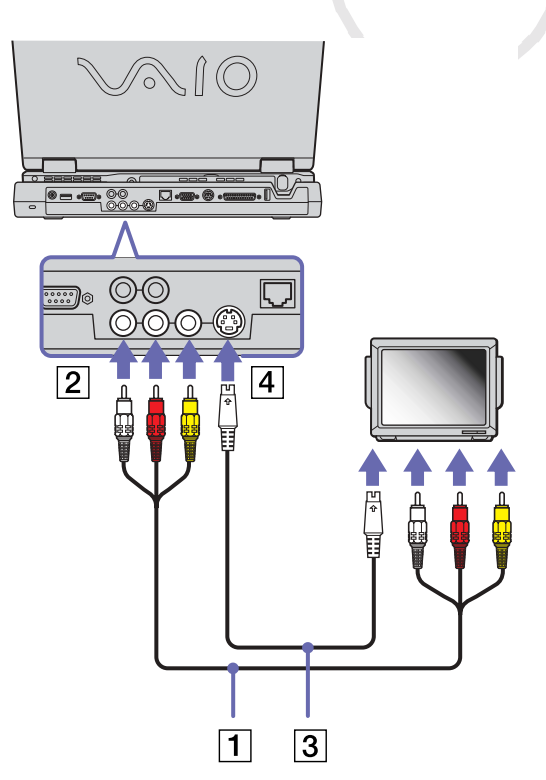

[N](#page-77-0)

<span id="page-77-0"></span>**Sony notebook handleiding**

#### *77*

[N](#page-78-0)

[n](#page-76-0)

## *Een projector aansluiten*

U kunt een projector (zoals de Sony LCD-projector) rechtstreeks op de notebook of via de port replicator aansluiten.

Om een projector aan te sluiten, gaat u als volgt te werk:

- **1**Steek de RGB-signaalkabel (1) in de monitor/VGA-connector (2) (aangeduid met het symbool  $\bigcirc$ ).
- **2** Steek de audiokabel (3) (niet meegeleverd) in de hoofdtelefoonconnector (4) (aangeduid met het symbool  $\bigcap$  ).
- **3**Steek de RGB-signaalkabel en de audiokabel in de connectors van de projector (5).
- **4**Steek het netsnoer (6) van de projector in een stopcontact.

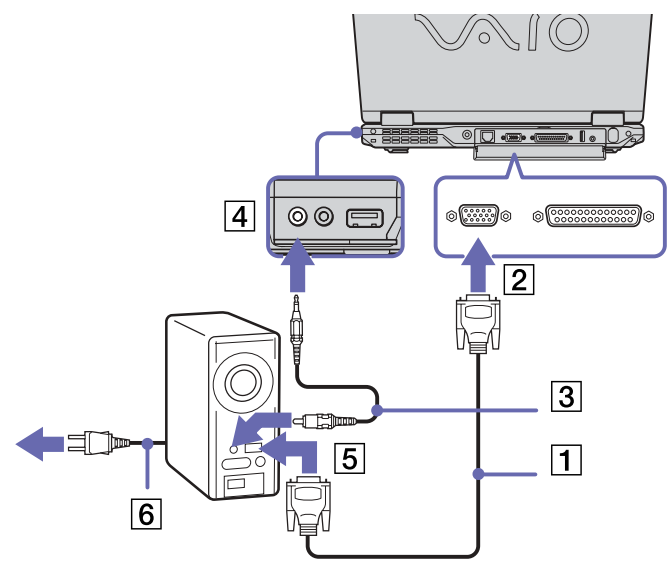

Afhankelijk van het type monitor en projector is het mogelijk dat het beeld niet tegelijk kan worden weergegeven op het LCD-scherm en de externe monitor.

Met de toetscombinatie **<Fn>+<F7>** kunt u schakelen tussen het LCD-scherm van de notebook en de externe monitor.

## <span id="page-78-0"></span>*Externe luidsprekers aansluiten*

Als u een betere geluidskwaliteit wenst, kunt u externe luidsprekers aansluiten.

Om externe luidsprekers aan te sluiten, gaat u als volgt te werk:

- **1**Steek de luidsprekerkabel (1) in de hoofdtelefoonconnector (2).
- **2**Steek het andere uiteinde van de luidsprekerkabel in de externe luidspreker.
- **3**Verlaag het volume vóór u de luidsprekers inschakelt.

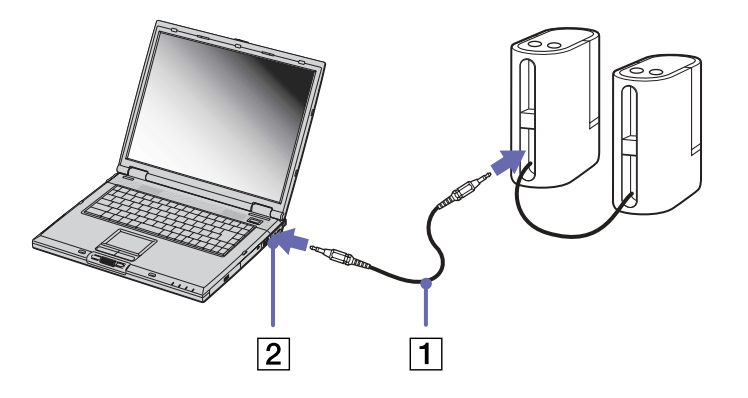

✍ Sluit alleen luidsprekers aan die zijn ontworpen voor gebruik met een computer.

Plaats geen diskettes op de luidsprekers. Het magnetisch veld van een luidspreker kan de gegevens op een diskette beschadigen.

[N](#page-79-0)

## <span id="page-79-0"></span>*Een externe microfoon aansluiten*

Uw VAIO notebook bevat geen interne microfoon. Als u een geluidsinvoerapparaat nodig hebt (bv. om te chatten op het Internet), moet u een externe microfoon aansluiten.

Om een externe microfoon aan te sluiten, gaat u als volgt te werk:

**1**Steek de microfoonkabel (1) in de microfoonconnector (2) (aangeduid met het symbool  $\ell$ ).

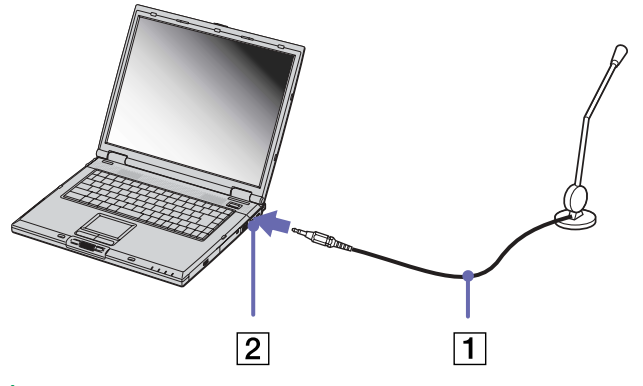

✍ Sluit alleen microfoons aan die zijn ontworpen voor gebruik met een computer.

*79*

[N](#page-80-0)

## <span id="page-80-0"></span>*Een muis of toetsenbord aansluiten*

U kunt een muis of een toetsenbord aansluiten op de optionele port replicator via de PS/2-muisconnector respectievelijk toetsenbordconnector. Er is slechts één PS/2-connector, zodat u slechts één extern apparaat tegelijk kunt aansluiten. Uiteraard kunt u altijd een USB-muis of USB-toetsenbord aansluiten. Zie **[Een USB](#page-81-1)[apparaat aansluiten \(pagina](#page-81-1) 81)**.

Vóór u de muis of het toetsenbord aansluit of loskoppelt, moet u de notebook uitschakelen.

Om een muis of toetsenbord aan te sluiten, gaat u als volgt te werk:

**1**Steek de muiskabel (1) of de toetsenbordkabel (2) met het symbool  $\bullet$  naar boven gericht in de PS/2-/muis-/toetsenbordconnector (3) (aangeduid met **MOUSE/KEYBOARD**).

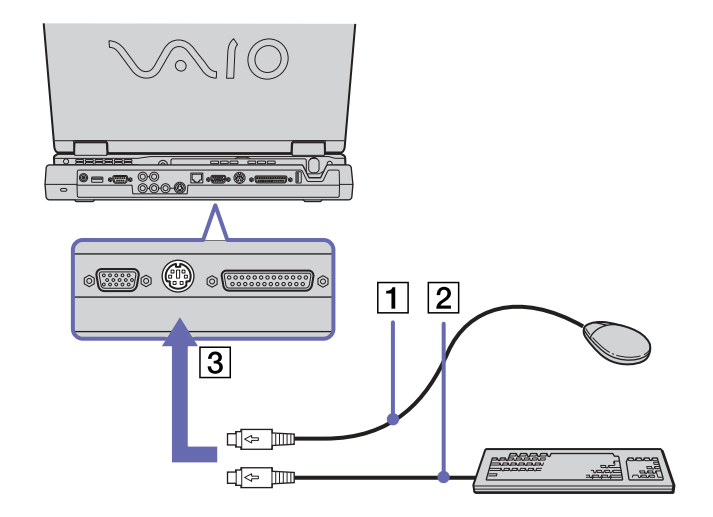

✍ Raadpleeg de handleiding van de muis of het toetsenbord voor meer informatie over de installatie en het gebruik.

[N](#page-81-0)

## <span id="page-81-1"></span><span id="page-81-0"></span>*Een USB-apparaat aansluiten*

U kunt een USB-apparaat (bijvoorbeeld een muis, een diskettestation, een toetsenbord of een printer) aansluiten op de notebook.

U hoeft de notebook niet af te sluiten vóór u een USB-randapparaat aansluit of loskoppelt. Mogelijk moet u software (stuurprogramma's) installeren die werd geleverd met uw USB-apparaat alvorens u het apparaat kunt gebruiken.

De notebook is voorzien van 3 USB-poorten (aan de achterkant, links en rechts) en de optionele port replicator is uitgerust met 2 USB-poorten (aan de achterkant).

### *Een USB-muis aansluiten*

Om een USB-muis aan te sluiten, gaat u als volgt te werk:

- **1** Kies de USB-connector die u wilt gebruiken (aan de achterkant, links of rechts van de notebook (1) of de optionele port replicator).
- **2** Steek de kabel van de USB-muis (2) in de USBconnector.U kunt de USB-muis (3) gebruiken.
- ✍ Het stuurprogramma voor de VAIO USB-muis is vooraf geïnstalleerd op uw notebook. U hoeft alleen maar de USB-muis in de USB-connector te steken, en u kunt beginnen werken.

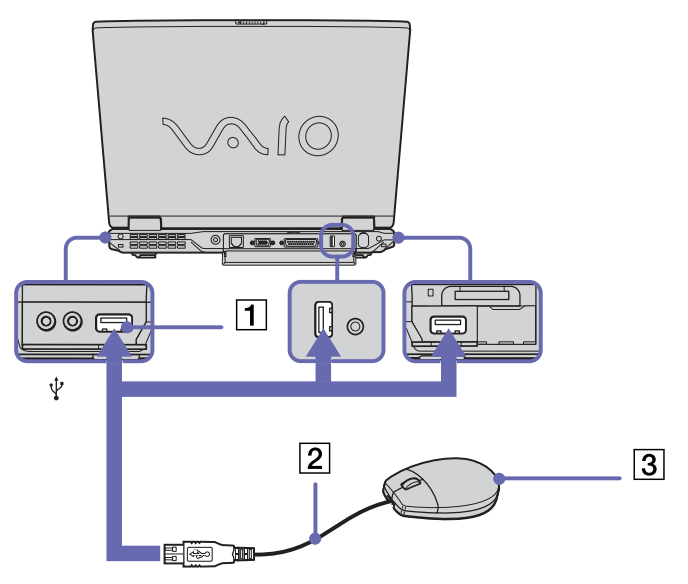

[N](#page-82-0)

## <span id="page-82-0"></span>*Een USB-diskettestation aansluiten*

U kunt een USB-diskettestation kopen en aansluiten op uw notebook.

Om een USB-diskettestation aan te sluiten, gaat u als volgt te werk:

- **1**Kies de USB-connector die u wilt gebruiken.
- **2** Steek de kabel (1) van het USBdiskettestation in de USB-connector (2). Het VAIO-logo op het diskettestation moet naar boven gericht zijn. Uw USB-diskettestation is nu klaar voor gebruik.

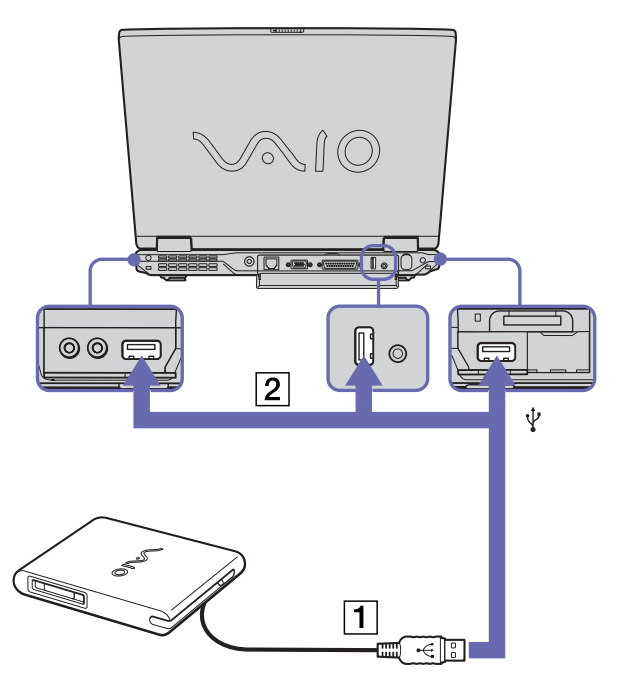

[N](#page-83-0)

<span id="page-83-0"></span>Om een USB-diskettestation los te koppelen, gaat u als volgt te werk:

- ❑ Als de notebook aan staat, wacht u tot het LED-lampje van het diskettestation uitgaat, waarna u de USBkabel uit de notebook trekt. Als u het diskettestation niet juist loskoppelt, kan het systeem vastlopen en kunt u niet-opgeslagen gegevens verliezen.
- ❑Als de notebook is uitgeschakeld, kunt u de USB-kabel direct uit de notebook trekken.

#### *Een diskette plaatsen*

Om een diskette te plaatsen, gaat u als volgt te werk:

- **1** Houd de diskette (1) met het label naar boven gericht.
- **2** Duw de diskette voorzichtig in het station (2) tot de diskette vastklikt.

#### *Een diskette verwijderen*

Om een diskette te verwijderen gaat u als volgt te werk:

Als u de diskette niet meer nodig hebt, wacht u tot het LEDlampje (1) uitgaat, waarna u op de uitwerpknop (2) drukt om de diskette te verwijderen.

✍ Het LED-lampje mag niet branden op het moment dat u op de uitwerpknop drukt.

Als de diskette niet wordt uitgeworpen wanneer u op de uitwerpknop drukt, koppelt u het diskettestation los van de notebook.

**!**Druk nooit op de uitwerpknop als het LED-lampje brandt. Dit zou de diskette kunnen beschadigen.

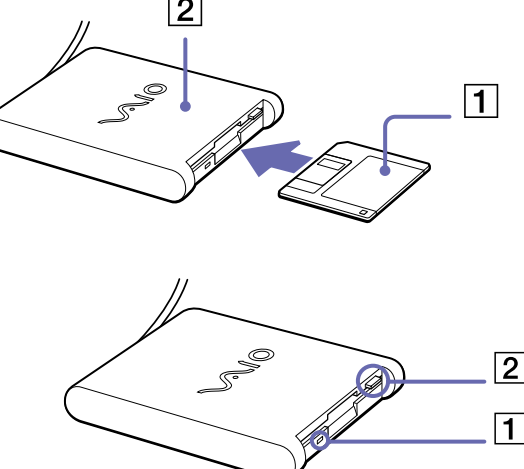

*83*

[N](#page-84-0)

## <span id="page-84-0"></span>*Een printer aansluiten*

U kunt een Windows®-compatibele printer aansluiten op de notebook om bestanden af te drukken.

## *Een printer aansluiten via de USB-connector*

U kunt een USB-printer die compatibel is met uw versie van Windows® aansluiten op de notebook.

Om een printer aan te sluiten via de USB-connector, gaat u als volgt te werk:

- **1** Steek een optionele USB-printerkabel in één van de USB-connectors van de notebook of de optionele port replicator. Een USB-connector wordt aangeduid met het symbool  $\mathcal V$  op de notebook, de port replicator en de printer.
- **2**Steek het netsnoer van de printer in een stopcontact.

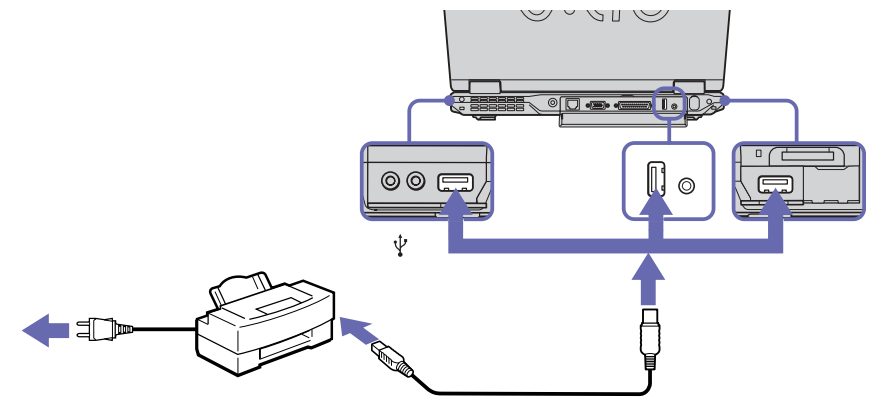

✍ Vóór u de printer gebruikt, moet u mogelijk eerst de **printer**instellingen wijzigen in het programma **Sony Notebook Setup**. Schakel de printer uit en trek de netadapter en het netsnoer uit vóór u de printer aansluit.

*84*

[N](#page-85-0)

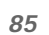

[N](#page-86-0)

[n](#page-84-0)

## <span id="page-85-0"></span>*Een printer aansluiten via de printerconnector*

De optionele port replicator en de notebook zijn uitgerust met een printerconnector.

Om een printer aan te sluiten via de printerconnector, gaat u als volgt te werk:

- **1** Steek de printerkabel (1) die werd geleverd met de printer in de printerconnector (2) (aangeduid met het symbool  $\Box$ ).
- **2**Steek het netsnoer (3) van de printer in een stopcontact.

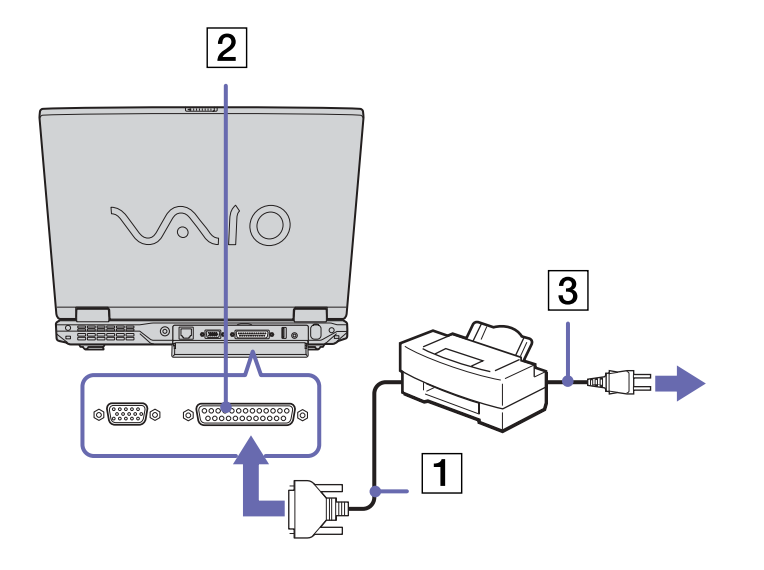

✍ Vóór u de printer gebruikt, moet u mogelijk eerst de **printer**instellingen wijzigen in het programma **Sony Notebook Setup**.

## <span id="page-86-0"></span>*Een i.LINK™-apparaat aansluiten*

Uw notebook is voorzien van een i.LINK™-connector (IEEE1394) waarmee u een i.LINK™-apparaat (bv. een digitale videocamera) kunt aansluiten of waarmee u twee VAIO-notebooks met elkaar kunt verbinden om bestanden te kopiëren, te verwijderen of te bewerken.

De i.LINK™-connector van uw notebook levert geen stroom voor externe apparaten die doorgaans stroom ontvangen via een i.LINK™-connector.

De i.LINK™-connector ondersteunt transmissiesnelheden van maximum 400 Mbps. De eigenlijke transmissiesnelheid is echter afhankelijk van de transmissiesnelheid van het externe apparaat.

Welke i.LINK™-functies beschikbaar zijn, is afhankelijk van de gebruikte toepassing. Voor meer informatie verwijzen we naar de documentatie die werd geleverd met uw software.

De i.LINK™-kabels die compatibel zijn met uw VAIO-notebook zijn onder meer kabels met de volgende artikelnummers: VMC-IL4415A (een 1,5 meter lange kabel met een 4-pins connector aan elk uiteinde), VMC-IL4408-serie (een 0,8 meter lange kabel met een 4-pins connector aan elk uiteinde).

✍ Een i. LINK™-verbinding met andere compatibele apparaten is niet volledig gegarandeerd.

De i. LINK™-verbinding varieert afhankelijk van de toepassing, het besturingssysteem en de i.LINK™-compatibele apparaten die u gebruikt. Voor meer informatie verwijzen we naar de documentatie die werd meegeleverd met uw software.

Controleer de gebruiksvoorwaarden en de besturingssysteemcompatibiliteit van i.LINK™-compatibele PC-randapparaten (harde-schijfstation, CD-RW-station, ...) vóór u deze aansluit op uw notebook.

*86*

[N](#page-87-0)

[N](#page-88-0)

[n](#page-86-0)

## <span id="page-87-0"></span>*Een digitale videocamera aansluiten*

Om een digitale videocamera aan te sluiten op de notebook, gaat u als volgt te werk:

**1** Steek het ene uiteinde van de i.LINK™-kabel (1) in de i.LINK™-connector (2) van de notebook en het andere uiteinde in de DV-uitgang (3) van de digitale videocamera.

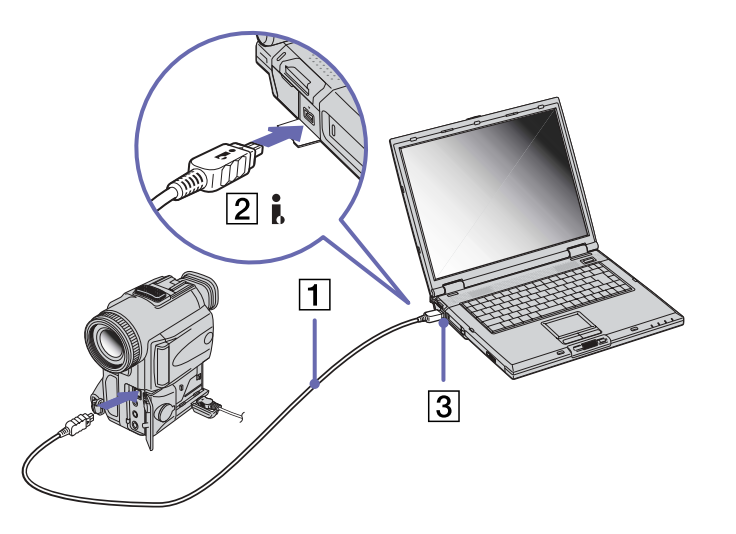

#### **2**Start de toepassing DVgate.

✍ Bij digitale videocamera's van Sony zijn de connectors met de aanduiding **DV Out**, **DV In/Out** of **i.LINK™** i.LINK™-compatibel.

De digitale videocamera van Sony is maar een voorbeeld. Mogelijk moet uw digitale videocamera anders worden aangesloten.

Als uw digitale videocamera is voorzien van een Memory Stick™-sleuf, kunt u opgenomen beelden of videoclips kopiëren naar de notebook via een Memory Stick™. Kopieer de beelden gewoon naar de Memory Stick™ en steek de kaart vervolgens in de Memory Stick™-sleuf van de notebook.

## <span id="page-88-0"></span>*Twee VAIO notebooks met elkaar verbinden*

U kunt bestanden kopiëren, bewerken of verwijderen op een andere VAIO computer die via een optionele i.LINK™-kabel is aangesloten op uw notebook. Als de tweede computer werkt met het besturingssysteem Windows® XP, hebt u enkel een i.LINK™-kabel nodig. Als de tweede computer werkt met een ander besturingssysteem (b.v. Windows® 2000), hebt u een programma zoals Smart Connect nodig.

U kunt ook een bestand afdrukken op een printer die is aangesloten op een andere VAIO notebook.

## *Aansluiten op een netwerk (LAN)*

U kunt de notebook of port replicator via een Ethernet-netwerkkabel aansluiten op een netwerk van het type 10BASE-T/100BASE-TX. Raadpleeg uw netwerkbeheerder voor de gedetailleerde instellingen en de apparaten die nodig zijn voor de aansluiting op het netwerk.

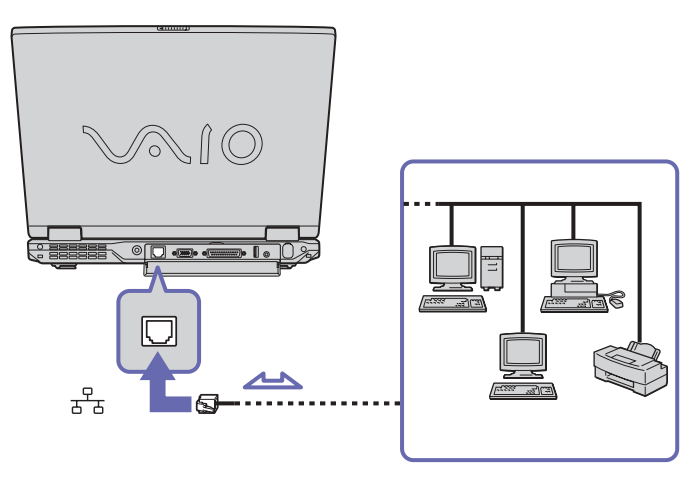

De standaardinstellingen maken het mogelijk om uw notebook aan te sluiten op het netwerk.

Als de notebook is aangesloten op het basisstation, kunt u alleen de Ethernet-netwerkconnector op de port replicator gebruiken.

Meer informatie over de aansluiting van uw notebook op een netwerk vindt u in het deel **Hardwareproblemen oplossen** (Hardware Troubleshooting) op de website van VAIO-Link:

[Hoe netwerkproblemen op te lossen](http://www.vaio-link.com)

**!** Steek geen telefoonkabel in de Ethernet-netwerkconnector.

[N](#page-89-0)

[N](#page-90-0)

[n](#page-88-0)

# <span id="page-89-0"></span>*Ondersteuning*

Dit deel beschrijft hoe u hulp en ondersteuning kunt krijgen van Sony, en geeft tips voor het oplossen van problemen met de notebook.

## *Sony-ondersteuningsopties*

Sony biedt verschillende ondersteuningsopties voor uw notebook aan.

## *Gedrukte documentatie bij uw notebook*

Het gedrukte deel van de documentatie bestaat uit:

- ❑ Een brochure **Getting Started**. Deze brochure bevat een beknopte beschrijving van de items in de doos, evenals enkele specificaties van uw notebook en aanwijzingen over hoe u uw notebook instelt;
- ❑ Een **Probleemoplossing** gids. Hierin vindt u alle basisinformatie die u nodig hebt om te beginnen werken met uw notebook, evenals informatie over het oplossen van problemen en over VAIO-Link;
- ❑Uw **Sony-garantiebepalingen**;
- ❑Een brochure **Veiligheidsvoorschriften**;
- ❑Een brochure **Modemvoorschriften**.

## *Online gebruikershandleidingen op de harde schijf*

- **1** De Sony notebook handleiding:
	- ❑ **Uw notebook gebruiken** legt u uit hoe u de standaardonderdelen van uw notebook gebruikt. In dit deel van de handleiding komt u ook te weten wat u kunt doen met een **Memory Stick™**.
	- ❑ **Randapparaten aansluiten** verklaart hoe u de functionaliteit van uw notebook kunt uitbreiden door diverse randapparaten aan te sluiten.
- <span id="page-90-0"></span> $\Box$  **Ondersteuning** beschrijft op welke ondersteuning u een beroep kunt doen en geeft tips in verband met het oplossen van problemen.
- ❑**Voorzorgsmaatregelen** geeft informatie en advies over het gebruik van uw notebook.
- $\Box$ **Woordenlijst** bevat een verklaring van termen die in deze handleiding worden gebruikt.
- **2** Raadpleeg de **Softwarehandleiding** voor informatie over de bijgeleverde software en de Sonytoepassingen.
	- $\Box$  **Software op uw Sony computer** bevat een beknopte beschrijving van de functies van de software die vooraf is geïnstalleerd op uw notebook.
	- ❑ **Videosoftware gebruiken** verklaart hoe u videosoftware van Sony gebruikt: DVgate, MovieShaker en Smart Capture.
	- ❑ **Audiobestanden beheren met SonicStage** verklaart hoe u MP3-, WMA- en WAV-bestanden converteert naar ATRAC3-bestanden.
	- ❑ **DigitalPrint gebruiken** beschrijft hoe u optimaal plezier kunt beleven aan foto's die werden gemaakt met een digitale camera.
	- ❑**Uw computer aanpassen** legt uit hoe u de notebook en het energiebeheer instelt.
	- ❑ **Toepassingen installeren en bijwerken** verklaart hoe u een softwaretoepassing installeert, opstart of de installatie ervan ongedaan maakt.
	- ❑ **Stuurprogramma's beheren** verklaart hoe u een stuurprogramma installeert, bijwerkt of de installatie ervan ongedaan maakt.
	- $\Box$ **De herstel-CD-ROM's gebruiken** beschrijft hoe u het systeem en de toepassingen kunt herstellen.
	- ❑**Werken met gepartitioneerde stations** beschrijft wat u kunt doen met gepartitioneerde stations.
- **3** Raadpleeg het online document **Specificaties** voor gedetailleerde informatie over uw notebook, de stuurprogramma's en het toebehoren.
- **4** In de **VAIO-Link Online Service Gids** vindt u alle informatie over VAIO-Link die u nodig hebt, inclusief telefoonnummers en adressen voor elk land.
- **5** Raadpleeg de **Online Help** van de gebruikte software voor gedetailleerde informatie over de functies en het oplossen van problemen.

[N](#page-91-0)

- <span id="page-91-0"></span>**6**Raadpleeg de handleiding **Snel starten** van Microsoft voor meer informatie over Windows®.
- **7**Surf naar <http://www.club-vaio.sony-europe.com>voor on line interactieve handleidingen over uw favoriete VAIO-software.

## *Andere informatiebronnen*

- ❑ De **Online Help-bestanden** van de vooraf geïnstalleerde software bevatten aanwijzingen voor het gebruik van de software.
- ❑ **Website van VAIO-Link:** Als u een probleem hebt met uw notebook, kunt u eens een kijkje gaan nemen op de website van VAIO-Link. Surf naar: <http://www.vaio-link.com>
- ❑ **Helpdesk van VAIO-Link:** Vóór u contact opneemt met de helpdesk van VAIO-Link, kunt u een oplossing voor het probleem trachten te vinden in de gebruikershandleidingen of de Help-bestanden voor de randapparaten of de software.
- **A** U moet de notebook aansluiten op de telefoonlijn en de modem configureren vóór u de in deze handleiding beschreven communicatiefuncties kunt gebruiken.

[N](#page-92-0)

[N](#page-93-0)

[n](#page-91-0)

## <span id="page-92-0"></span>*Probleemoplossing*

Dit deel beschrijft hoe u eenvoudige problemen oplost die zich zouden kunnen voordoen met uw notebook. De oplossing is vaak simpel. Probeer steeds de voorgestelde oplossing vóór u VAIO-Link contacteert.

- ❑[Info over de notebook en software \(pagina](#page-93-1) 93)
- ❑[Info over het scherm \(pagina](#page-96-0) 96)
- ❑[Info over CD-ROM's, DVD-ROM's en diskettes \(pagina](#page-98-0) 98)
- ❑[Info over geluid \(pagina](#page-102-0) 102)
- ❑[Info over de modem \(pagina](#page-103-0) 103)
- ❑[Info over randapparaten \(pagina](#page-104-0) 104)
- ❑[Info over digitale video-opnames en DVgate \(pagina](#page-106-0) 106)
- ❑[Info over energiebeheer \(pagina](#page-106-1) 106)
- ❑[Info over i.LINK™-apparaten \(pagina](#page-107-0) 107)

## <span id="page-93-1"></span><span id="page-93-0"></span>*Info over de notebook en software*

#### *Mijn notebook start niet*

- ❑Controleer of de notebook is aangesloten op een stroombron en of de notebook is ingeschakeld.
- ❑ Controleer of het stroomlampje op het voorpaneel van de notebook aangeeft dat de notebook stroom ontvangt.
- ❑Controleer of de batterijen juist zijn geplaatst en of ze zijn opgeladen.
- ❑Zorg ervoor dat het diskettestation geen diskette bevat.
- ❑Controleer of het netsnoer en alle kabels goed zijn bevestigd.
- ❑ Als u de notebook hebt aangesloten op een noodvoeding, controleert u of de noodvoeding is ingeschakeld en werkt.
- ❑ Als u gebruik maakt van een externe monitor, controleert u of deze is aangesloten op een stroombron en of de monitor is ingeschakeld. Controleer of u de weergave op de externe monitor hebt geselecteerd en of u de helderheid en het contrast juist hebt ingesteld.
- ❑ Het zou kunnen dat het probleem wordt veroorzaakt door condensatie. Schakel de notebook uit, wacht minstens 1 uur en zet de notebook vervolgens opnieuw aan.
- ❑ Als de interne noodstroombatterij bijna leeg is, is het mogelijk dat deze batterij het systeem niet behoorlijk kan starten.

#### *Het bericht 'Press <F1> to resume, <F2> to setup' verschijnt bij het opstarten*

Om het BIOS te initialiseren, zorgt u er eerst voor dat het diskettestation geen diskette bevat. Daarna gaat u als volgt te werk:

- **1**Schakel de notebook uit.
- **2**Koppel alle aangesloten randapparaten los.

[N](#page-94-0)

- <span id="page-94-0"></span>**3** Zet de notebook aan en druk op **<F2>** als het logo van Sony wordt weergegeven. Het BIOS-configuratiescherm wordt weergegeven.
- **4**Stel de datum in (maand/dag/jaar).
- **5**Druk op **Enter**.
- **6**Selecteer **System Time** met behulp van de pijltoetsen.
- **7**Stel de tijd in (uur:minuten:seconden).
- **8**Druk op **Enter**.
- **9**Selecteer het menu **Exit** met behulp van de pijltoetsen.
- **10** Selecteer **Get Default Values** met behulp van de pijltoetsen en druk vervolgens op **<Enter>**. Het bericht **Load default configuration now?** wordt weergegeven.
- **11** Selecteer **Yes** en druk op **<Enter>**.
- **12** Selecteer **Exit** (save changes) met behulp van de pijltoetsen en druk op **<Enter>**. Het bericht **Save configuration changes and exit now?** verschijnt.
- **13** Selecteer **Yes** en druk op **<Enter>**.

[N](#page-95-0)

[N](#page-96-1)

[n](#page-94-0)

### <span id="page-95-0"></span>*Ik kan mijn notebook niet afsluiten*

Het verdient aanbeveling de notebook af te sluiten met de opdracht **Turn Off** in het menu **Start** van Windows®. Andere methoden, inclusief de methoden die hier zijn beschreven, kunnen ertoe leiden dat u niet-opgeslagen gegevens verliest. Als u de notebook niet kunt afsluiten met de opdracht **Turn Off**, gaat u als volgt te werk:

- ❑ Druk op **<Ctrl>+<Alt>+<Delete>.** Als u de standaardinstellingen niet hebt gewijzigd, verschijnt de **Task Manager**. Hier kunt u elke toepassing sluiten die u niet handmatig kunt sluiten, en kunt u het systeem opnieuw opstarten.
- ❑ Als deze procedure niet werkt, drukt u op **<Alt>+<F4>** om het venster **Turn off computer** weer te geven, van waaruit u de computer kunt uitschakelen of opnieuw kunt opstarten.
- ❑ Als dit niet werkt, houdt u de aan/uit-knop minstens 4 seconden ingedrukt. Hiermee schakelt u de stroom uit.
- $\Box$ Trek de netadapter uit de notebook en verwijder de batterij uit de notebook.

#### *De notebook loopt vast*

- ❑ Als u vermoedt dat een bepaalde toepassing de notebook doet vastlopen, kunt u deze toepassing trachten te beëindigen. Hiervoor drukt u op **<Ctrl>+<Alt>+<Delete>**. Als u de standaardinstellingen niet hebt gewijzigd, verschijnt de **Task Manager**. Selecteer de toepassing of het proces dat uw systeem doet vastlopen, en klik vervolgens op **End Task.**
- ❑ Als de bovenstaande methode niet werkt of als u niet weet welke toepassing of welk proces het systeem doet vastlopen, start u de notebook opnieuw op. Klik op de knop **Start** op de taakbalk van Windows®, klik op **Turn Off Computer**, en klik vervolgens op **Turn Off**.
- ❑ Als de bovenstaande methode niet werkt, houdt u de aan/uit-knop minstens vier seconden ingedrukt. Hiermee schakelt u de stroom uit.
- ❑ Als de notebook vastloopt tijdens het afspelen van een CD-ROM, stopt u de CD-ROM en sluit u de notebook als volgt af: druk op **<Alt>+<F4>**, en klik op **Turn Off** in het venster **Turn off computer.**

[N](#page-97-0)

[n](#page-95-0)

#### <span id="page-96-1"></span>*Een programma loopt vast*

- ❑Neemt contact op met de softwarefabrikant of -leverancier voor technische ondersteuning.
- ❑Controleer of de software compatibel is met uw hardware en besturingssysteem.
- ❑Probeer de software opnieuw te installeren.

#### *De touchpad interpreteert één keer tikken als een dubbelklik*

Dubbelklik op het pictogram **Mouse** in het **Control Panel** en wijzig de knoptoewijzingen in het dialoogvenster **Mouse Properties**. Een van de knoppen is toegewezen aan de actie 'dubbelklikken'.

#### *De muis werkt niet*

- ❑ Als u een externe seriële PS/2-muis gebruikt, controleert u of de stekker van de muis in de muisconnector van de optionele port replicator zit.
- ❑ Als u een optionele USB-muis van Sony gebruikt, controleert u of het juiste stuurprogramma en de software correct zijn geïnstalleerd.
- ❑ Controleer of de USB-muis is aangesloten op de USB-connector.

### <span id="page-96-0"></span>*Info over het scherm*

#### *Er verschijnt niets op het LCD-scherm*

- ❑ Controleer of de notebook en het scherm beide zijn aangesloten op een stroombron en of ze zijn ingeschakeld.
- ❑ Controleer of het stroomlampje aan de voorkant van de notebook brandt.
- ❑Controleer of de batterijen juist zijn geplaatst en of ze zijn opgeladen.
- ❑Regel de helderheid van het LCD-scherm.
- <span id="page-97-0"></span>❑ De notebook kan in de LCD (video) Standby-modus staan. Druk op een willekeurige toets om het scherm te activeren.
- ❑ Mogelijk is de weergave op de externe monitor ingesteld. Houd de **<Fn>**-toets ingedrukt en druk meermaals op **<F7>**.

*Het beeld op de externe monitor is niet gecentreerd of heeft niet het juiste formaat* Regel het beeld met behulp van de regelknoppen op de externe monitor.

#### *Het venster dat ik net heb gesloten verschijnt nog steeds op het LCD-scherm*

Druk twee keer op de **<Windows®>**-toets en de lettertoets **<D>** om het beeld op het scherm te vernieuwen.

*Ik kan niet overschakelen van het LCD-scherm naar het TV-scherm of omgekeerd* Als het CD-RW/DVD-RW-station een DVD bevat, verwijdert u de DVD.

[N](#page-98-1)

### <span id="page-98-1"></span><span id="page-98-0"></span>*Info over CD-ROM's, DVD-ROM's en diskettes Ik krijg de lade van het CD-RW/DVD-RW-station niet open*

- ❑ Ga na of de notebook aan staat.
- ❑ Druk de **<Fn>+<E>** toetsen om het station te openen.
- ❑ Druk op de **uitwerpknop** van het CD-ROM-station.
- $\Box$  Als de uitwerpknop niet werkt, kunt u de lade openen door een scherp, puntig voorwerp in het gaatje rechts van de uitwerpknop te steken.

#### *Ik kan geen CD-ROM afspelen*

- ❑ Nadat u de CD hebt geplaatst, wacht u enkele seconden vóór u toegang tracht te krijgen tot de CD, zodat het systeem de CD kan detecteren.
- ❑ Controleer of het label van de CD naar boven is gericht.
- ❑ Als speciale software vereist is om de CD te lezen of af te spelen, controleert u of deze software op de juiste manier is geïnstalleerd.
- ❑ Kijk even of het volume van de luidspreker niet is uitgeschakeld.
- ❑ Maak de CD schoon met een geschikt reinigingsmiddel.
- ❑ Het zou kunnen dat het probleem wordt veroorzaakt door condensatie. Schakel de notebook uit, wacht minstens 1 uur en zet de notebook vervolgens opnieuw aan.

#### *Ik kan geen DVD-ROM afspelen*

- ❑ Als tijdens het gebruik van de DVD-speler een waarschuwing i.v.m. de regiocode verschijnt, is het mogelijk dat de DVD-ROM die u tracht af te spelen incompatibel is met het CD-RW/DVD-RW-station van uw notebook. De regiocode staat op de verpakking van de DVD.
- ❑ Als u geluid hoort maar geen beeld ziet, is de schermresolutie van uw notebook mogelijk te hoog ingesteld. Stel een lagere resolutie in via het pictogram **Display** in **Control Panel** van Windows®.

*98*

[N](#page-99-0)

- <span id="page-99-0"></span>❑ Als u wel beeld krijgt maar geen geluid hoort, controleert u alle onderstaande punten:
	- ❑ Controleer of de functie van uw DVD-speler voor het dempen van het geluid uit staat.
	- ❑ Controleer de hoofdvolume-instelling van de **volumeregeling (Volume Control)**. Als u externe luidsprekers hebt aangesloten, controleert u de volume-instellingen van de luidspreker van de notebook en controleert u de aansluitingen tussen de luidsprekers en de notebook.
	- ❑ Controleer in de **Device Manager** of de juiste stuurprogramma's correct zijn geïnstalleerd. Om de **Device Manager** weer te geven, klikt u op **Start** en selecteert u **Control Panel**. Dubbelklik op het pictogram **System**. Klik op de knop **Device Manager** op het tabblad **Hardware**.
- ❑ Als de notebook tijdens het lezen van een DVD vastloopt, is het mogelijk dat dit wordt veroorzaakt doordat de DVD vuil of beschadigd is. Indien nodig start u de notebook opnieuw op, verwijdert u de DVD en controleert u of deze niet vuil of beschadigd is.
- ❑ Controleer of 'PG' (Parental Guidance -- 'Ouderlijke begeleiding aanbevolen') is geactiveerd in de DVDsoftware, omdat dit het afspelen van bepaalde DVD's kan beletten.
- ✍ De standaard DVD-regiocode op uw notebook is 2. Wijzig deze instelling niet via de functie Region Code Change in Windows® of via een andere softwaretoepassing. Systeemstoringen als gevolg van een wijziging van de DVD-regiocode vallen niet onder de garantie en worden enkel gerepareerd tegen betaling.

#### *De leessnelheid van de CD-RWs is traag*

Over het algemeen is de leessnelheid van de CD-RW trager dan die van een CD-ROM of van een CD-R. De leessnelheid kan ook afhangen van het formaattype.

#### *Waarom neemt het CD-RW/DVD-RW-station niet op tegen de hoogste snelheid?*

U moet 8x CD-R- of 4x CD-RW-media of hoger gebruiken voor optimale prestaties.

Als u andere media wilt gebruiken en u problemen hebt om niet-4x CD-RW's te formatteren, wijzigt u de schrijfsnelheid van 4x in een lagere snelheid.

[N](#page-100-0)

[N](#page-101-0)

<span id="page-100-0"></span>Om de schrijfsnelheid te wijzigen van de standaardsnelheid in een lagere snelheid, gaat u als volgt te werk:

- **1**Ga naar **My Computer** in het menu **Start**.
- **2**Klik met de rechtermuisknop op het CD-pictogram.
- **3**Selecteer **Properties**.
- **4**Selecteer het tabblad **Settings**.
- **5**Wijzig het veld **Current Write Speed** in 2x.
- **6**Klik op **OK**.
- ✍ De VAIO-notebook heeft een maximale opnamesnelheid van 8x voor CD-R's en 4x voor CD-RW's.

*Als ik dubbelklik op het pictogram van een toepassing, verschijnt een bericht in de zin van 'You must insert the application CD into your CD-ROM drive', en start de software niet.*

- ❑ Sommige titels vereisen specifieke bestanden die zich bevinden op de CD-ROM van de toepassing. Plaats de CD-ROM in het CD-ROM-station en probeer het programma opnieuw te starten.
- ❑ Plaats de CD in de lade met het label naar boven gericht.

#### *De lade wordt niet geopend, zelfs niet wanneer ik op de uitwerpknop druk*

- ❑Controleer of de notebook is ingeschakeld.
- ❑Misschien verhindert de software van de CD-schrijver dat de CD wordt uitgeworpen.

#### *De lade wordt geopend, zelfs als ik ze heb vergrendeld*

- ❑Zorg ervoor dat de CD in de lade ligt met het label naar boven gericht.
- ❑Mogelijk is de CD bekrast. Plaats een andere CD om na te gaan of dit de reden is.
- ❑Mogelijk bevat het station condens. Verwijder de CD en laat het station ongeveer één uur open staan.

[N](#page-102-1)

[n](#page-100-0)

### <span id="page-101-0"></span>*Het diskettestation kan niet schrijven naar een diskette*

- ❑ De diskette is beveiligd tegen schrijven. Schuif het wispreventienokje weg of gebruik een diskette die niet tegen schrijven is beveiligd.
- ❑Controleer of de diskette juist in het diskettestation zit.
- ❑Mogelijk is uw diskette beschadigd. Plaats een andere diskette en probeer het opnieuw.

#### *Het optionele PCGA-UFD5 (USB)-diskettestation wordt niet herkend als station A*

Om de UFD5 in te stellen op A, gaat u als volgt te werk:

- **1**Schakel de stroom in.
- **2**Sluit de UFD5 aan.
- **3**Selecteer **Control Panel** in het menu **Start**.
- **4**Dubbelklik op het pictogram **System**.
- **5**Selecteer het tabblad **Hardware** en klik op de knop **Device Manager**.
- **6**Dubbelklik op **Universal Serial Bus controllers** en selecteer **Y-E Data USB Floppy**.
- **7**Klik op **Uninstall** in het menu **Action**.
- **8**Klik telkens op **OK** tot het bericht **Confirmation of deletion of device** verschijnt.
- **9** Selecteer **Scan for hardware changes** in het menu **Action**. De UFD5 zal worden herkend als station A.

## <span id="page-102-1"></span><span id="page-102-0"></span>*Info over geluid*

#### *Ik hoor geen geluid uit de luidsprekers komen*

- ❑ Mogelijk is de ingebouwde luidspreker uitgeschakeld. Druk op **<Fn>+<F3>** om de luidspreker in te schakelen.
- ❑ Mogelijk staat het luidsprekervolume op de laagste stand. Druk op **<Fn>+<F4>** en druk vervolgens op of ➡ om het volume te verhogen.
- ❑ Als de notebook op de batterijstroom werkt, controleert u of de batterij juist is geplaatst en is opgeladen.
- ❑ Als u een toepassing met een eigen volumeregeling gebruikt, controleert u of het volume aan staat.
- $\Box$  Controleer de volumeregelingen in Windows®.
- ❑ Als u externe luidsprekers gebruikt, controleert u of de luidsprekers juist zijn aangesloten en of het volume aan staat. Als de luidsprekers zijn voorzien van een knop om het geluid te dempen, controleert u of deze knop uit staat. Als de luidsprekers werken op batterijen, controleert u of de batterijen juist zijn geplaatst en of ze zijn opgeladen.
- ❑ Als u een audiokabel of een hoofdtelefoon hebt aangesloten op de hoofdtelefoonconnector, trekt u de kabel uit.

#### *De ventilator van de notebook maakt te veel lawaai*

Gebruik het hulpprogramma **PowerPanel** om de instelling voor **Thermal Control Strategy** te wijzigen in **Quiet**. Deze instelling vertraagt de kloksnelheid van de processor. Zie het Help-bestand van PowerPanel voor meer informatie.

[N](#page-103-1)

[N](#page-104-1)

[n](#page-102-1)

#### <span id="page-103-1"></span>*De microfoon werkt niet*

Als u een externe microfoon gebruikt, controleert u of de microfoon correct is aangesloten op de microfoonconnector.

### <span id="page-103-0"></span>*Info over de modem*

#### *De interne modem werkt niet*

- ❑Controleer of de stekker van de telefoonlijn in de notebook zit.
- ❑ Controleer of de telefoonlijn werkt. U kunt de lijn controleren door een gewone telefoon aan te sluiten op de telefoonlijn en na te gaan of u een kiestoon hoort.
- ❑ Controleer of het programma het juiste telefoonnummer kiest.
- ❑ Controleer in het dialoogvenster **Phone and Modem Options** (**Control Panel / Phone and Modem Options**) of uw modem vermeld staat op het tabblad **Modems** en of de locatiegegevens op het tabblad **Dialing Rules** juist zijn.
- ❑ Telkens als u uw modem gebruikt in het buitenland, controleert u of het land van de actieve locatie dat is gedefinieerd in het dialoogvenster Phone and Modem Options overeenstemt met het land waarin u zich bevindt.

#### *De modem kan geen verbinding tot stand brengen*

Mogelijk is de kiesmodus van de modem niet compatibel met uw telefoonlijn.

#### *De modemverbinding is traag*

De verbindingssnelheid van de modem wordt beïnvloed door vele factoren, zoals lijnruis of de compatibiliteit met communicatieapparaten (bv. faxtoestellen of andere modems). Als u vermoedt dat uw modem geen goede verbinding maakt met andere computermodems, faxtoestellen of uw Internet-provider, controleert u de volgende zaken:

[N](#page-105-0)

[n](#page-103-1)

- <span id="page-104-1"></span>❑ Laat uw telefoonmaatschappij controleren of uw telefoonlijn vrij is van lijnruis.
- $\Box$  Als het probleem te maken heeft met een fax, controleert u of er geen problemen zijn met het faxtoestel waarmee u een verbinding tracht te maken en of dit toestel compatibel is met faxmodems.
- ❑ Als u problemen hebt om een verbinding te maken met uw Internet-provider, controleert u of de Internet-provider niet kampt met technische problemen.
- ❑ Als u beschikt over een tweede telefoonlijn, sluit u de modem aan op die lijn en probeert u opnieuw een verbinding te maken.

## <span id="page-104-0"></span>*Info over randapparaten*

#### *Ik kan geen DV-apparaten gebruiken. Het bericht 'DV equipment seems to be disconnected or turned off' verschijnt*

- ❑Controleer of het DV-apparaat is ingeschakeld en of de kabels juist zijn aangesloten.
- ❑ Als u meerdere i.LINK™-apparaten gebruikt, is het mogelijk dat de combinatie van de aangesloten apparaten een onstabiele werking veroorzaakt. In dit geval schakelt u de stroom van alle aangesloten apparaten uit en koppelt u de apparaten die u niet gebruikt los. Controleer de verbinding en schakel vervolgens de stroom opnieuw in.
- ❑ Gebruik de handmatige import/exportfunctie in DVgate Motion als zich problemen voordoen met camera's van een andere leverancier dan Sony.
- ❑ Het verdient ten zeerste aanbeveling enkel i.LINK™-kabels van Sony te gebruiken, omdat andere merken problemen kunnen veroorzaken met de i.LINK™-apparaten.

#### <span id="page-105-0"></span>*De PC Card werkt niet*

- ❑Controleer of de PC Card compatibel is met uw versie van Windows®.
- ❑Gebruik het hulpprogramma **Sony Notebook Setup** om apparaten die u niet gebruikt uit te schakelen.
- ❑ Als u twee PC Cards gebruikt, gebruikt u het hulpprogramma **Sony Notebook Setup** om de apparaten die u niet gebruikt uit te schakelen.

#### *Ik kan niet afdrukken*

- ❑Controleer of de printerkabels juist zijn aangesloten.
- ❑ Controleer of uw printer juist is geconfigureerd en of de stuurprogramma's up-to-date zijn. Neem indien nodig contact op met uw dealer.
- ❑ De standaardinstelling voor de printerpoortmodus werkt goed voor de meeste printers. Als u niet kunt afdrukken, kunt u het probleem trachten te verhelpen door de printerpoortmodus te wijzigen. Selecteer het tabblad **Printer** in **Sony Notebook Setup**. Als de printerpoortmodus is ingesteld op **ECP**, wijzigt u deze in **Bi-directional**. Als de printerpoortmodus is ingesteld op **Bi-directional**, wijzigt u deze in **ECP**.
- ❑ Controleer de stekker om na te gaan of er geen pinnen ontbreken of krom staan.
- ❑ Laat de printer een zelftest uitvoeren (indien deze functie beschikbaar is) om na te gaan of de printer nog behoorlijk werkt. Voor meer informatie verwijzen wij naar de handleiding die werd geleverd met uw printer.
- ❑Sommige printers hebben een specifieke installatieprocedure. Raadpleeg de handleiding van uw printer.

[N](#page-106-2)

[N](#page-107-1)

[n](#page-105-0)

## <span id="page-106-2"></span><span id="page-106-0"></span>*Info over digitale video-opnames en DVgate*

*Tijdens het opslaan van afbeeldingen op een digitaal videoapparaat met behulp van DVgate, verschijnt het bericht 'Recording to DV device failed. Check the power and cable connections to the DV device and try the operation again...'*

- ❑ Sluit alle geopende toepassingen en start de notebook opnieuw op. Deze fout wordt soms veroorzaakt door het frequent opnemen van beelden op een digitaal videoapparaat terwijl u DVgate gebruikt.
- ❑ U kunt bestanden alleen doorsturen naar het DV-apparaat als dit apparaat is voorzien van een DVingang/uitgang.

## <span id="page-106-1"></span>*Info over energiebeheer*

#### *De energiebeheerinstelling reageert niet*

Het besturingssysteem van uw notebook kan onstabiel worden als een lagere energiemodus, zoals de **Slaap-modus**, wordt geactiveerd en vervolgens gewijzigd vóór de notebook volledig is overgeschakeld op deze lagere energiemodus.

Om de normale stabiliteit van de notebook te herstellen, gaat u als volgt te werk:

- **1**Sluit alle geopende toepassingen.
- **2** Druk op **<Ctrl>**+**<Alt>**+**<Delete>** en selecteer **Restart** in de vervolgkeuzelijst. De notebook start opnieuw op.
- **3** Als deze methode niet werkt, houdt u de aan/uit-knop minstens vier seconden ingedrukt om de notebook af te sluiten.

## <span id="page-107-1"></span><span id="page-107-0"></span>*Info over i.LINK™-apparaten*

#### *Ik kan geen i.LINK™-verbinding tot stand brengen tussen twee VAIO computers*

- ❑Koppel de i.LINK™-kabel los en sluit hem opnieuw aan.
- ❑Als na enige tijd nog steeds geen verbinding tot stand is gekomen, start u beide computers opnieuw op.
- ❑ Als een van de computers pas is teruggekeerd vanuit een energiebeheermodus, kan dit de verbinding beïnvloeden. Start de computers in dat geval opnieuw op vóór u ze met elkaar verbindt.

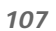

[N](#page-108-0)
#### *108*

[N](#page-109-0)

[n](#page-107-0)

## <span id="page-108-0"></span>*Voorzorgen*

Dit deel beschrijft de veiligheidsrichtlijnen en voorzorgsmaatregelen om beschadiging van uw notebook te voorkomen.

De notebook en geheugenmodules bevatten precisieonderdelen en werken op basis van een elektronische connectortechnologie. Om te vermijden dat de garantie vervalt als gevolg van een verkeerde behandeling, volgt u de onderstaande aanbevelingen:

- ❑ Contacteer uw dealer als u een nieuwe geheugenmodule wilt installeren.
- $\Box$ Installeer geheugenmodules nooit zelf, tenzij u hiermee vertrouwd bent.
- ❑Raak de connectors niet aan en open het geheugenpaneel niet.

Neem contact op met VAIO-Link als u hulp nodig hebt.

## *Geheugen toevoegen en verwijderen\**

Het zou kunnen dat u in de toekomst bijkomende of nieuwe geheugenmodules wilt installeren om de capaciteit van uw notebook uit te breiden. U beschikt over 256 MB geheugen, vooraf geïnstalleerd in een van de twee beschikbare geheugenmodulesleuven (256 MB x 1).

Als slechts 256 MB vooraf is geïnstalleerd, kunt u een optionele geheugenmodule van 256 MB toevoegen om het geheugen uit te breiden tot 512 MB.

Gebruik uitsluitend geheugenmodules van het type PC200 (CL2.5) SDRAM SO-DIMM (bladgoudcontacten). Elektrostatische ontlading kan elektronische componenten beschadigen. Vóór u een geheugenkaart aanraakt, moet u de volgende zaken in acht nemen:

- ❑ Behandel de geheugenmodule voorzichtig.
- ❑ Bij de stappen die zijn beschreven in dit document wordt verondersteld dat u vertrouwd bent met algemene computerterminologie en met de veiligheidsgebruiken en wettelijke voorschriften inzake het gebruik en de aanpassing van elektronische apparatuur.
- <span id="page-109-0"></span>❑ Koppel de notebook los van de stroombron en van alle telecommunicatieverbindingen, netwerken of modems vóór u de notebook opent. Doet u dit niet, dan kan dit leiden tot lichamelijk letsel en/of materiële schade.
- ❑ Elektrostatische ontlading (ESO) kan geheugenmodules en andere onderdelen beschadigen. Installeer de geheugenmodule alleen op een ESO-werkstation. Als geen ESO-werkstation beschikbaar is, mag u niet werken in een ruimte met een vloertapijt en mag u geen materialen hanteren die statische elektriciteit kunnen opwekken of vasthouden (bv. cellofaanverpakking). Maak een verbinding tussen uzelf en de aarde door een ongelakt, metalen deel van de behuizing vast te houden terwijl u de procedure uitvoert.
- ❑ Open de verpakking van de geheugenmodule pas op het moment dat u klaar bent om de module te installeren. De verpakking beschermt de module tegen elektrostatische ontladingen.
- **!** Gebruik het speciale zakje dat wordt geleverd met de geheugenmodule of wikkel de module in aluminiumfolie om ze te beschermen tegen elektrostatische ontlading.
- Leg de geheugenmodule niet op plaatsen die blootstaan aan:
	- warmtebronnen (bv. radiators of luchtkanalen),
	- direct zonlicht,
	- veel stof,

**!**

- mechanische trillingen of schokken,
- sterke magneten of luidsprekers die niet magnetisch zijn afgeschermd,
- omgevingstemperaturen van meer dan 35°C of minder dan 5°C,
- hoge vochtigheid.
- **!** Wees voorzichtig als u het geheugen uitbreidt. Als u fouten maakt bij het installeren of verwijderen van een geheugenmodule, kan dit een defect veroorzaken.
- \* Afhankelijk van de configuratie van uw notebook, kan het aantal sleuven verschillen.

[N](#page-110-0)

## <span id="page-110-0"></span>*Een geheugenmodule verwijderen*

Om een geheugenmodule te verwijderen, gaat u als volgt te werk:

- **1**Sluit de notebook af en koppel alle randapparaten los.
- **2**Trek de netstekker van de notebook uit en verwijder de batterij.
- **3**Wacht tot de notebook is afgekoeld.
- **4**Keer de notebook om.
- **5**Open de klep aan de onderkant door de schroef los te draaien (naar links draaien).
- **6** Om de geheugenmodule te verwijderen, trekt u de nokjes in de richting van de pijlen 1. De geheugenmodule is nu los.
- **7**Trek de geheugenmodule in de richting van pijl 2.

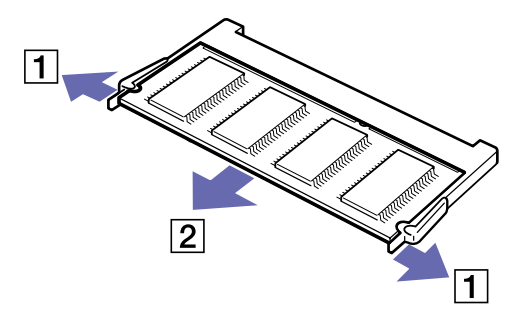

- **8**Sluit de klep.
- **9**Draai de schroef voorzichtig vast.

[N](#page-111-0)

## <span id="page-111-0"></span>*Een geheugenmodule toevoegen*

Om een geheugenmodule te installeren, gaat u als volgt te werk:

- **1**Sluit de notebook af en koppel alle randapparaten los.
- **2**Trek de netstekker van de notebook uit en verwijder de batterij.
- **3**Wacht tot de notebook is afgekoeld.
- **4**Keer de notebook om.
- **5**Open de klep aan de onderkant door de schroef los te draaien (naar links draaien).

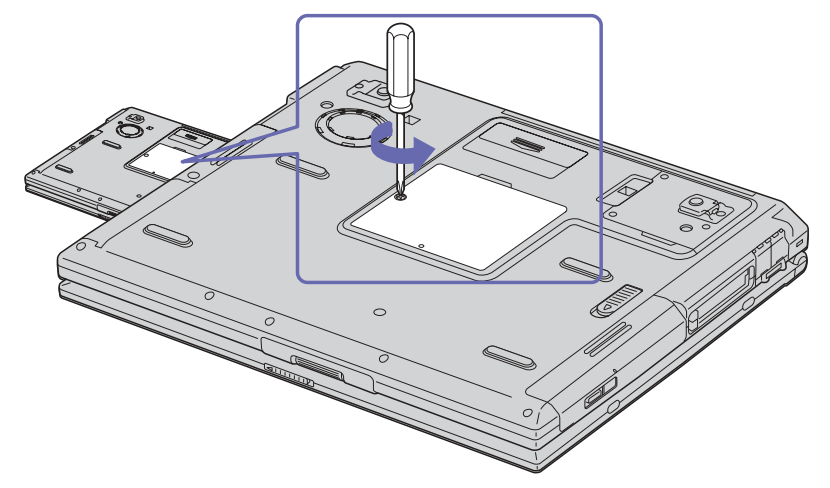

- **6**Verwijder de nieuwe geheugenmodule uit de verpakking.
- **7**Installeer de geheugenmodule door ze in de geheugenmodulesleuf te schuiven.
- **8**Duw de geheugenmodule in de sleuf tot de module vastklikt.

[N](#page-112-0)

<span id="page-112-0"></span>*Voorzorgen*

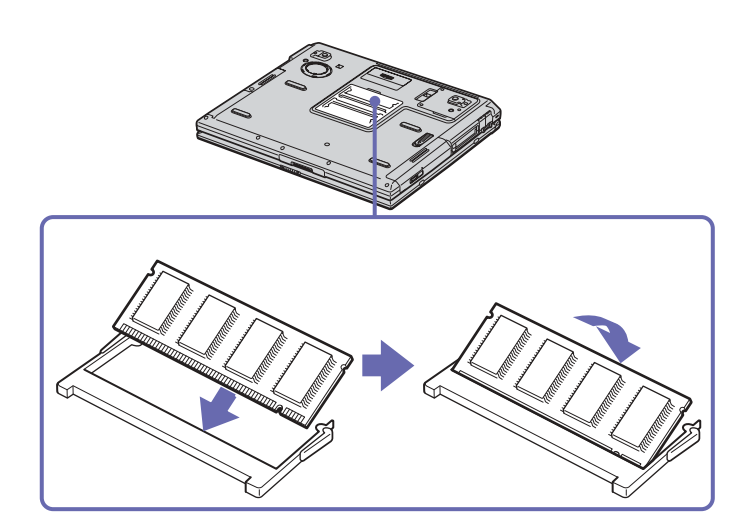

- **9**Sluit de klep van de notebook.
- **10** Draai de schroef aan de onderkant van de notebook vast.
- **11** Zet de notebook aan.

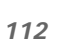

[N](#page-113-0)

#### <span id="page-113-0"></span>*De hoeveelheid geheugen weergeven*

Om de hoeveelheid geheugen te controleren, gaat u als volgt te werk:

- **1**Zet de notebook aan.
- **2** Ga naar **Sony Notebook Setup** via het menu **Start**. Het dialoogvenster **Sony Notebook Setup** verschijnt.
- **3** Op het tabblad **About this Computer** verschijnt de hoeveelheid systeemgeheugen. Als het nieuw geïnstalleerde geheugen niet verschijnt, herhaalt u de volledige procedure en start u de notebook opnieuw op.

[N](#page-114-0)

## <span id="page-114-0"></span>*Andere voorzorgen*

## *Behandeling van de harde schijf*

De vaste schijf heeft een hoge opslagdichtheid en leest of schrijft gegevens op korte tijd. Toch kan deze schijf gemakkelijk beschadigd worden door mechanische trillingen, schokken of stof.

Hoewel de harde schijf beschikt over een veiligheidsvoorziening om gegevensverlies als gevolg van mechanische trillingen, schokken of stof te vermijden, moet u voorzichtig omspringen met uw notebook.

Om beschadiging van de harde schijf te vermijden:

- $\Box$ Stel de notebook niet bloot aan schokken.
- ❑ Plaats de notebook nooit in de buurt van een magneet.
- ❑Plaats de notebook niet op een plaats die blootstaat aan mechanische trillingen of die niet stabiel is.
- ❑Verplaats de notebook niet terwijl de stroom is ingeschakeld.
- ❑ Schakel de stroom niet uit of start de notebook niet opnieuw op terwijl gegevens worden gelezen of geschreven.
- ❑ Gebruik de notebook niet op een plaats die blootstaat aan extreme temperatuurschommelingen.
- ✍ Als de harde schijf beschadigd is, kunnen de gegevens niet worden hersteld.

#### *Behandeling van het LCD-scherm*

- ❑ Stel het LCD-scherm niet bloot aan direct zonlicht omdat het scherm hierdoor kan worden beschadigd. Wees voorzichtig als u de notebook gebruikt in de nabijheid van een venster.
- ❑ Kras niet over het LCD-scherm en oefen er geen druk op uit. Dit kan een defect veroorzaken.
- ❑ Als u de notebook gebruikt bij een lage omgevingstemperatuur, kan het beeld op het scherm wat blijven hangen. Dit is geen defect. Als de notebook terug op normale temperatuur komt, doet dit probleem zich niet meer voor.

*114*

[N](#page-115-0)

- <span id="page-115-0"></span>❑ Het beeld op het scherm kan enigszins blijven hangen als hetzelfde beeld geruime tijd wordt weergegeven. Na enige tijd verdwijnt dit 'beeldrestant'. U kunt een schermbeveiliging gebruiken om te vermijden dat het beeld inbrandt in het scherm.
- ❑ Het scherm wordt warm tijdens het gebruik van de notebook. Dit is normaal en wijst niet op een defect.
- ❑ Het LCD-scherm is geproduceerd met behulp van precisietechnologie. Het is echter mogelijk dat voortdurend heel kleine zwarte en/of heldere puntjes (rood, blauw of groen) verschijnen op het LCDscherm. Dit is een normaal resultaat van het productieproces en wijst niet op een defect.
- ❑ Wrijf niet over het LCD-scherm omdat het scherm hierdoor kan worden beschadigd. Gebruik een zachte, droge doek om het LCD-scherm schoon te wrijven.

#### *Gebruik van de stroombron*

- ❑ Uw notebook werkt op 100V-240V AC 50/60 Hz.
- ❑ Sluit op het stopcontact waarop de notebook is aangesloten geen andere toestellen aan die stroom verbruiken (bv. een kopieerapparaat of papierversnipperaar).
- ❑ U kunt een contactdoos met een stroomstootbeveiliging kopen. Dit apparaat voorkomt dat uw notebook wordt beschadigd door plotse stroomstoten die zich bijvoorbeeld kunnen voordoen tijdens een onweer met bliksem.
- ❑ Plaats geen zware voorwerpen op het netsnoer.
- ❑ Houd het netsnoer altijd vast bij de stekker als u het uit het stopcontact trekt. Trek nooit aan het snoer zelf.
- ❑Trek de stekker van het netsnoer uit de notebook als u de notebook langere tijd niet gebruikt.
- ❑Trek de netadapter uit het stopcontact als u de netadapter niet gebruikt.
- ❑ Gebruik uitsluitend de netadapter die werd geleverd met uw notebook. Gebruik geen enkele andere netadapter.

*115*

[N](#page-116-0)

[n](#page-115-0)

#### <span id="page-116-0"></span>*Behandeling van uw notebook*

- ❑ Reinig de notebook met een zachte, droge doek of een zachte doek die u lichtjes bevochtigt met een zachte reinigingsoplossing. Gebruik geen schuursponsje, schuurpoeder of oplosmiddel zoals alcohol of (was)benzine, omdat deze producten het oppervlak van de notebook kunnen beschadigen.
- ❑ Als een vast voorwerp of vloeistof in de notebook terechtkomt, sluit u de notebook af en trekt u de stekker uit het stopcontact. U kunt de notebook dan best laten nakijken door een computertechnicus vóór u de notebook opnieuw gebruikt.
- ❑Laat de notebook niet vallen en plaats geen zware voorwerpen op de notebook.
- ❑ Plaats de notebook niet op een plaats die blootstaat aan:
	- ❑warmtebronnen (bv. radiators of luchtkanalen),
	- ❑direct zonlicht,
	- ❑veel stof,
	- ❑vocht of regen,
	- ❑mechanische trillingen of schokken,
	- ❑sterke magneten of luidsprekers die niet magnetisch zijn afgeschermd,
	- ❑omgevingstemperaturen van meer dan 35°C of minder dan 10°C,
	- ❑hoge vochtigheid.
- ❑ Plaats geen elektronische apparatuur in de nabijheid van de notebook. Het elektromagnetisch veld van de notebook kan een storing veroorzaken.
- ❑ Zorg voor voldoende luchtcirculatie om te vermijden dat de warmte in de notebook zich opstapelt. Plaats de notebook niet op poreuze oppervlakken zoals vloerkleden of dekens, of in de nabijheid van materialen zoals gordijnen of draperieën die de ventilatiesleuven kunnen blokkeren.
- ❑ De notebook gebruikt hoogfrequente radiosignalen die de radio- of tv-ontvangst kunnen storen. Als dit probleem zich voordoet, plaatst u de notebook verder weg van het betreffende toestel.

<span id="page-117-0"></span>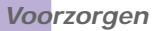

- ❑ Gebruik alleen de aanbevolen randapparaten en interfacekabels, anders kunnen zich problemen voordoen.
- ❑ Gebruik geen beschadigde aansluitkabels.
- ❑ U kunt de notebook niet aansluiten op een telefoontoestel dat met munten werkt. Mogelijk werkt uw notebook niet met een huistelefooncentrale (PBX).
- ❑ Als u de notebook direct verplaatst van een koude naar een warme plaats, kan vocht condenseren in de notebook. Wacht in dit geval minstens 1 uur vóór u de notebook inschakelt. Als zich een probleem voordoet, trekt u de stekker van de netadapter uit de notebook en contacteert u VAIO-Link.
- ❑ Trek de netstekker uit het stopcontact vóór u de notebook reinigt.
- ❑ Maak geregeld een reservekopie van uw gegevens om te vermijden dat u belangrijke gegevens zou verliezen als uw notebook beschadigd raakt. Herstel de oorspronkelijke toepassingen met behulp van de herstel-CD-ROM.

#### *Behandeling van diskettes*

- ❑Open het schuifje van de diskette niet handmatig en raak het oppervlak van de diskette niet aan.
- ❑Leg diskettes nooit in de buurt van een magneet.
- ❑Leg diskettes nooit in direct zonlicht of in de nabijheid van een warmtebron.

#### *Behandeling van CD-ROM's en DVD-ROM's*

- $\Box$ Raak het oppervlak van een CD nooit aan.
- ❑Laat een CD nooit vallen en buig een CD niet.
- ❑ Vingerafdrukken en stof op het oppervlak van een CD kunnen leesfouten veroorzaken. Houd een CD altijd vast met één vinger in de middelste opening en een andere vinger aan de rand, zoals afgebeeld:

*117*

[N](#page-118-0)

[n](#page-117-0)

<span id="page-118-0"></span>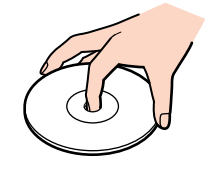

- ❑ Het is belangrijk dat u uw CD's juist behandelt zodat ze in goede staat blijven. Gebruik geen oplosmiddelen zoals (was)benzine, verdunners, in de handel verkrijgbare reinigingsmiddelen of antistatische spray, omdat deze producten een CD kunnen beschadigen.
- ❑ Als u een CD wilt reinigen, houdt u hem vast aan de rand en wrijft u hem met een zacht doekje van binnen naar buiten schoon.
- ❑ Als de CD erg vuil is, bevochtigt u een zacht doekje met water, wringt u het goed uit en wrijft u het oppervlak van de CD van binnen naar buiten schoon. Wrijf de schijf vervolgens goed droog met een droge, zachte doek.

### *Gebruik van de batterij*

- ❑ Stel de batterij nooit bloot aan een temperatuur van meer dan 60°C (bv. in direct zonlicht of in een auto die geparkeerd staat in de zon).
- ❑ De batterij raakt sneller leeg bij lage temperaturen. Dit komt omdat het rendement van de batterij afneemt bij lage temperaturen.
- ❑ Laad de batterijen op bij temperaturen tussen 10°C en 30°C. Bij lagere temperaturen duurt het opladen langer.
- ❑ De batterij warmt op terwijl ze wordt gebruikt of ontladen. Dit is normaal en is geen reden tot bezorgdheid.
- ❑ Plaats de batterij nooit in de buurt van een warmtebron.
- ❑Houd de batterij droog.

<span id="page-119-0"></span>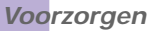

- ❑Open de batterij niet en tracht ze niet uit elkaar te halen.
- ❑Stel de batterij niet bloot aan mechanische schokken.
- ❑ Als u de notebook geruime tijd niet gebruikt, verwijdert u de batterij uit de notebook om te vermijden dat ze wordt beschadigd.
- ❑ Als u de batterij volledig hebt opgeladen maar de batterij toch vrij snel leeg raakt, is het mogelijk dat de batterij bijna versleten is en moet worden vervangen.
- ❑U hoeft de batterij niet te ontladen vóór u ze opnieuw oplaadt.
- ❑Als u de batterij geruime tijd niet hebt gebruikt, moet u ze opnieuw opladen.

#### *Gebruik van de hoofdtelefoon*

- ❑ **Verkeersveiligheid** Gebruik geen hoofdtelefoon terwijl u een voertuig/rijtuig bestuurt, fietst of een gemotoriseerd voertuig bedient. Dit is niet alleen gevaarlijk, maar is in sommige landen zelfs bij wet verboden. Loop niet rond met een hoofdtelefoon met luide muziek. Dit kan gevaarlijk zijn, vooral op zebrapaden.
- ❑ **Gehoorbeschadiging voorkomen** Zet het volume van de hoofdtelefoon niet te hoog. Oorartsen raden af voortdurend en langdurig luide muziek te beluisteren. Als uw oren beginnen suizen, verlaagt u het volume of zet u de hoofdtelefoon af.

#### *Behandeling van Memory Sticks™*

- ❑Raak de connector van een Memory Stick™ niet aan met uw vingers of een metalen voorwerp.
- $\Box$ Gebruik alleen het label dat werd geleverd met de Memory Stick™.
- ❑Buig een Memory Stick™ niet, laat hem niet vallen of stel hem niet bloot aan krachtige schokken.
- ❑Haal een Memory Stick™ niet uit elkaar of wijzig een Memory Stick™ niet.
- ❑Laat een Memory Stick™ nooit nat worden.
- ❑Gebruik of bewaar een Memory Stick™ niet op plaatsen die blootstaan aan:

*119*

[N](#page-120-0)

- <span id="page-120-0"></span> $\Box$ extreem hoge temperaturen (bv. in een auto die geparkeerd staat in de zon),
- $\Box$ direct zonlicht,
- ❑hoge vochtigheid of corrosieve stoffen.
- ❑ Gebruik het opbergdoosje dat werd geleverd bij de Memory Stick™.

[n](#page-120-0)

# <span id="page-121-0"></span>*Woordenlijst*

Dit deel bevat een verklaring van termen die in deze handleiding worden gebruikt. Deze termen en definities zijn bedoeld om u meer inzicht te geven in uw VAIO-notebook.

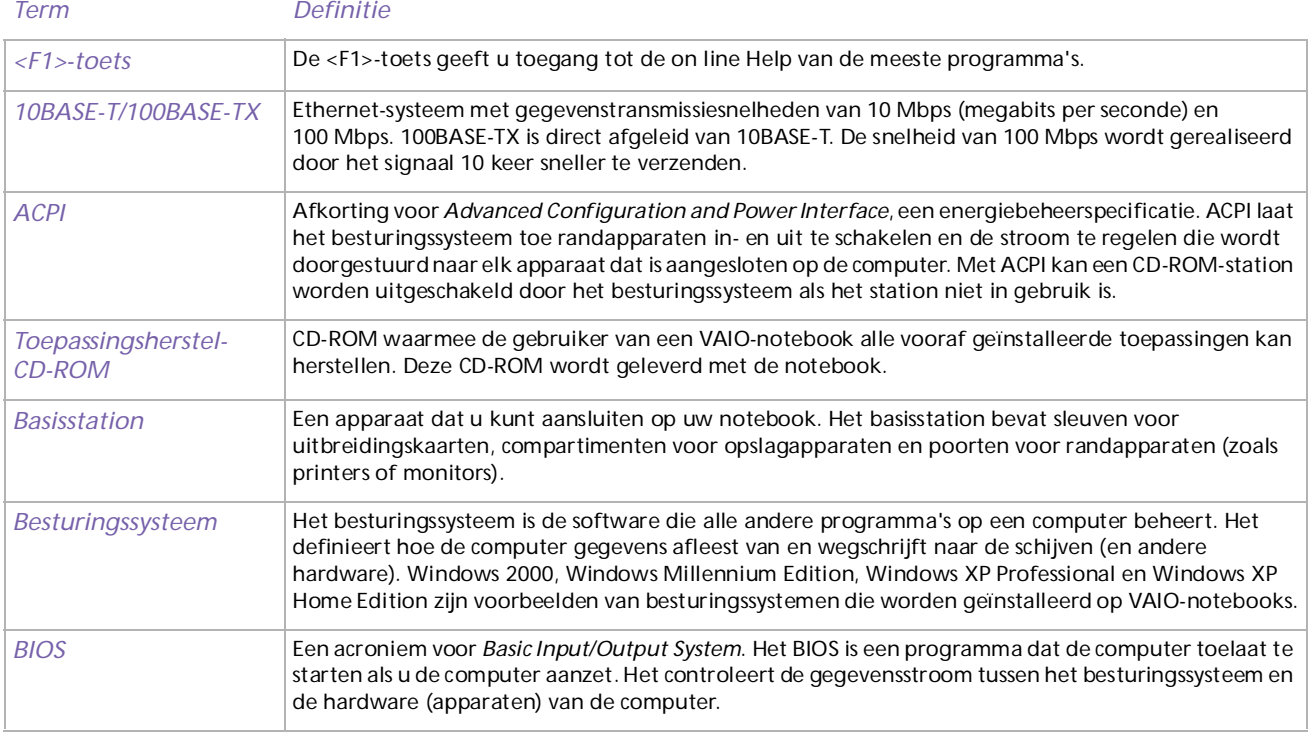

<span id="page-122-0"></span>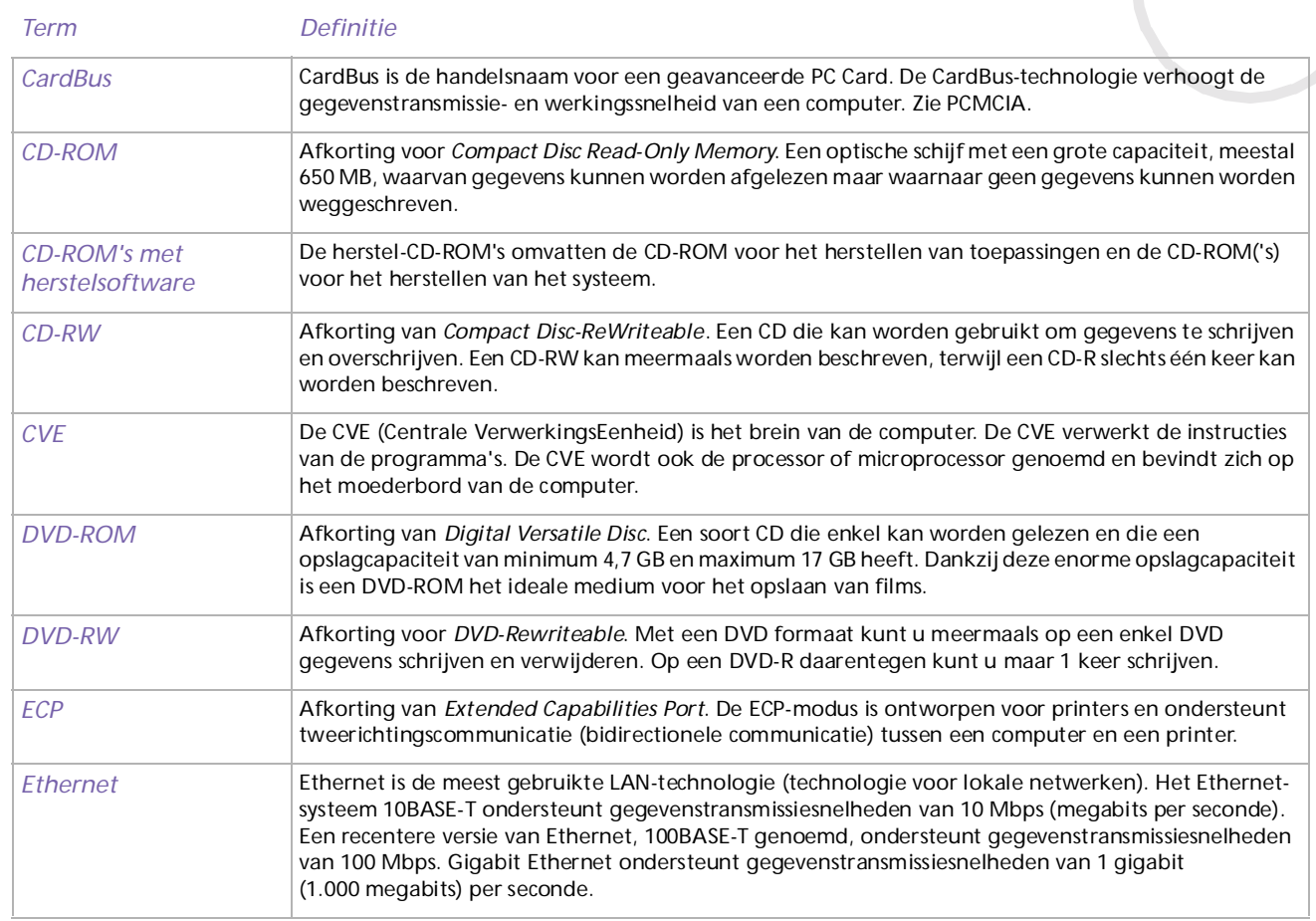

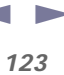

[n](#page-122-0)

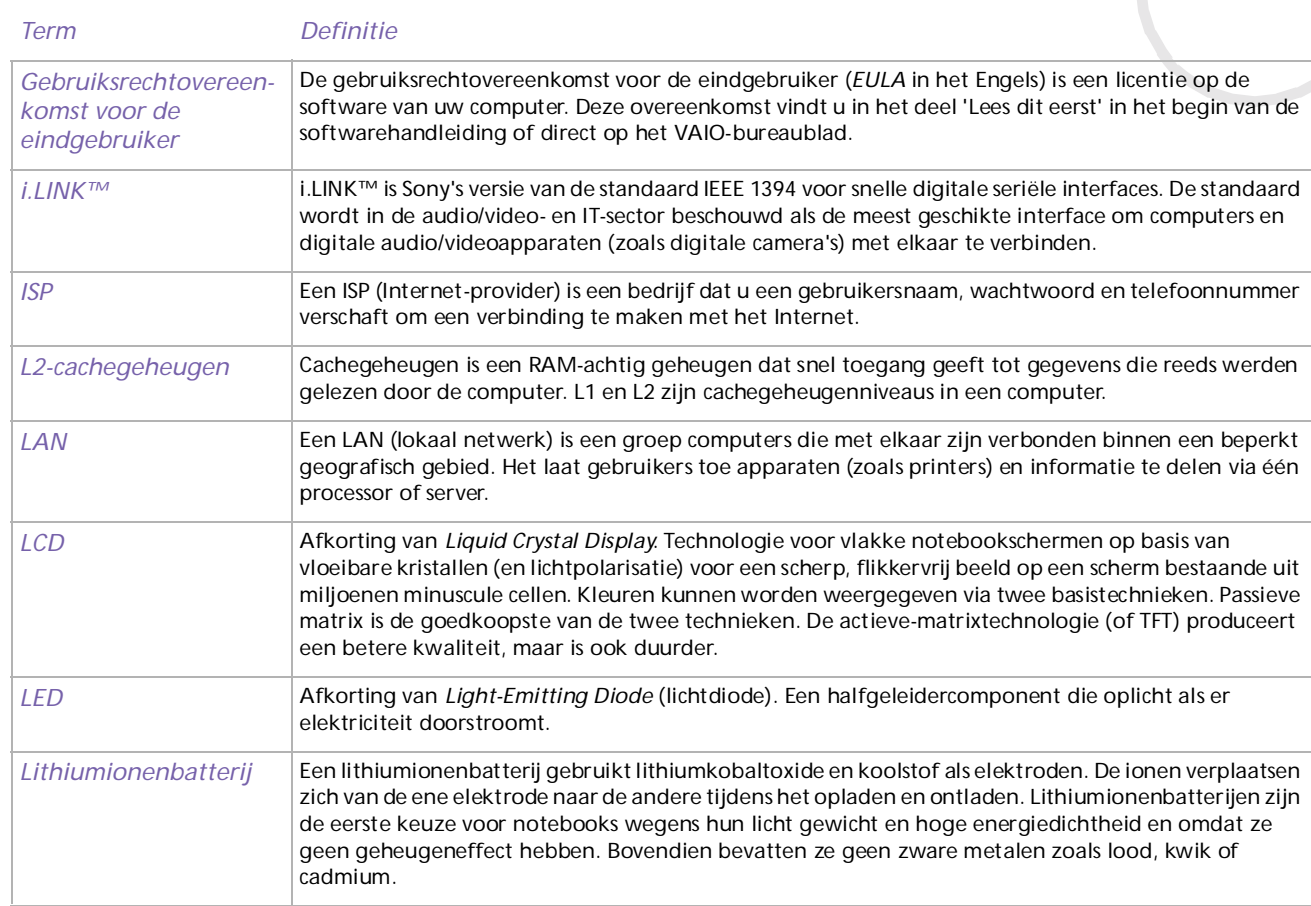

<span id="page-123-0"></span> $\overline{C}$ 

<span id="page-124-0"></span>**Sony notebook handleiding**

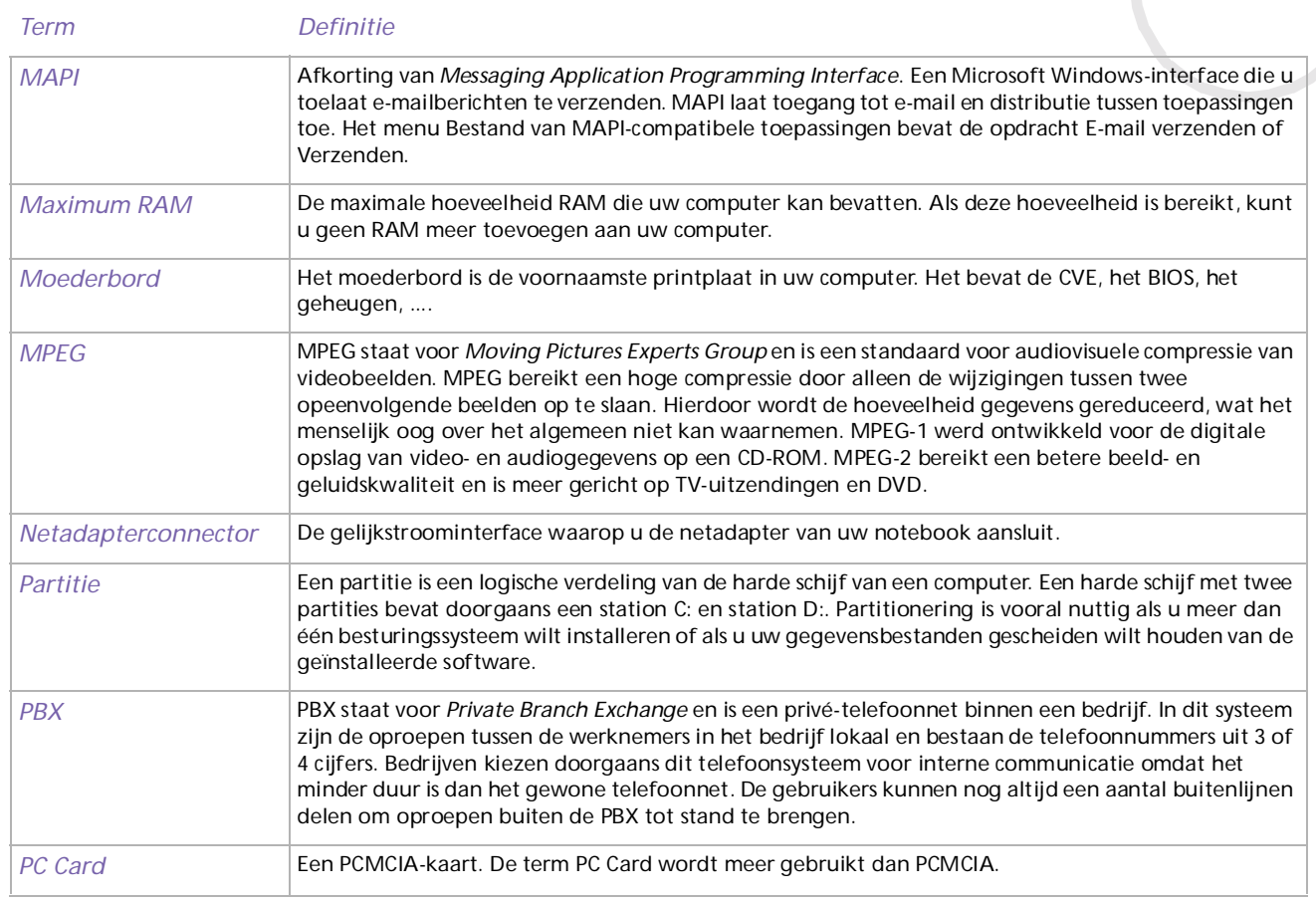

[n](#page-124-0)[N](#page-126-0)

<span id="page-125-0"></span>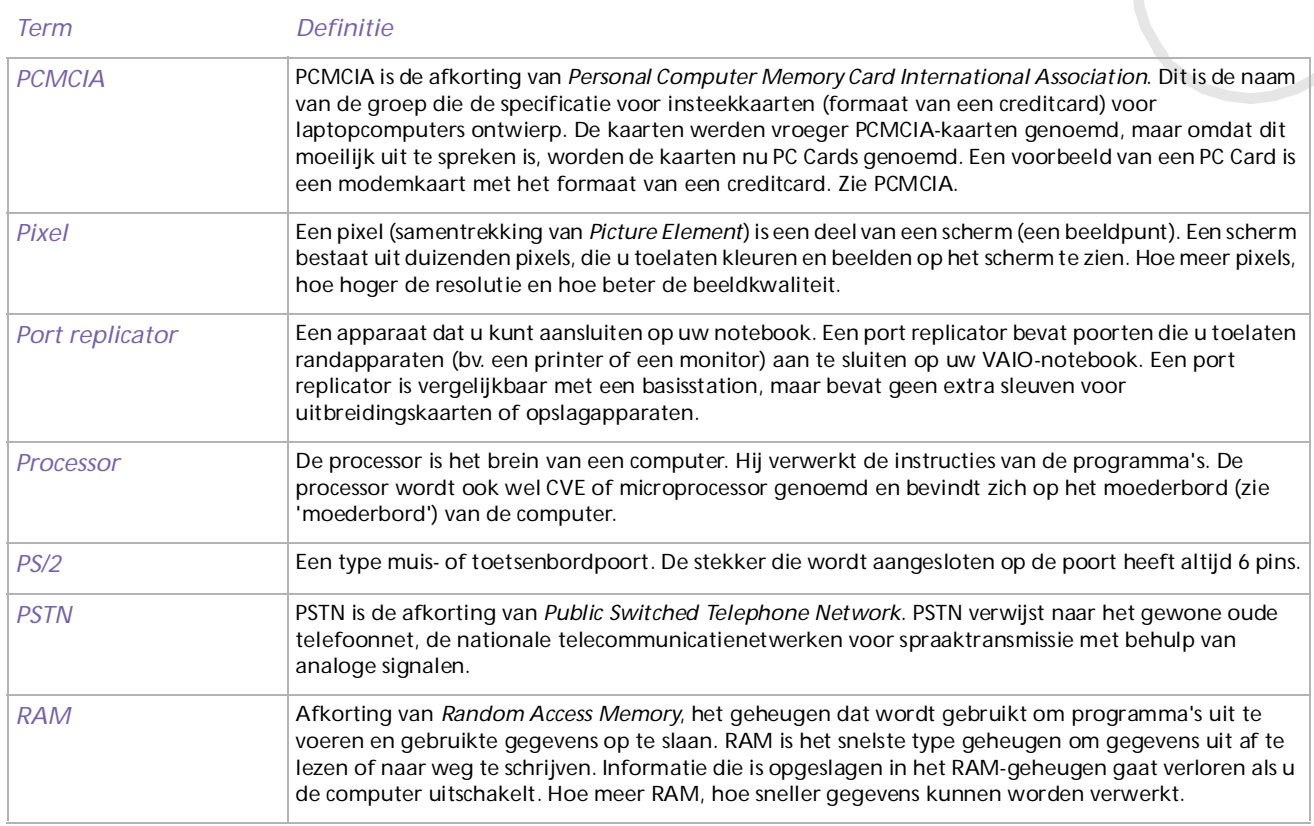

[n](#page-125-0)[N](#page-127-0)

<span id="page-126-0"></span>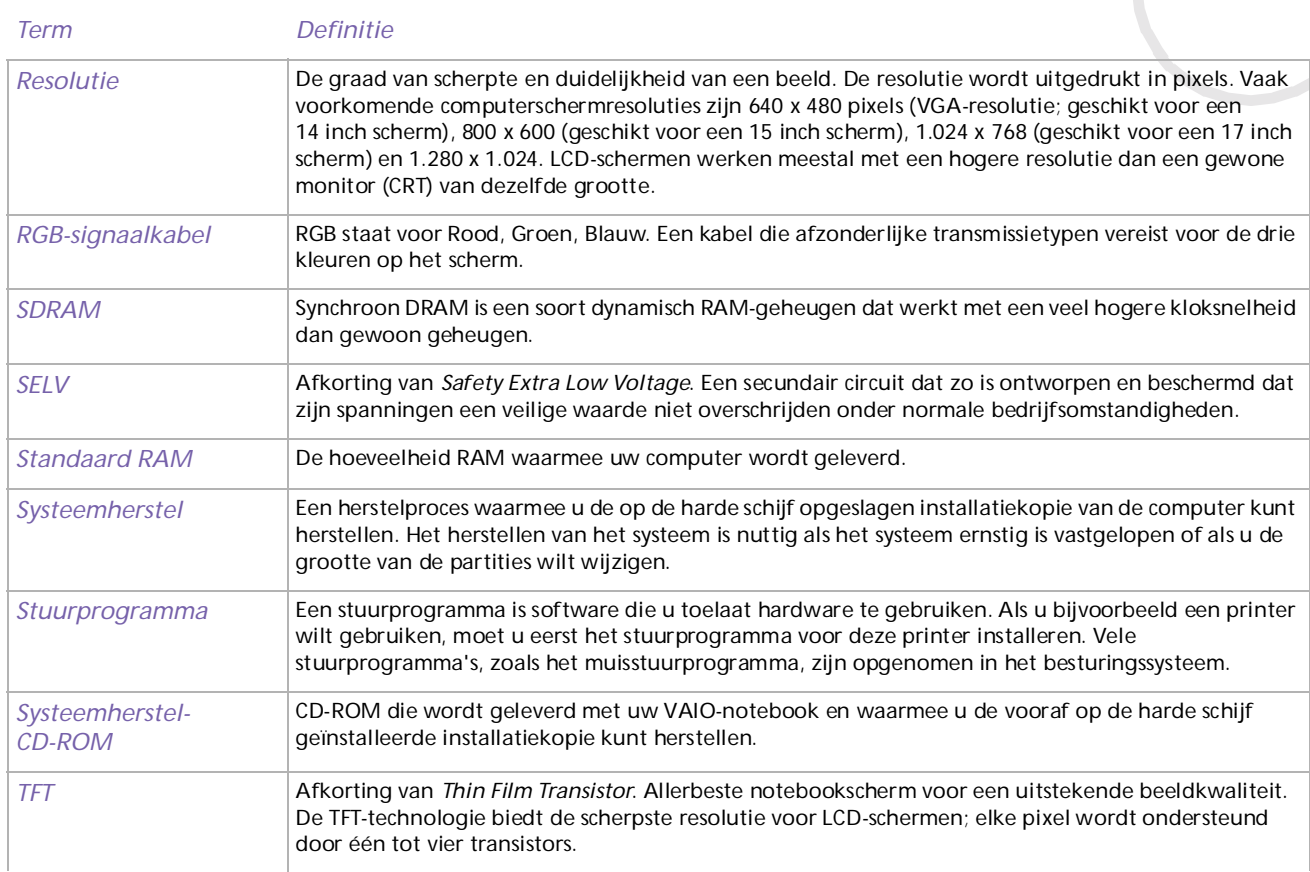

 $\leq$ 

<span id="page-127-0"></span>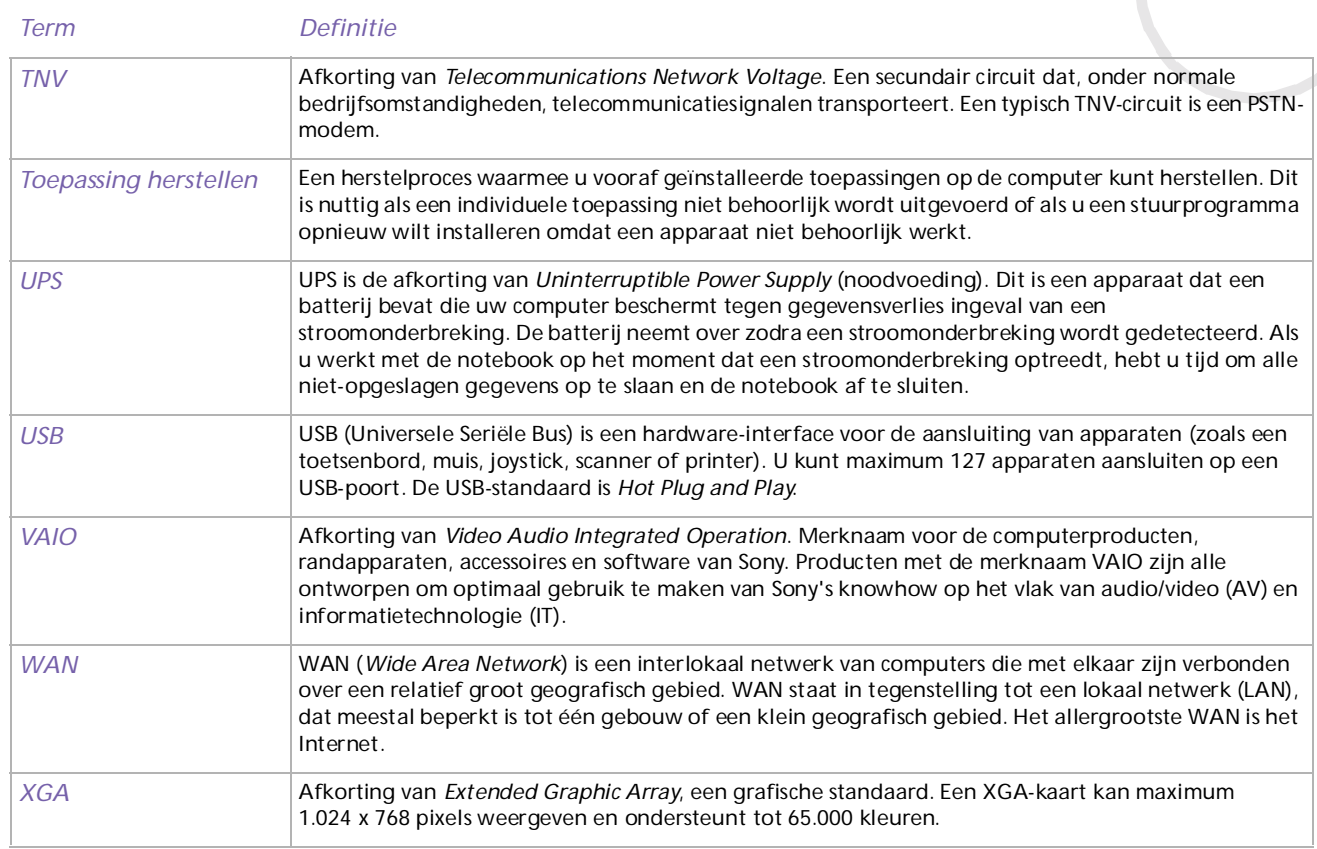